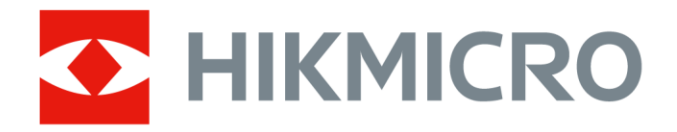

# Cámara termográfica portátil HIKMICRO SP Series

Manual de usuario

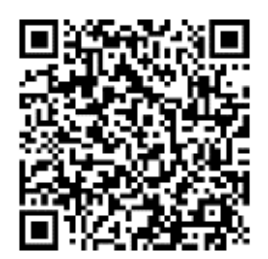

Contáctenos

# **Información legal**

#### **© 2023 Hangzhou Microimage Software Co., Ltd. Todos los derechos reservados.**

### **Sobre este manual**

Este manual incluye las instrucciones de utilización y gestión del producto. Las figuras, gráficos, imágenes y cualquier otra información que encontrará en lo sucesivo tienen únicamente fines descriptivos y aclaratorios. La información incluida en el manual está sujeta a cambios, sin aviso previo, debido a las actualizaciones de software u otros motivos. Encuentre la última versión de este manual en la página web de HIKMICRO (**[http://www.hikmicrotech.com](http://www.hikmicrotech.com/)**).

Utilice este manual con la guía y asistencia de profesionales capacitados en el soporte del producto.

### **Marcas registradas**

**KIKMICRO**y otras marcas comerciales y logotipos de HIKMICRO son

propiedad de HIKMICRO en diferentes jurisdicciones.

Las demás marcas comerciales y logotipos mencionados son propiedad de sus respectivos dueños.

Həmi Los términos HDMI y HDMI High-Definition Multimedia Interface, y el

logotipo de HDMI son marcas comerciales o marcas registradas de HDMI Licensing Administrator, Inc. en los Estados Unidos y otros países.

### **Descargo de responsabilidad**

EN LA MEDIDA MÁ XIMA PERMITIDA POR LAS LEYES APLICABLES, ESTE MANUAL Y EL PRODUCTO DESCRITO —INCLUIDOS SU HARDWARE, SOFTWARE Y FIRMWARE— SE SUMINISTRAN «TAL CUAL» Y «CON TODOS SU FALLOS Y ERRORES». HIKMICRO NO OFRECE GARANTÍAS, EXPLÍCITAS O IMPLÍCITAS, INCLUIDAS, A MODO MERAMENTE ENUNCIATIVO MAS NO LIMITATIVO, AQUELLAS DE COMERCIABILIDAD, CALIDAD SATISFACTORIA O IDONEIDAD PARA UN PROPÓ SITO EN PARTICULAR. EL USO QUE HAGA DEL PRODUCTO CORRE BAJO SU ÚNICO RIESGO. EN NINGÚN CASO, HIKMICRO PODRÁ CONSIDERARSE RESPONSABLE ANTE USTED DE NINGÚN DAÑO ESPECIAL, CONSECUENTE, INCIDENTAL O INDIRECTO, INCLUYENDO, ENTRE OTROS, DAÑOS POR PÉRDIDAS DE BENEFICIOS COMERCIALES, INTERRUPCIÓN DE LA ACTIVIDAD COMERCIAL, PÉ RDIDA DE DATOS, CORRUPCIÓ N DE LOS SISTEMAS O PÉ RDIDA DE DOCUMENTACIÓ N, YA SEA POR INCUMPLIMIENTO DEL CONTRATO, AGRAVIO (INCLUYENDO NEGLIGENCIA), RESPONSABILIDAD DEL PRODUCTO O EN RELACIÓ N CON

EL USO DEL PRODUCTO, INCLUSO CUANDO HIKMICRO HAYA RECIBIDO UNA NOTIFICACIÓN DE LA POSIBILIDAD DE DICHOS DAÑOS O PÉRDIDAS. USTED RECONOCE QUE LA NATURALEZA DE INTERNET IMPLICA RIESGOS DE SEGURIDAD INHERENTES Y QUE HIKMICRO NO TENDRÁ NINGUNA RESPONSABILIDAD POR NINGÚN FUNCIONAMIENTO ANORMAL, FILTRACIONES DE PRIVACIDAD U OTROS DAÑ OS RESULTANTES DE ATAQUES CIBERNÉ TICOS, ATAQUES DE PIRATAS INFORMÁ TICOS, INFECCIONES DE VIRUS U OTROS RIESGOS DE SEGURIDAD PROPIOS DE INTERNET; NO OBSTANTE, HIKMICRO PROPORCIONARÁ EL APOYO TÉ CNICO OPORTUNO DE SER NECESARIO.

USTED ACEPTA USAR ESTE PRODUCTO DE CONFORMIDAD CON TODAS LAS LEYES APLICABLES Y SOLO USTED ES EL Ú NICO RESPONSABLE DE ASEGURAR QUE EL USO CUMPLA CON DICHAS LEYES. EN ESPECIAL, USTED ES RESPONSABLE DE USAR ESTE PRODUCTO DE FORMA QUE NO INFRINJA LOS DERECHOS DE TERCEROS, INCLUYENDO, A MODO ENUNCIATIVO, DERECHOS DE PUBLICIDAD, DERECHOS DE PROPIEDAD INTELECTUAL, DERECHOS RELATIVOS A LA PROTECCIÓ N DE DATOS Y OTROS DERECHOS RELATIVOS A LA PRIVACIDAD. NO UTILIZARÁ ESTE PRODUCTO PARA NINGÚN USO FINAL PROHIBIDO, INCLUYENDO EL DESARROLLO O LA PRODUCCIÓN DE ARMAS DE DESTRUCCIÓN MASIVA, EL DESARROLLO O PRODUCCIÓN DE ARMAS QUÍMICAS O BIOLÓ GICAS, NINGUNA ACTIVIDAD EN EL CONTEXTO RELACIONADO CON ALGÚN EXPLOSIVO NUCLEAR O EL CICLO DE COMBUSTIBLE NUCLEAR INSEGURO O EN APOYO DE ABUSOS DE LOS DERECHOS HUMANOS.

EN CASO DE HABER CONFLICTO ENTRE ESTE MANUAL Y LA LEGISLACIÓ N VIGENTE, ESTA Ú LTIMA PREVALECERÁ .

# **Información normativa**

**Estas cláusulas solo se aplican a los productos que lleven la marca o la información correspondiente.**

### **Declaración de conformidad de la UE**

Este producto, así como los accesorios suministrados (si procede), tienen el marcado «CE» y, por lo tanto, cumplen con las normativas europeas armonizadas aplicables que se enumeran en la Directiva 2014/30/UE (CEM), la Directiva 2014/35/UE (baja tensión) y la Directiva 2011/65/UE (RoHS).

Por la presente, Hangzhou Microimage Software Co., Ltd. declara que este dispositivo (consulte la etiqueta) cumple con la Directiva 2014/53/UE.

El texto completo de la declaración de conformidad de la UE está disponible en la siguiente dirección de internet:

[https://www.hikmicrotech.com/en/support/download-center/declaration-of-c](https://www.hikmicrotech.com/en/support/download-center/declaration-of-conformity/) [onformity/.](https://www.hikmicrotech.com/en/support/download-center/declaration-of-conformity/)

#### **Restricciones en la banda de 5 GHz:**

De conformidad con el artículo 10, apartado 10, de la Directiva 2014/53/UE, cuando se opera en la gama de frecuencias de 5150 a 5350 MHz, este dispositivo está restringido al uso en interiores en: Austria (AT), Bélgica (BE), Bulgaria (BG), Croacia (HR), Chipre (CY), República Checa (CZ), Dinamarca (DK), Estonia (EE), Finlandia (FI), Francia (FR), Alemania (DE), Grecia (EL), Hungría (HU), Islandia (IS), Irlanda (IE), Italia (IT), Letonia (LV), Liechtenstein (LI), Lituania (LT), Luxemburgo (LU), Malta (MT), Países Bajos (NL), Irlanda del Norte (UK(NI)), Noruega (NO), Polonia (PL), Portugal (PT), Rumanía (RO), Eslovaquia (SK), Eslovenia (SI), España (ES), Suecia (SE), Suiza (CH) y Turquía (TR).

#### **Bandas de frecuencia y potencia (para la CE)**

Las bandas y modos de frecuencia y los límites de potencia de transmisión (radiada y/o conducida) aplicables a los siguientes equipos de radio son:

**Wi-Fi:** 2,4 GHz (2,4 GHz a 2,4835 GHz): 20 dBm; 5 GHz (5,15 GHz a 5,25 GHz): 23 dBm; 5 GHz (5,25 GHz a 5,35 GHz): 23 dBm; 5 GHz (5,47 GHz a 5,725 GHz): 23 dBm; 5 GHz (5,725 GHz a 5,85 GHz): 14 dBm

**Bluetooth:** 24 GHz (2,4 GHz a 2,4835 GHz): 20 dBm

Utilice el adaptador eléctrico de un fabricante autorizado. Consulte las especificaciones técnicas del producto para conocer los requisitos eléctricos detallados.

Use una batería provista por un fabricante cualificado. Consulte las especificaciones técnicas del producto para conocer los requisitos detallados de la batería.

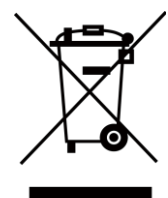

Directiva 2012/19/UE (directiva RAEE): En la Unión Europea, los productos marcados con este símbolo no pueden ser desechados en el sistema de basura municipal sin recogida selectiva. Para un reciclaje adecuado, entregue este producto en el lugar de compra del equipo nuevo equivalente o deshágase de él en el punto de recogida designado a tal efecto. Para más información visite: www.recyclethis.info

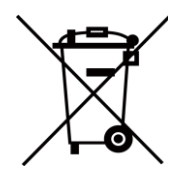

Directiva 2006/66/CE y su enmienda 2013/56/UE (directiva sobre baterías): Este producto lleva una batería que no puede ser desechada en el sistema municipal de basuras sin recogida selectiva dentro de la Unión Europea. Consulte la documentación del producto para ver la información específica de la batería. La batería lleva marcado este símbolo, que incluye unas letras indicando si contiene cadmio (Cd), plomo (Pb), o mercurio (Hg). Para un reciclaje adecuado, entregue la batería a su vendedor o llévela al punto de recogida de basuras designado a tal efecto. Para más información visite: www.recyclethis.info.

Advertencia: Este es un producto de clase A. En un entorno doméstico este producto puede ocasionar interferencias radio, en cuyo caso es posible que sea el usuario el responsable de adoptar las medidas adecuadas.

# **Convenciones de símbolos**

Los símbolos que se pueden encontrar en este documento se definen del siguiente modo.

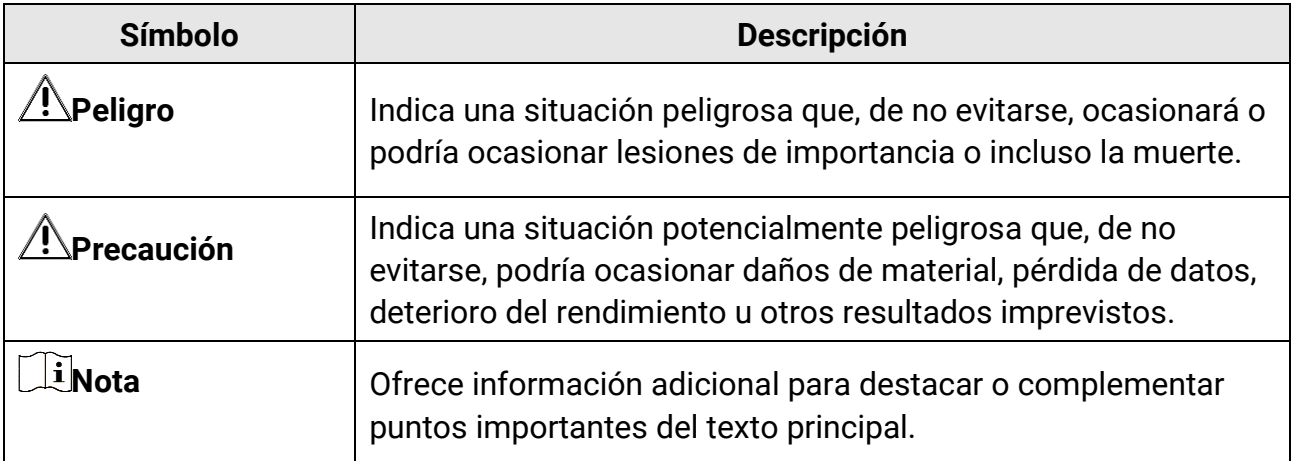

# **Instrucciones de seguridad**

Estas instrucciones están destinadas a garantizar que el usuario pueda utilizar el producto correctamente para evitar peligros o pérdidas materiales. Lea detenidamente toda la información de seguridad antes de usar el dispositivo.

#### **Leyes y normativas**

● El uso del producto ha de cumplir estrictamente con las normas de seguridad eléctrica locales.

### **Transporte**

- Guarde el dispositivo en su paquete original o en uno similar cuando lo transporte.
- Guarde el embalaje para uso futuro. En el caso de que ocurra algún fallo, deberá devolver el dispositivo a la fábrica con el envoltorio original. En caso de transporte sin el envoltorio original podría resultar en daños en el dispositivo y la empresa no se hará responsable.
- No deje caer el producto ni lo someta a impactos físicos. Mantenga el dispositivo alejado de interferencias magnéticas.

### **Fuente de alimentación**

- Debe adquirir el cargador por su cuenta. La tensión de entrada debe cumplir con los requisitos de fuente de alimentación limitada (7,2 Vcc y 890 mA) según la norma IEC61010-1. Consulte las especificaciones técnicas para obtener información detallada.
- Asegúrese de que el enchufe esté correctamente conectado a la toma de corriente.
- NO conecte múltiples dispositivos a un mismo adaptador de corriente, para evitar el sobrecalentamiento y los riesgos de incendio por sobrecarga.

### **Batería**

- PRECAUCIÓN: Riesgo de explosión si se reemplaza la batería por otra de tipo incorrecto. Cámbiela únicamente por otra del mismo tipo o equivalente. Deshágase de las baterías usadas conforme a las instrucciones proporcionadas por el fabricante de la batería.
- Una sustitución inadecuada de la batería por otra de tipo incorrecto podría inhabilitar alguna medida de protección (por ejemplo, en el caso de algunas baterías de litio).
- No arroje la batería al fuego ni la meta en un horno caliente, ni intente aplastar o cortar mecánicamente la batería, ya que podría explotar.
- No deje la batería en lugares con temperaturas extremadamente altas, ya que podría explotar o tener fugas de líquido electrolítico o gas inflamable.
- No permita que la batería quede expuesta a una presión de aire extremadamente baja, ya que podría explotar o tener fugas de líquido electrolítico o gas inflamable.
- La batería integrada no puede ser desmontada. Póngase en contacto con el fabricante para solicitar las reparaciones necesarias.
- Para almacenar la batería durante un periodo prolongado, compruebe que esté completamente cargada cada medio año para garantizar la calidad de la misma. De lo contrario, podrían ocurrir daños.
- No cargue otros tipos de baterías con el cargador suministrado. Confirme que no haya material inflamable a menos de 2 m del cargador durante la carga.
- NO coloque la batería cerca de fuentes de calor o de fuego. Evite la luz directa del sol.
- NO se trague la batería para evitar quemaduras químicas.
- NO deje la batería al alcance de los niños.
- Cuando el dispositivo esté apagado y la batería RTC esté llena, los ajustes de tiempo se podrán guardar durante 3 meses.
- La tensión de la batería de litio es de 7,2 V y la capacidad de la batería es de 4800 mAh.
- La batería cuenta con la certificación UL2054.

### **Mantenimiento**

- Si el producto no funciona correctamente, por favor, póngase en contacto con su distribuidor o con el centro de servicio técnico más próximo. No nos haremos responsables de los problemas derivados de una reparación o mantenimiento no autorizados.
- Algunos componentes del dispositivo (p. ej.: el condensador electrolítico) necesita una sustitución periódica. La vida útil promedio puede variar, por lo que se recomienda una revisión periódica. Contacte con su vendedor para más detalles.
- Limpie suavemente el dispositivo con una gamuza limpia con una pequeña cantidad de etanol, si fuese necesario.
- Si se utiliza el equipo de una manera no especificada por el fabricante, la protección del dispositivo podría verse mermada.
- Le recomendamos llevar el dispositivo para su calibración una vez al año. Póngase en contacto con su distribuidor local para obtener información sobre el mantenimiento.
- Tenga en cuenta que el límite real del puerto USB 3.0 PowerShare puede variar según la marca del ordenador, lo que podría causar problemas de incompatibilidad. Por ello, se aconseja utilizar un puerto USB 3.0 o USB 2.0 normal si el ordenador no reconoce el dispositivo USB a través del puerto USB 3.0 PowerShare.
- La cámara realizará perió dicamente una autocalibració n para optimizar la calidad de la imagen y la precisión de las mediciones. Durante este proceso, la imagen se detendrá brevemente y se oirá un «clic» cuando el obturador se mueva delante del detector. La calibración automática será más frecuente durante el arranque o en ambientes muy fríos o cálidos. Se trata de un proceso normal para garantizar un rendimiento óptimo de la cámara.

### **Entorno de uso**

- Compruebe que el entorno de uso se adapte a los requisitos del dispositivo. La temperatura de funcionamiento será de -20 a 50 °C (-4 a 122 °F) y la humedad de funcionamiento será del 95 % o inferior.
- Este dispositivo solo se puede utilizar de forma segura en zonas de hasta 2000 metros por encima del nivel del mar.
- Coloque el dispositivo en un entorno seco y con buena ventilación.
- NO exponga el dispositivo a radiaciones electromagnéticas o entornos polvorientos.
- NO oriente la lente hacia el sol ni a otras luces brillantes.
- Cuando utilice equipos láser, asegúrese de que el objetivo del dispositivo no quede expuesto al rayo láser ya que podría quemarse.
- El dispositivo es apto para su uso tanto en exteriores como en interiores, pero no lo exponga a condiciones de humedad.
- Su nivel de protección es IP 54.
- El grado de contaminación es 2.

### **Soporte técnico**

El portal**<https://www.hikmicrotech.com/en/contact-us.html>** le ayudará, como cliente HIKMICRO, a obtener el máximo partido a sus productos HIKMICRO. El sitio le ofrece acceso a nuestro equipo de soporte, software y documentación, contactos de servicio, etc.

### **Emergencia**

● Si hay presencia de humo, olores o ruidos procedentes del dispositivo, apague la alimentación inmediatamente, desenchufe el cable de alimentación y contacte con el servicio técnico.

### **Advertencia sobre la luz láser suplementaria**

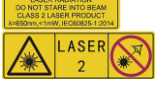

Advertencia: La radiación láser emitida por el dispositivo puede causar lesiones oculares, quemaduras cutáneas o inflamar sustancias. Evite la exposición directa de la luz láser a los ojos. Antes de activar la función de luz suplementaria, compruebe que no haya personas ni sustancias inflamables frente al objetivo láser. La longitud de onda es de 650 nm y la tensión es inferior a 1 mW. El láser cumple con la normativa IEC60825-1:2014. Mantenimiento del láser: No es necesario hacer ningún mantenimiento del láser de forma regular. Si el láser no funciona, el módulo del láser debe ser reemplazado en el taller bajo garantía. Apague el dispositivo al reemplazar el módulo del láser. Atención: el uso de los controles o los ajustes o la ejecución de procedimientos para otros propósitos que no se hayan especificado aquí, puede conllevar una exposición peligrosa a la radiación.

### **Dirección de fabricación**

Habitación 313, Unidad B, Edificio 2, Carretera de Danfeng 399, Subdistrito de Xixing, Distrito de Binjiang, Hangzhou, Zhejiang 310052, China Hangzhou Microimage Software Co., Ltd.

AVISO DE CONFORMIDAD: Los productos de las series térmicas podrían estar sujetos a controles de exportación en algunos países o regiones; entre ellos, por ejemplo, los Estados Unidos, la Unión Europea, el Reino Unido y/o otros países miembros del Arreglo de Wassenaar. Consulte con algún experto en cumplimiento normativo y legal o con las autoridades gubernamentales locales para cumplir con los requisitos de licencia de exportación necesarios si desea transferir, exportar o reexportar los productos de las series térmicas entre distintos países.

# Contenido

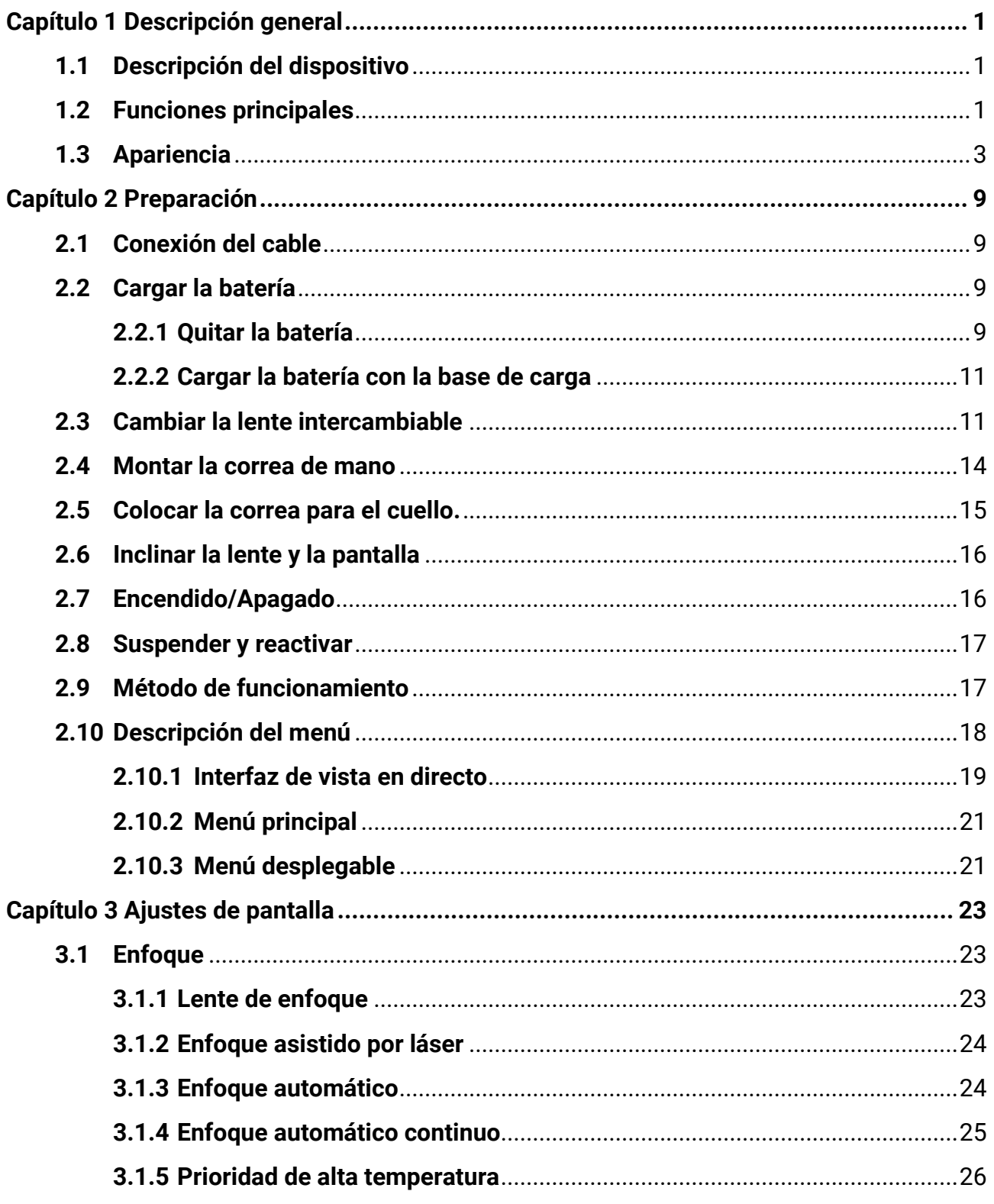

### Manual de usuario de la cámara termográfica portátil

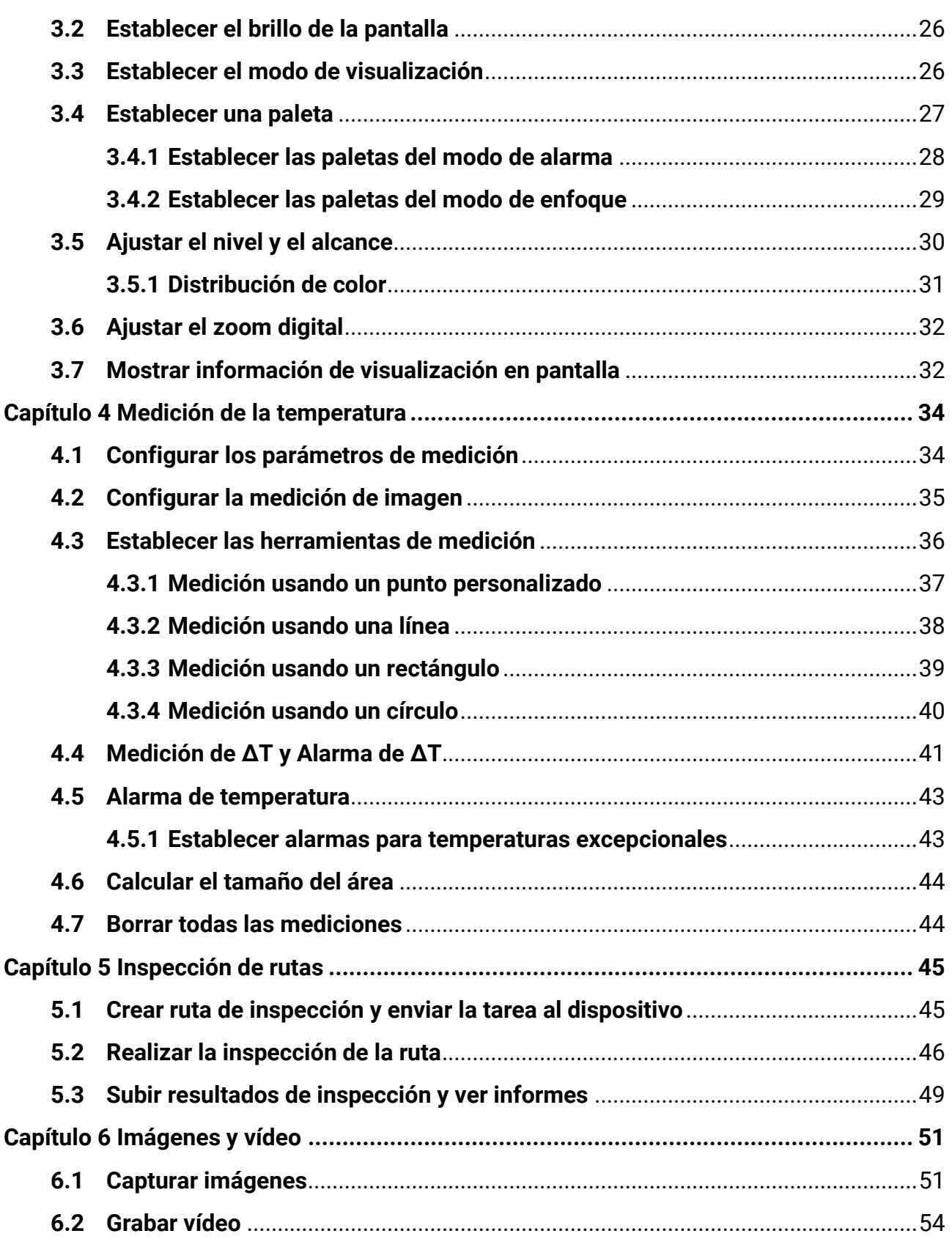

### Manual de usuario de la cámara termográfica portátil

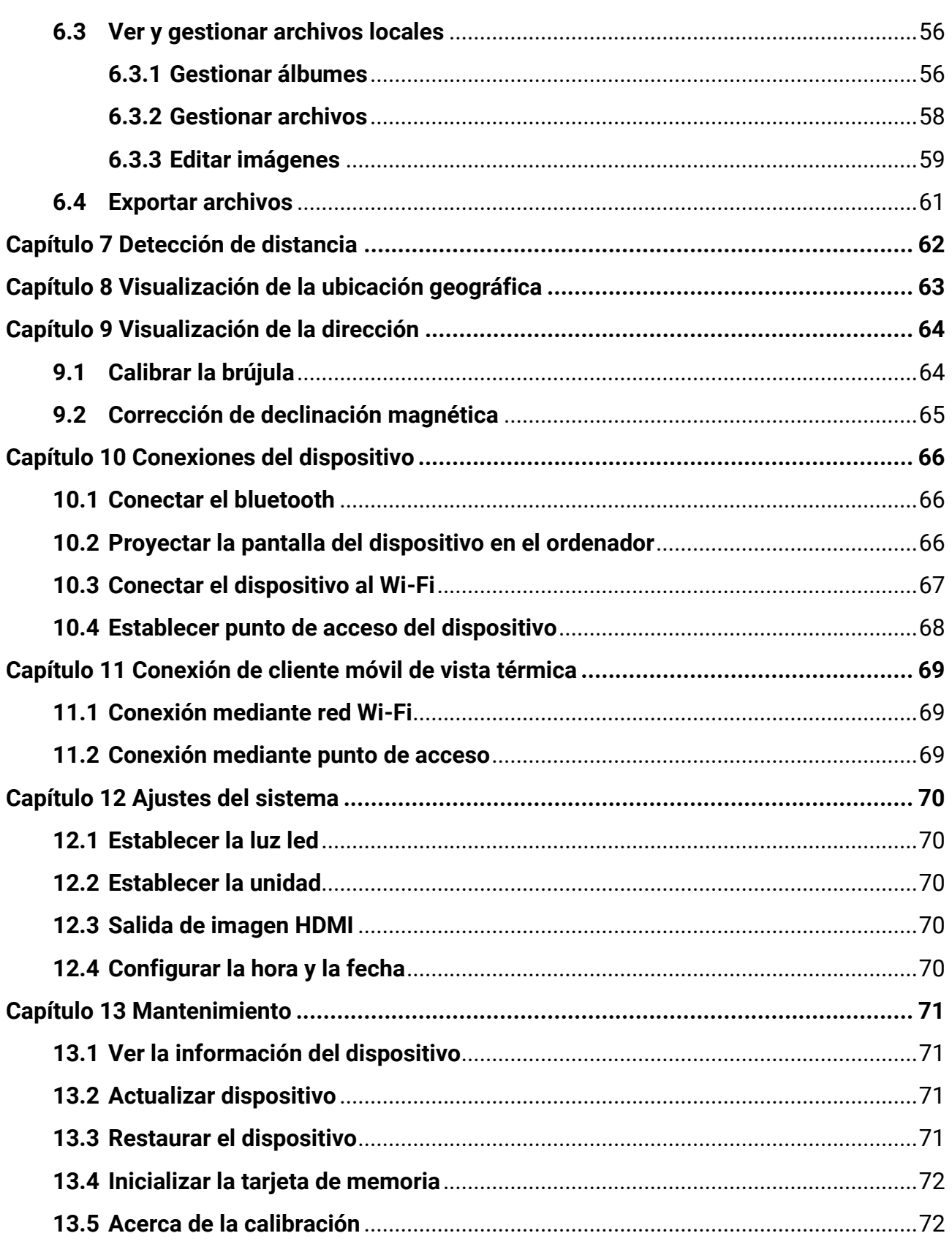

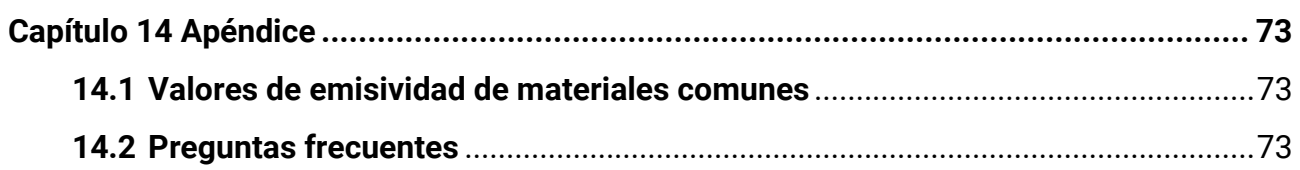

# **Capítulo 1 Descripción general**

# <span id="page-14-1"></span><span id="page-14-0"></span>**1.1 Descripción del dispositivo**

La cámara portátil de análisis termográfico es un dispositivo que permite obtener imágenes ópticas y térmicas. Puede realizar termografía, medición de distancia, grabación de vídeo, captura de instantáneas y alarma; y se puede conectar mediante redes Wi-Fi, puntos de acceso y bluetooth. El detector integrado de infrarrojos de alta sensibilidad y el sensor de alto rendimiento detectan los cambios de temperatura y miden la temperatura en tiempo real. Consulte las especificaciones del producto en el sitio web de HIKMICRO para más informació n. El mó dulo del láser incorporado detecta la distancia del objetivo. El dispositivo es fácil de utilizar y cuenta con un diseño ergonó mico. Se utiliza mucho en subestaciones, para la detección de la prevención de electricidad en empresas y estudios de reconocimiento en el ámbito de la construcción.

# <span id="page-14-2"></span>**1.2 Funciones principales**

### **Medición de la temperatura**

El dispositivo detecta la temperatura en tiempo real y la muestra en la pantalla.

### **Inspección de rutas**

El dispositivo puede medir la temperatura de los puntos de control en una ruta de inspección predefinida y subir los resultados al cliente central para su análisis.

### **Medición de distancia**

El dispositivo puede detectar la distancia del objetivo con la luz láser.

### **Fusión**

El dispositivo puede mostrar imágenes térmicas y visuales fusionadas.

### **Paleta y alarma**

El dispositivo es compatible con varias paletas de colores y puede establecer el modo de paleta según la función de la alarma.

### **Visualización de la posición geográfica y dirección**

En algunos modelos equipados con el mó dulo de posicionamiento por satélite y brújula, se admite la ubicación geográfica y la visualización de la dirección.

### **Nota**

La función es compatible con algunos modelos de esta serie.

### **Salida HDMI**

En algunos modelos que tienen un conector de salida micro HDMI, es posible conectar el dispositivo a una unidad de visualización para ver la imagen en directo.

### **Conexión con el software cliente**

● Teléfono mó vil: Utilice HIKMICRO Viewer para ver imágenes en directo, capturar y grabar, etc., desde su teléfono.

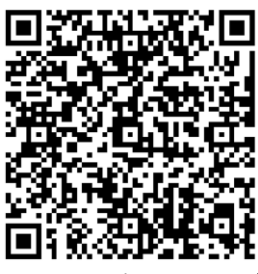

HIKMICRO Viewer Android HIKMICRO Viewer iOS

● Ordenador: Utilice HIKMICRO Analyzer

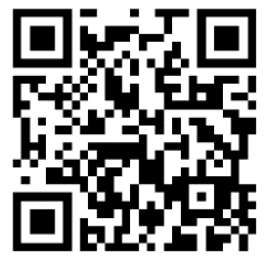

(https://www.hikmicrotech.com/en/industrial-products/hikmicro-analyzer-software.htm l) para ver imágenes en directo, capturar y grabar, etc., desde su ordenador. Utilice «HIKMICRO Inspector» para crear rutas de inspección, enviar tareas de inspección de rutas a los dispositivos, recoger los resultados de las inspecciones y generar los informes de análisis.

### **Bluetooth**

El dispositivo se puede conectar a los auriculares mediante bluetooth y usted puede oír la voz en la grabación o la instantánea.

## <span id="page-16-0"></span>**1.3 Apariencia**

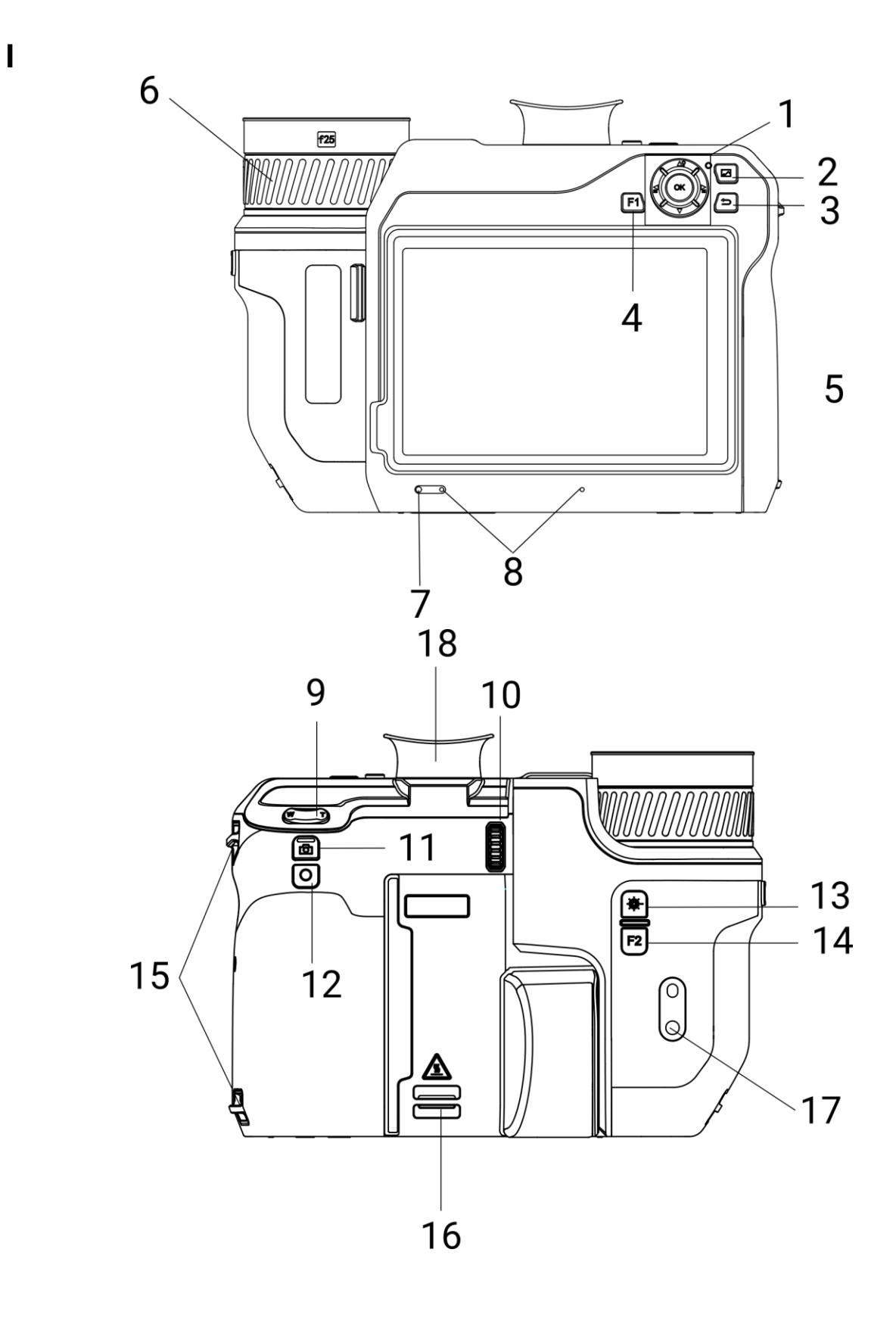

**II**

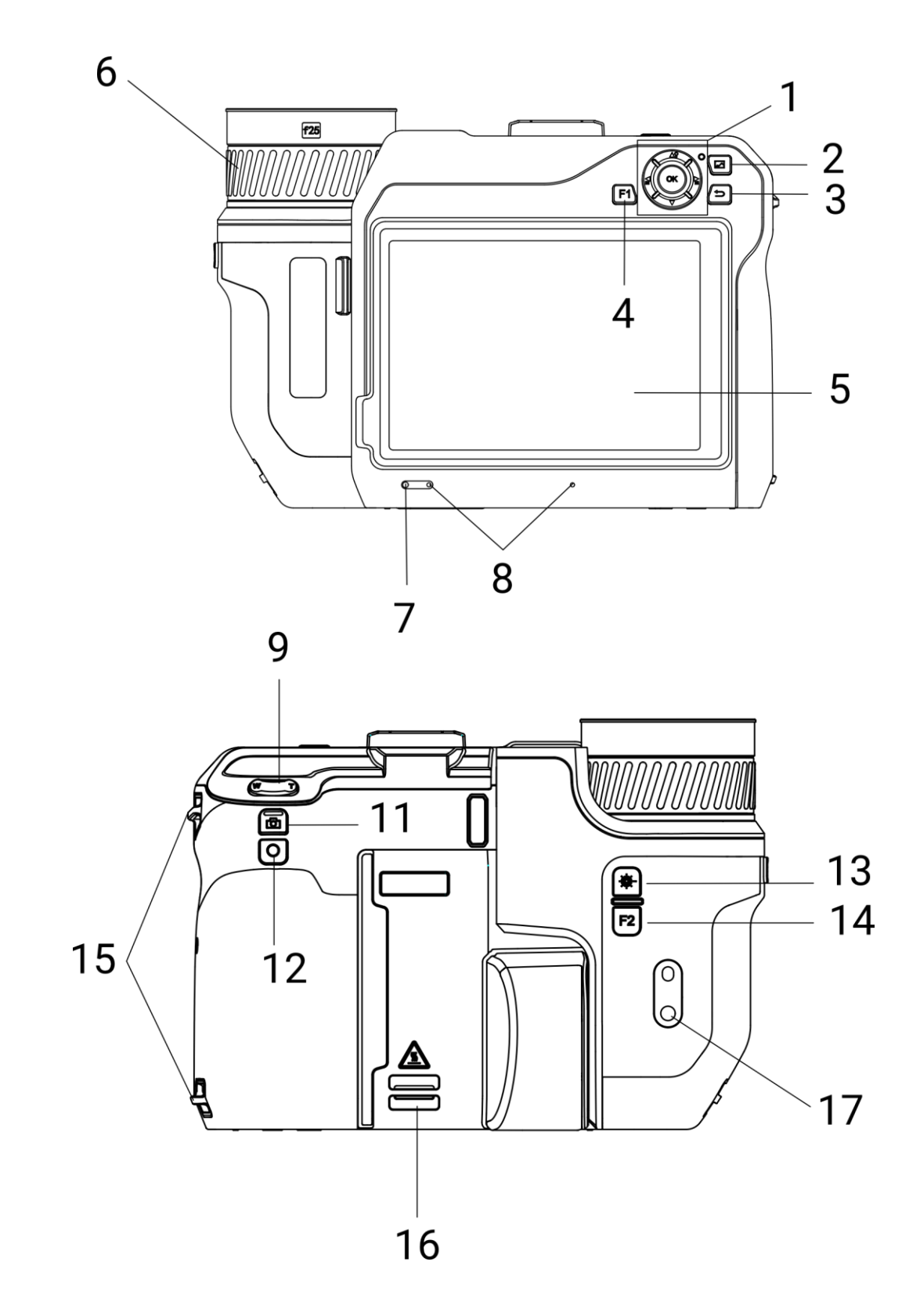

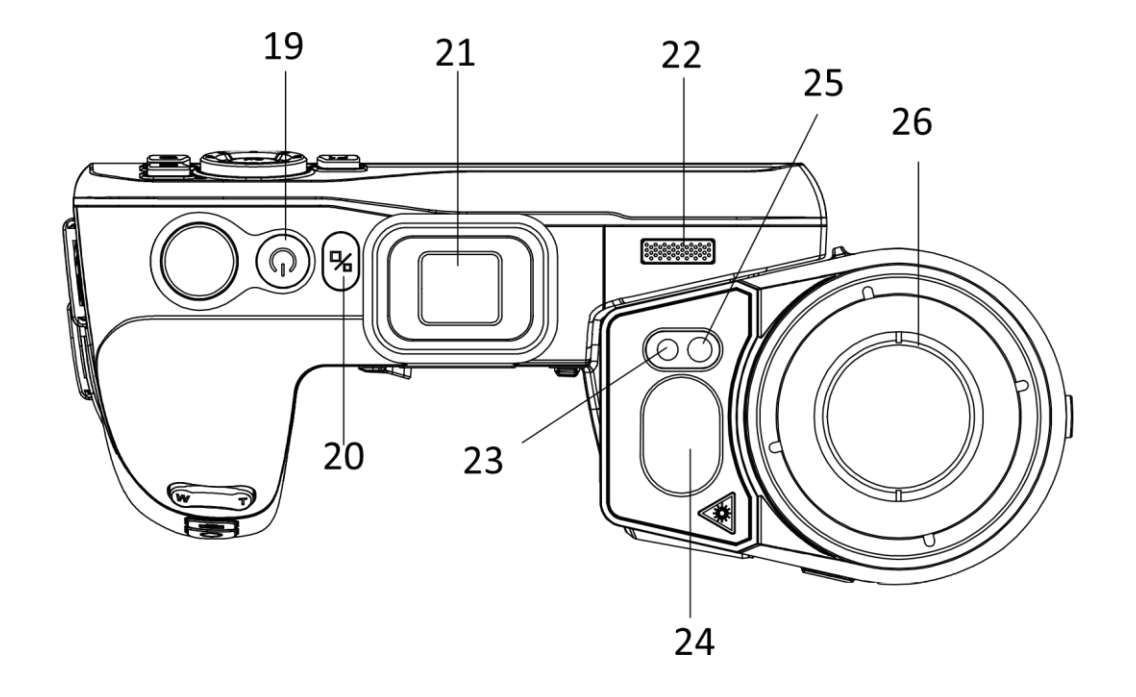

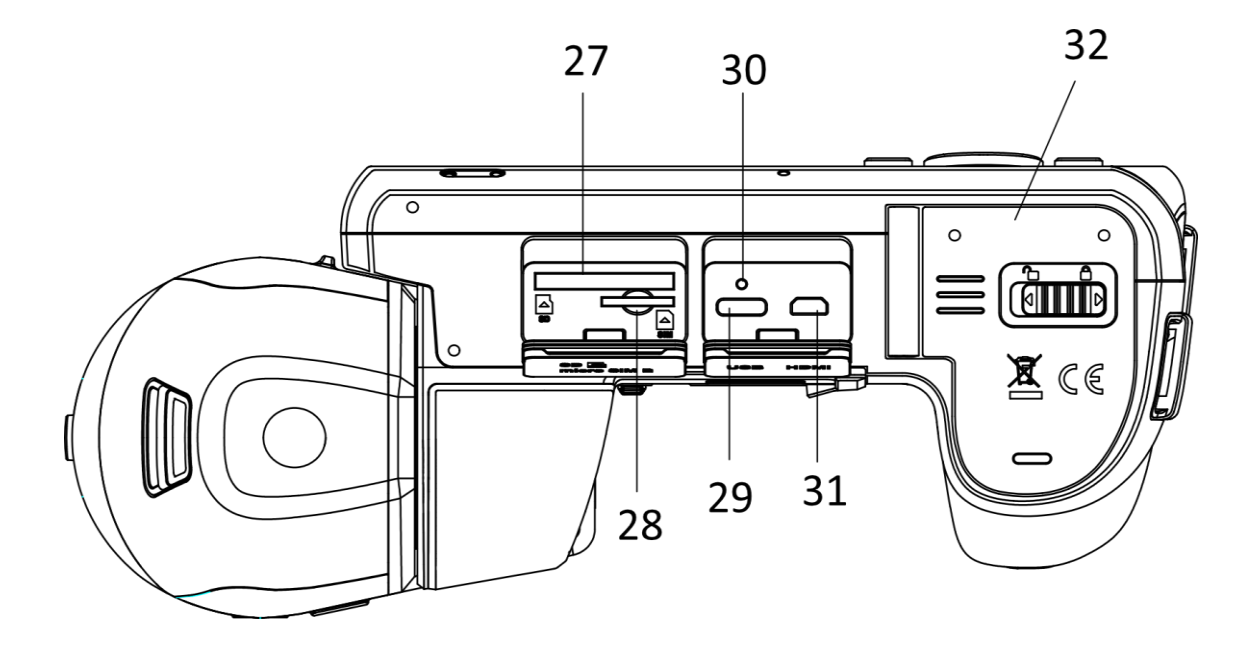

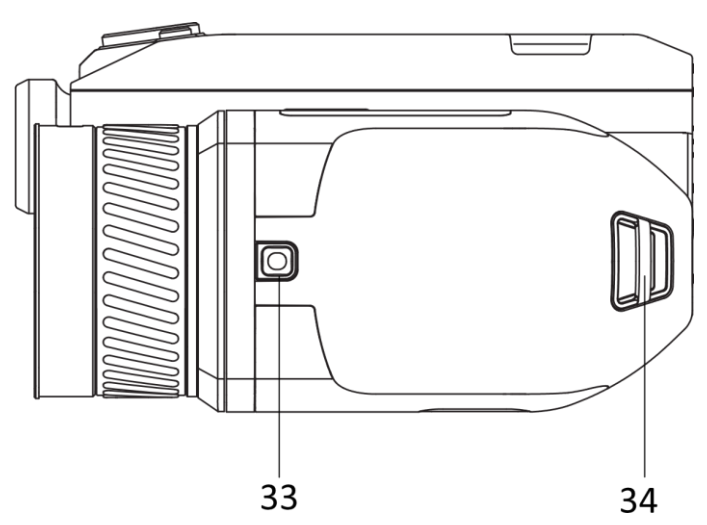

Figura 1-1 Botones e interfaces

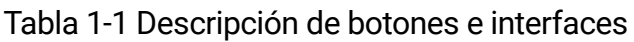

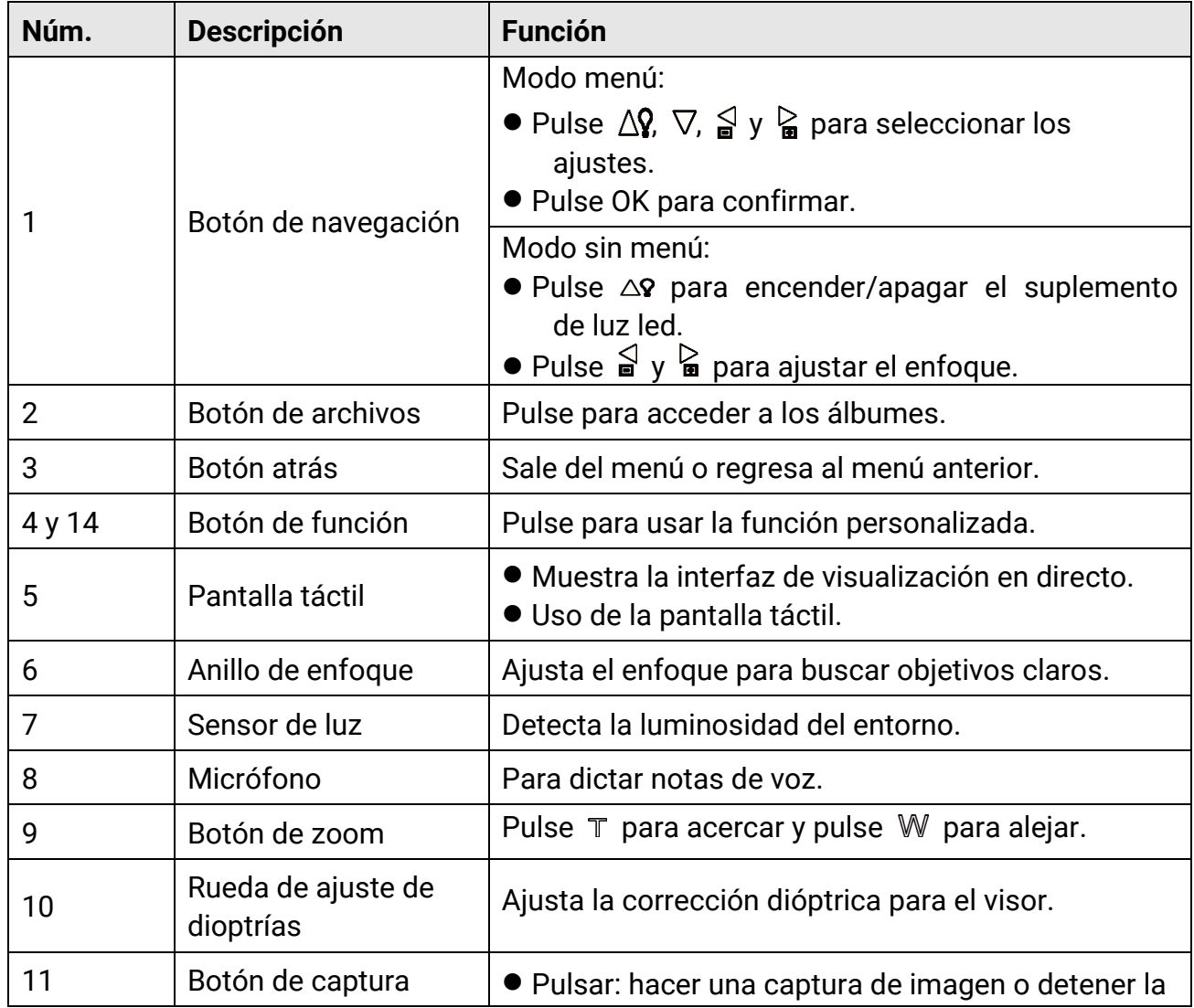

### Manual de usuario de la cámara termográfica portátil

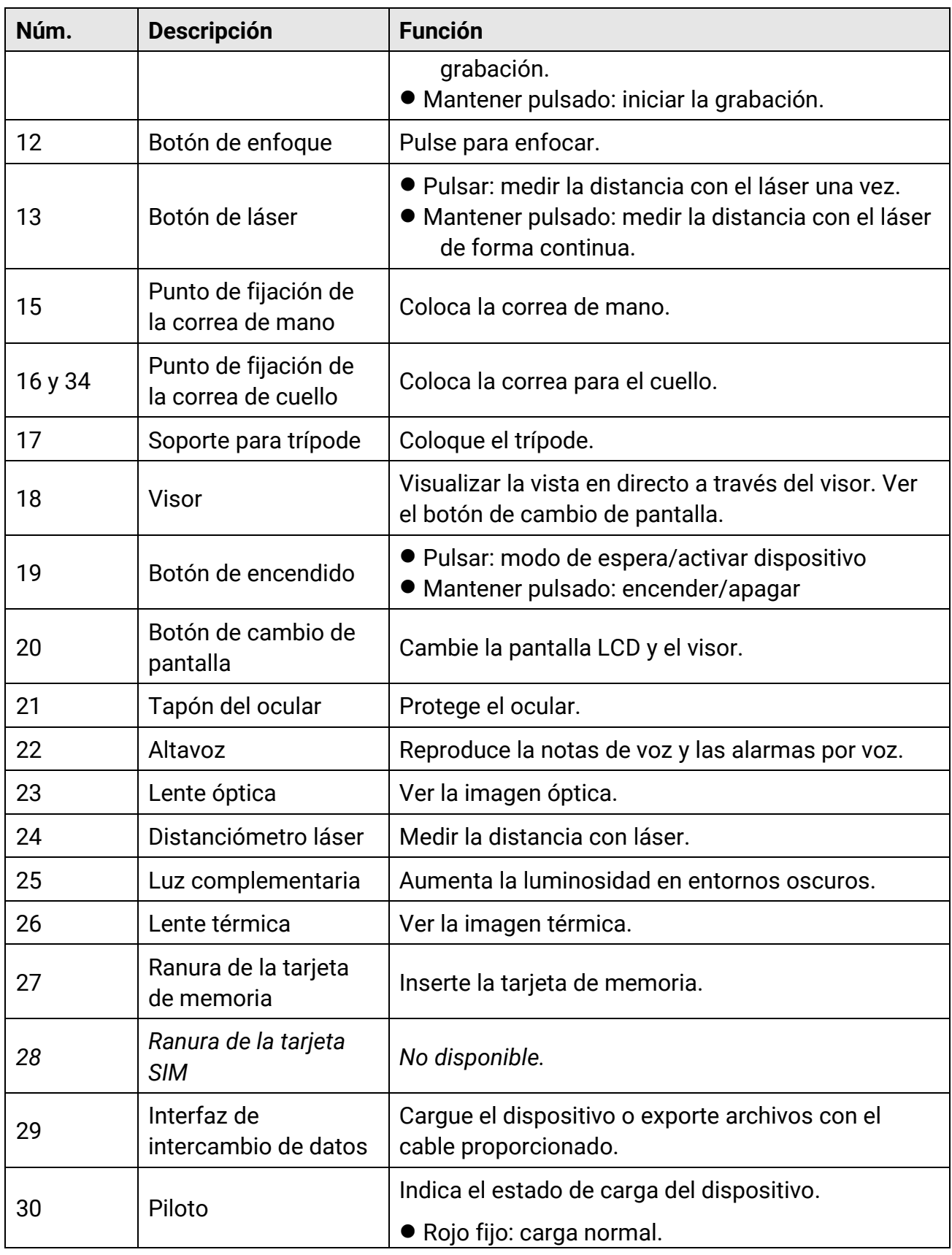

### Manual de usuario de la cámara termográfica portátil

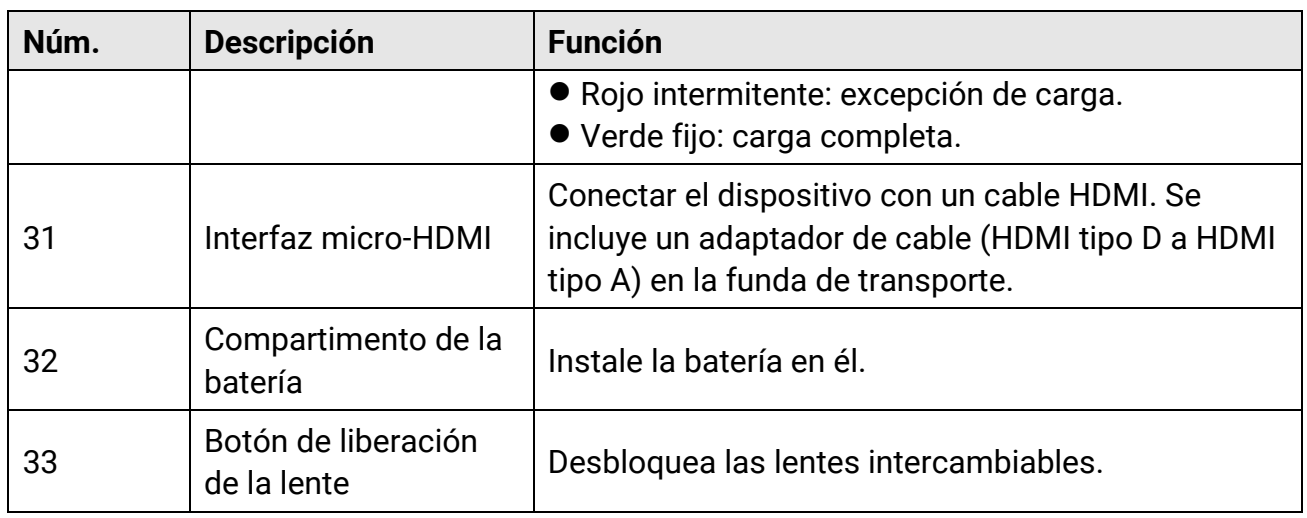

### $\hat{P}$ Precaución

La radiación láser emitida por el dispositivo puede causar lesiones oculares, quemaduras cutáneas o inflamar sustancias. Antes de activar la función de luz suplementaria, compruebe que no haya personas ni sustancias inflamables frente al objetivo láser.

# **Capítulo 2 Preparació n**

## <span id="page-22-1"></span><span id="page-22-0"></span>**2.1 Conexión del cable**

Para cargar la batería, conecte el dispositivo al adaptador de corriente usando un cable de tipo C. Como alternativa, conecte el dispositivo y el ordenador para exportar archivos.

#### **Pasos**

- 1. Abra la tapa de la interfaz de conexión del cable.
- 2. Conecte el dispositivo y el cable USB tipo C.

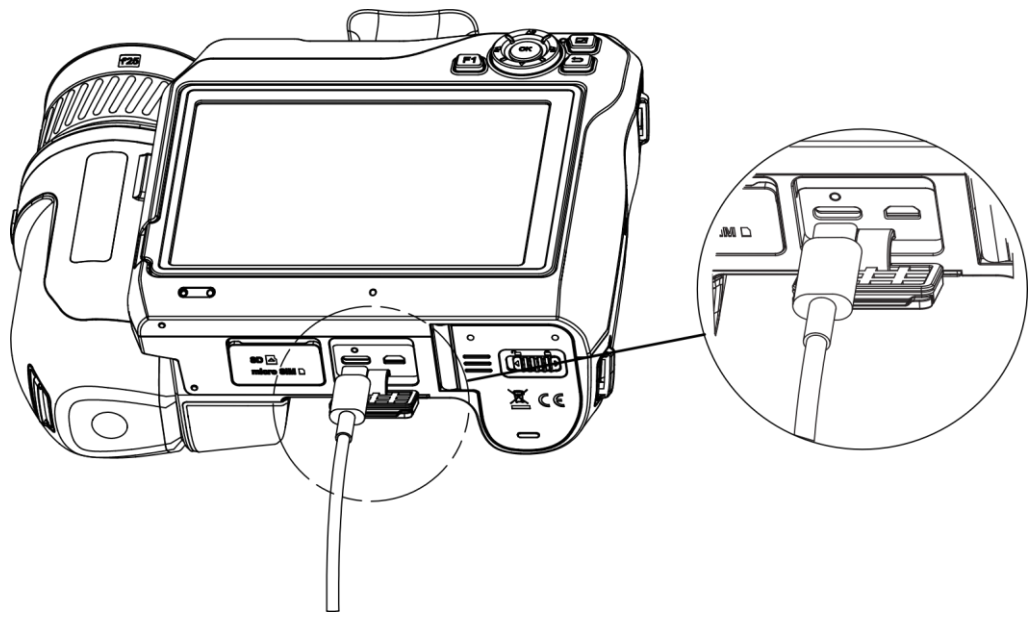

Figura 2-1 Conectar el cable USB tipo C

## <span id="page-22-2"></span>**2.2 Cargar la batería**

### <span id="page-22-3"></span>**2.2.1 Quitar la batería**

#### **Antes de comenzar**

Apague el dispositivo antes de quitar la batería.

#### **Pasos**

1. Deslice el cierre del compartimento de la batería a la izquierda para desbloquearlo y abra la tapa.

### Manual de usuario de la cámara termográfica portátil

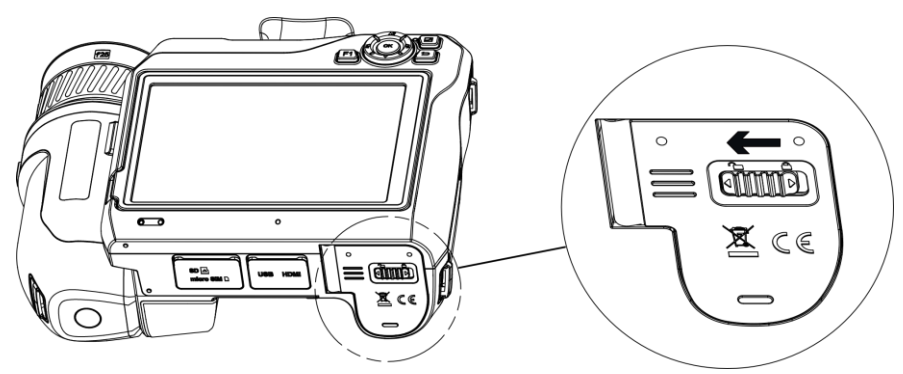

Figura 2-2 Desbloquear el compartimento de la batería

2. Deslice el cierre interno de la batería (en el círculo) a la izquierda para liberarla.

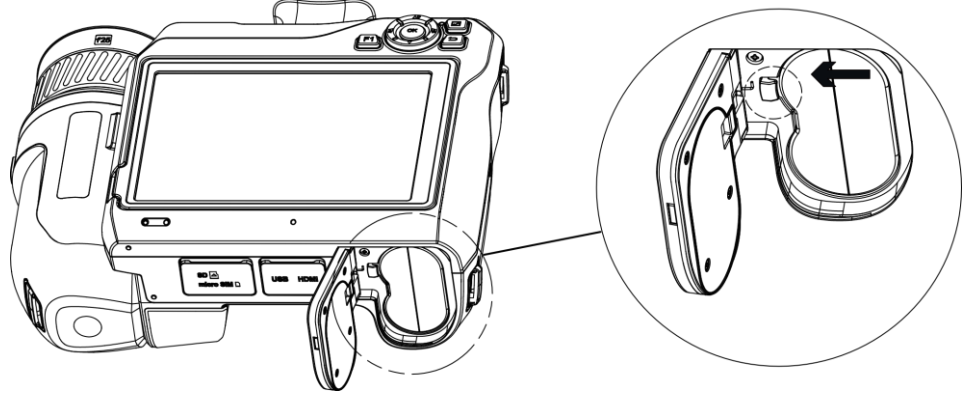

Figura 2-3 Retirar la batería

3. Saque la batería del compartimento.

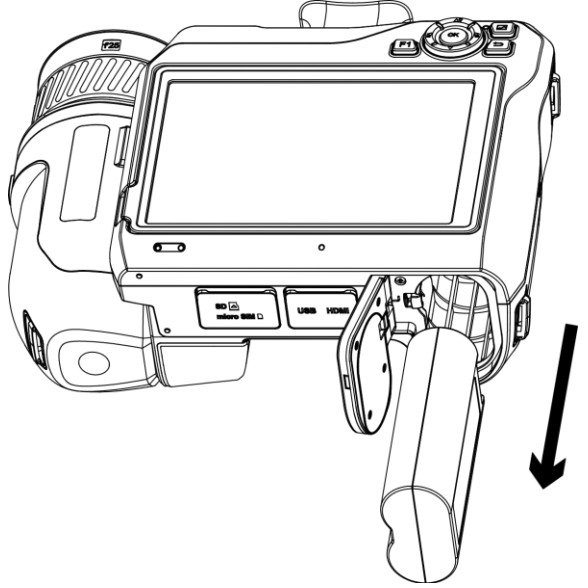

Figura 2-4 Quitar la batería

### <span id="page-24-0"></span>**2.2.2 Cargar la batería con la base de carga**

### **Nota**

Cargue la batería con el cable y el adaptador de corriente proporcionados por el fabricante (o según la tensión de entrada que se indica en las especificaciones).

#### **Pasos**

- 1. Ponga una o dos baterías en la base de carga.
- 2. Conecte la base de carga proporcionada a la fuente de alimentación. El piloto del centro se encenderá en verde si funciona correctamente.
- 3. Los pilotos de la izquierda y la derecha mostrarán el estado de carga de las baterías.
	- Rojo fijo: carga normal.
	- Verde fijo: carga completa.
- 4. Retire la batería de la base de carga y desconéctela de la fuente de alimentació n.

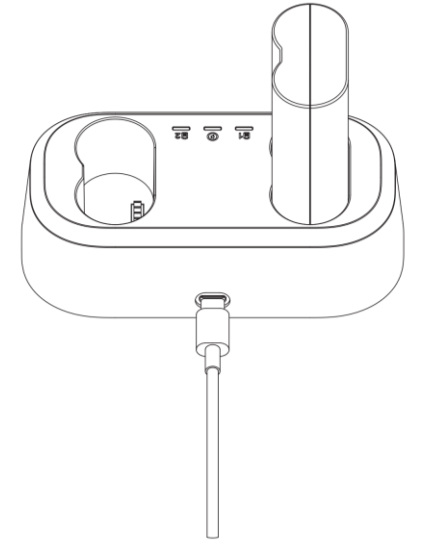

Figura 2-5 Cargar la batería con la base de carga

## <span id="page-24-1"></span>**2.3 Cambiar la lente intercambiable**

Una lente intercambiable es una lente térmica que se puede montar en el dispositivo para obtener distintos campos de visión, rangos de escena y rangos de medición de temperatura.

### **Antes de comenzar**

● Compre una lente intercambiable adecuada recomendada por el fabricante del dispositivo.

● Aparece una ventana en el dispositivo que muestra la informació n de la lente o el programa de calibración al detectar una lente instalada.

#### **Pasos**

1. Pulse el botón de liberación de las lentes y gire las lentes intercambiables en sentido contrario a las agujas del reloj hasta que paren.

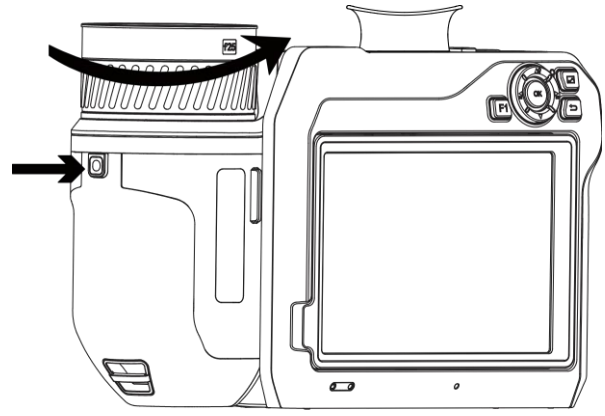

Figura 2-6 Retirar la lente

2. Retire las lentes intercambiables con cuidado.

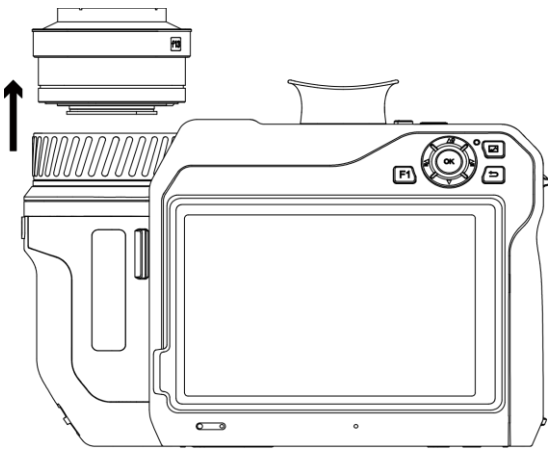

Figura 2-7 Retirar la lente

3. Alinee las dos marcas de referencia blancas del dispositivo y de las lentes.

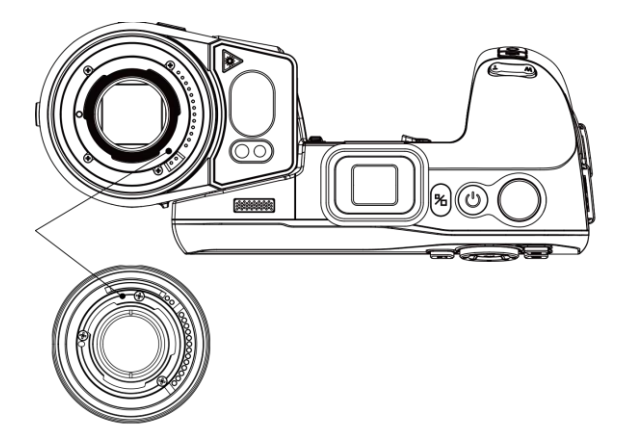

Figura 2-8 Alinear las marcas blancas

4. Presione la lente hasta que encaje.

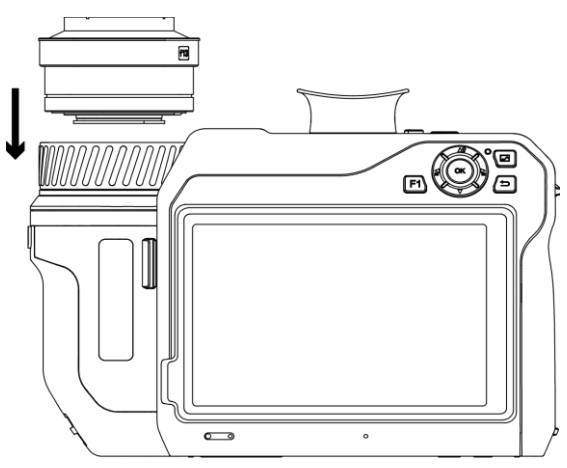

Figura 2-9 Montar la lente

5. Gire las lentes en sentido horario para fijarlas. Las lentes hacen un sonido de clic al encajar.

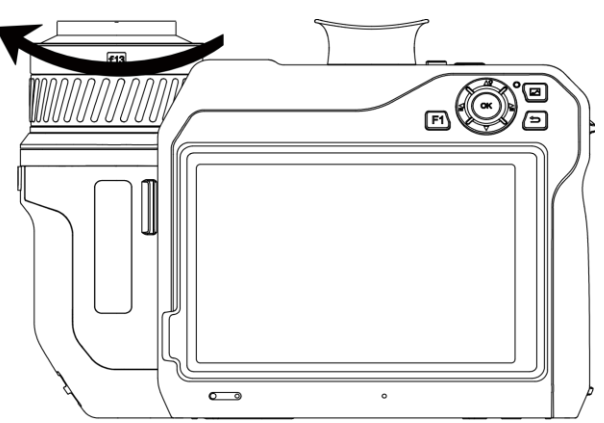

Figura 2-10 Fijar la lente

### **Nota**

- Si hay polvo en el detector pueden aparecer manchas en la imagen. Si observa que hay polvo en el detector, retírelo con una pistola de aire a presión; pero si no localiza el polvo, póngase en contacto con su distribuidor o el servicio técnico más cercano para su limpieza.
- Aparecerá un aviso en la interfaz si la lente no está calibrada para la cámara. Pó ngase en contacto con su distribuidor o el servicio técnico más cercano para calibrar la lente o la precisión de la medición de temperatura se verá afectada.

### <span id="page-27-0"></span>**2.4 Montar la correa de mano**

#### **Pasos**

1. Pase la correa de mano por el enganche.

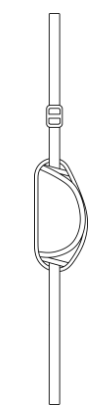

Figura 2-11 Pasar la correa de mano

2. Inserte y pase un extremo de la correa de mano a través de los dos puntos de fijación de la correo de mano.

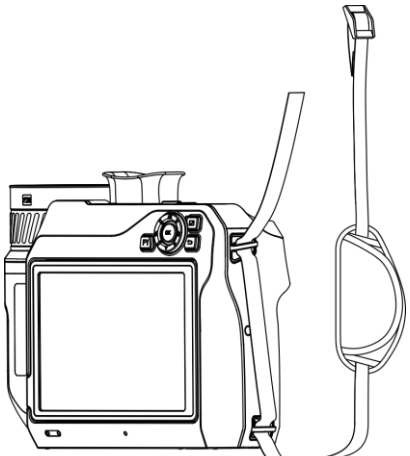

Figura 2-12 Pasar la correa de mano por los puntos de fijación

3. Pase la correa de mano por la hebilla y abró chela.

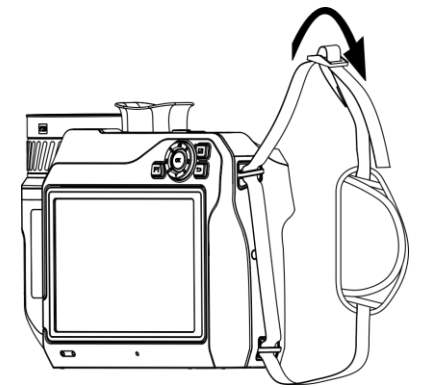

Figura 2-13 Abrochar la correa de mano

<span id="page-28-0"></span>4. Ajuste la tensión de la correa como sea necesario.

# **2.5 Colocar la correa para el cuello.**

### **Pasos**

- 1. Inserte y pase un extremo de la correa para el cuello a través del punto de fijación de la correa para el cuello.
- 2. Pase la correa para el cuello a través de la hebilla y abroche la correa para el cuello.

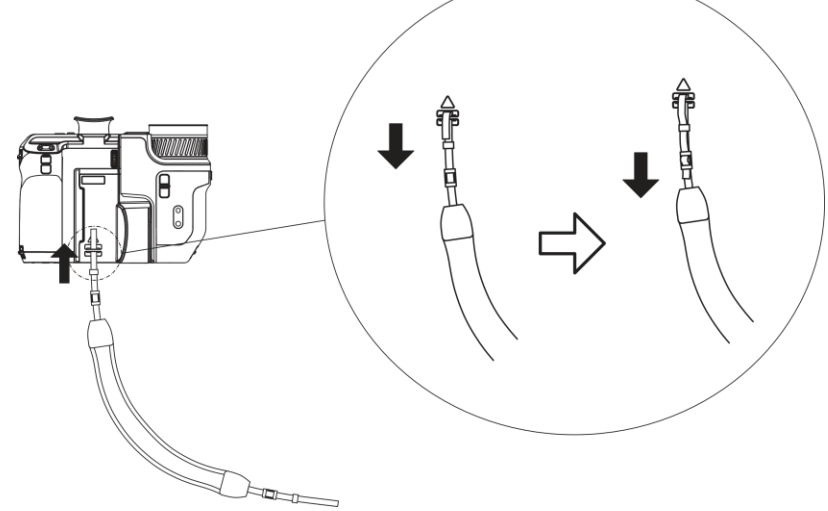

Figura 2-14 Abrochar la correa de mano

3. Repita los pasos anteriores para completar la colocación de la correa para el cuello.

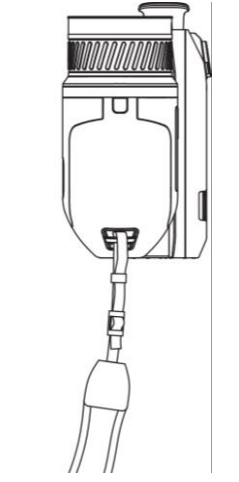

Figura 2-15 Colocar el otro extremo

# <span id="page-29-0"></span>**2.6 Inclinar la lente y la pantalla**

Es posible inclinar la lenta y la pantalla en diferentes ángulos de observación, como se muestra en la Figura 2-11.

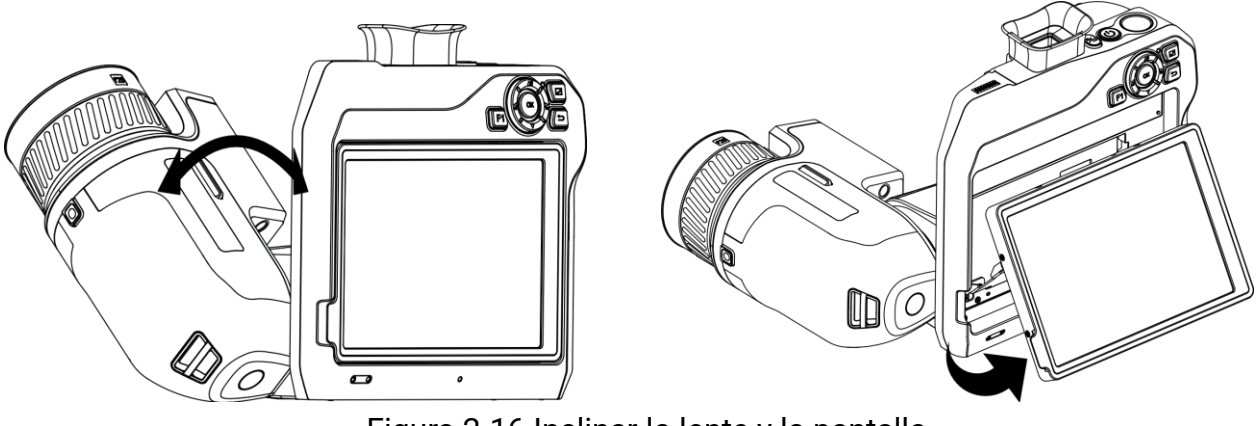

Figura 2-16 Inclinar la lente y la pantalla

## <span id="page-29-1"></span>**2.7 Encendido/Apagado**

### **Encendido**

Retire la tapa de la lente y mantenga pulsado  $\heartsuit$  durante más de tres segundos para encender el dispositivo. Puede observar el objetivo cuando la interfaz del dispositivo sea estable.

### **Nota**

Pueden pasar al menos 30 segundos hasta que el dispositivo esté listo para su uso al encenderlo.

### **Apagar**

Con el dispositivo encendido, mantenga pulsado  $\Diamond$  durante tres segundos para apagar el dispositivo.

### **Apagado automático**

Seleccione **y** vaya a **Ajustes de dispositivo** > **Apagado automático** para establecer el tiempo de apagado automático del dispositivo según sea necesario.

### <span id="page-30-0"></span>**2.8 Suspender y reactivar**

La función de hibernar y reactivar se utiliza para ahorrar energía y ampliar la duración de la batería.

### **Suspender y reactivar manualmente**

Pulse  $\Diamond$  para entrar en el modo de hibernación y púlselo de nuevo para reactivar el dispositivo.

#### **Establecer la suspensión automática**

Seleccione **X** y vaya a Ajustes de dispositivo > Suspensión automática para establecer el tiempo de espera antes de la suspensión automática. Si no se pulsa ningún botón ni se toca la pantalla durante un tiempo superior al establecido, el dispositivo entra automáticamente en modo de hibernación.

Pulse  $\Diamond$  para reactivar el dispositivo.

### **Suspensión del dispositivo, captura de imagen programada y grabación de vídeo**

Cuando el dispositivo está grabando un videoclip o capturando una instantánea programada, no podrá entrar en suspensión. Sin embargo, puede pulsar  $\circledcirc$  para detener la grabación de vídeo o la captura de instantánea y forzar la suspensión del dispositivo.

## <span id="page-30-1"></span>**2.9 Método de funcionamiento**

El dispositivo es compatible con el control de pantalla táctil y el control de botones.

### **Control por pantalla táctil**

Toque la pantalla para establecer los parámetros y las configuraciones.

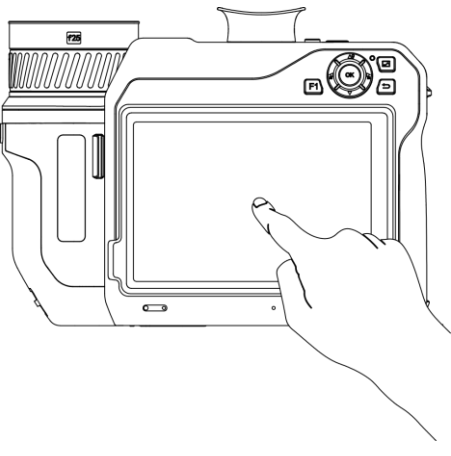

Figura 2-17 Control por pantalla táctil

### **Control de botones**

Pulse los botones de navegación para establecer los ajustes.

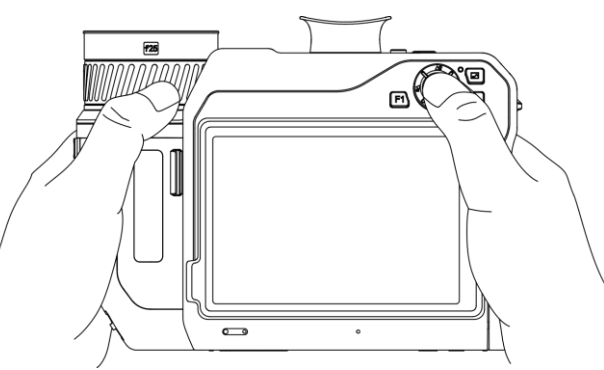

Figura 2-18 Control de botones

- Desde el modo menú, pulse  $\Delta$ **9**,  $\nabla$ ,  $\leq$  y  $\geq$  para seleccionar los parámetros.
- <span id="page-31-0"></span>• Pulse OK para confirmar.

# **2.10 Descripción del menú**

Desde la interfaz de observación, toque la pantalla para que aparezca la barra de menús y deslice el dedo hacia abajo para recuperar el menú desplegable.

### <span id="page-32-0"></span>**2.10.1 Interfaz de vista en directo**

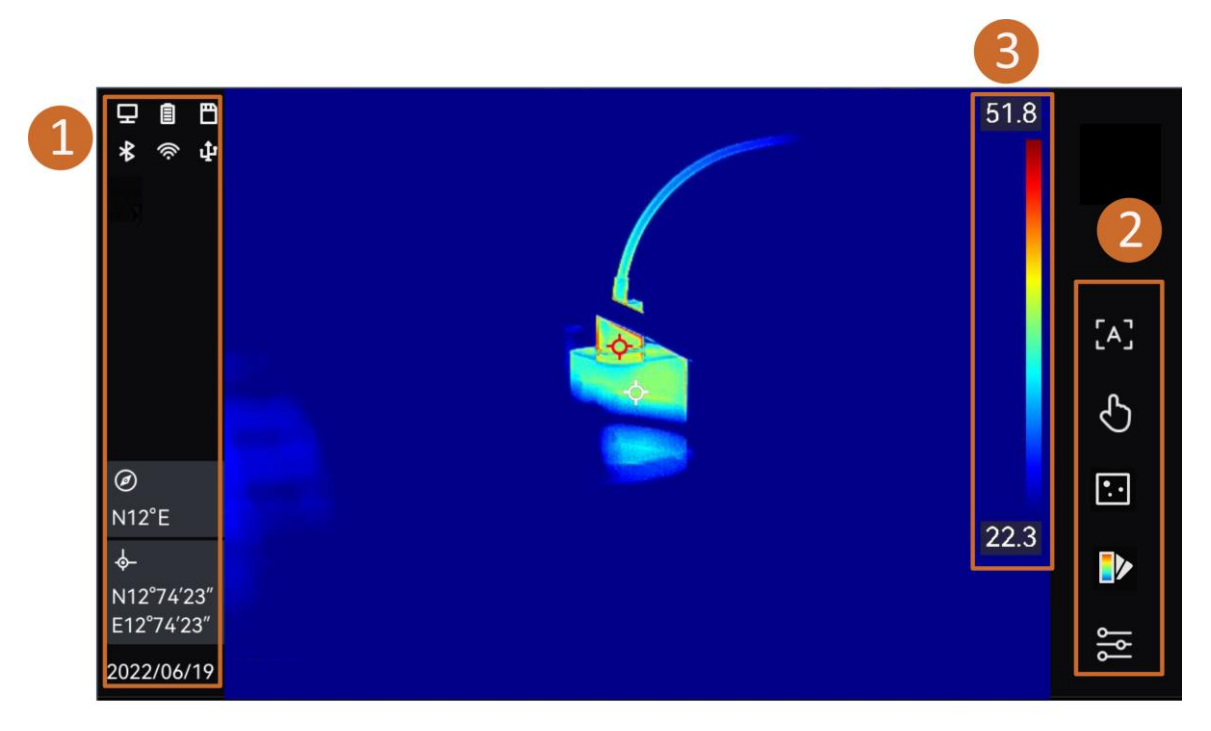

#### Figura 2-19 Vista en directo

### Tabla 2-1 Descripción de la interfaz de la vista en directo

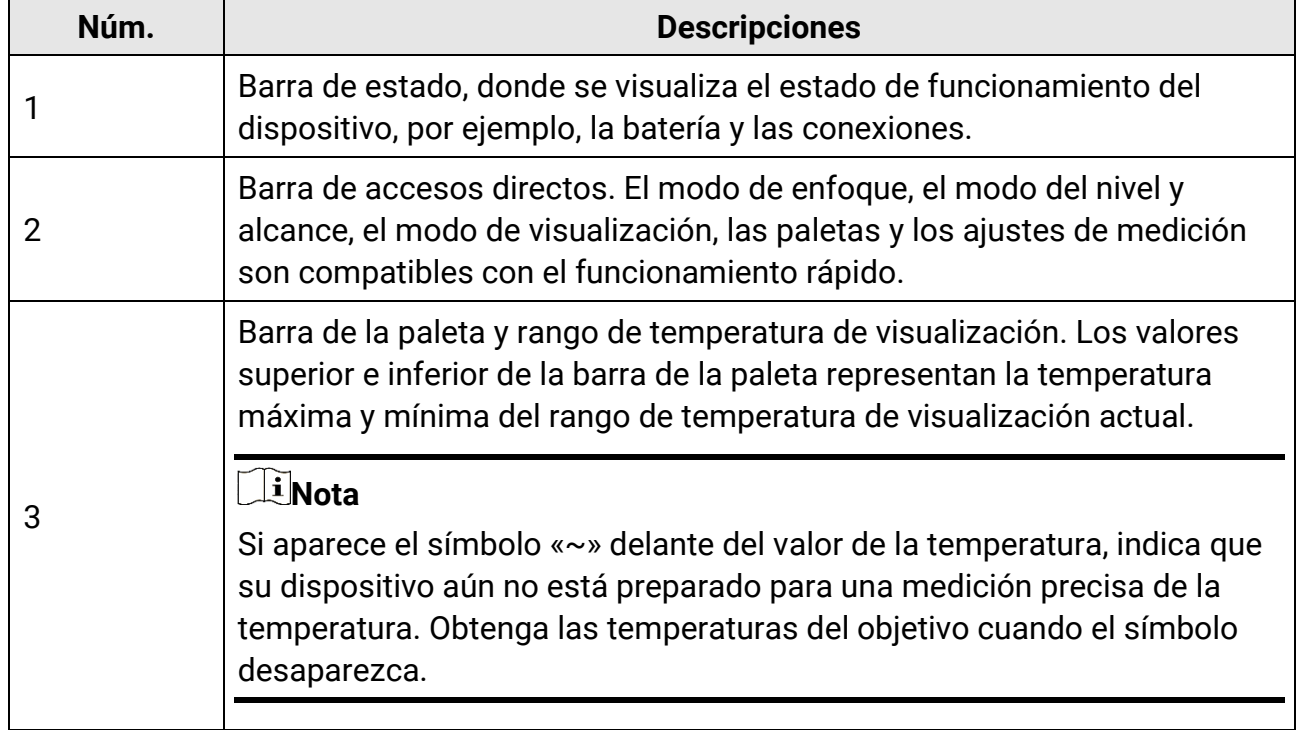

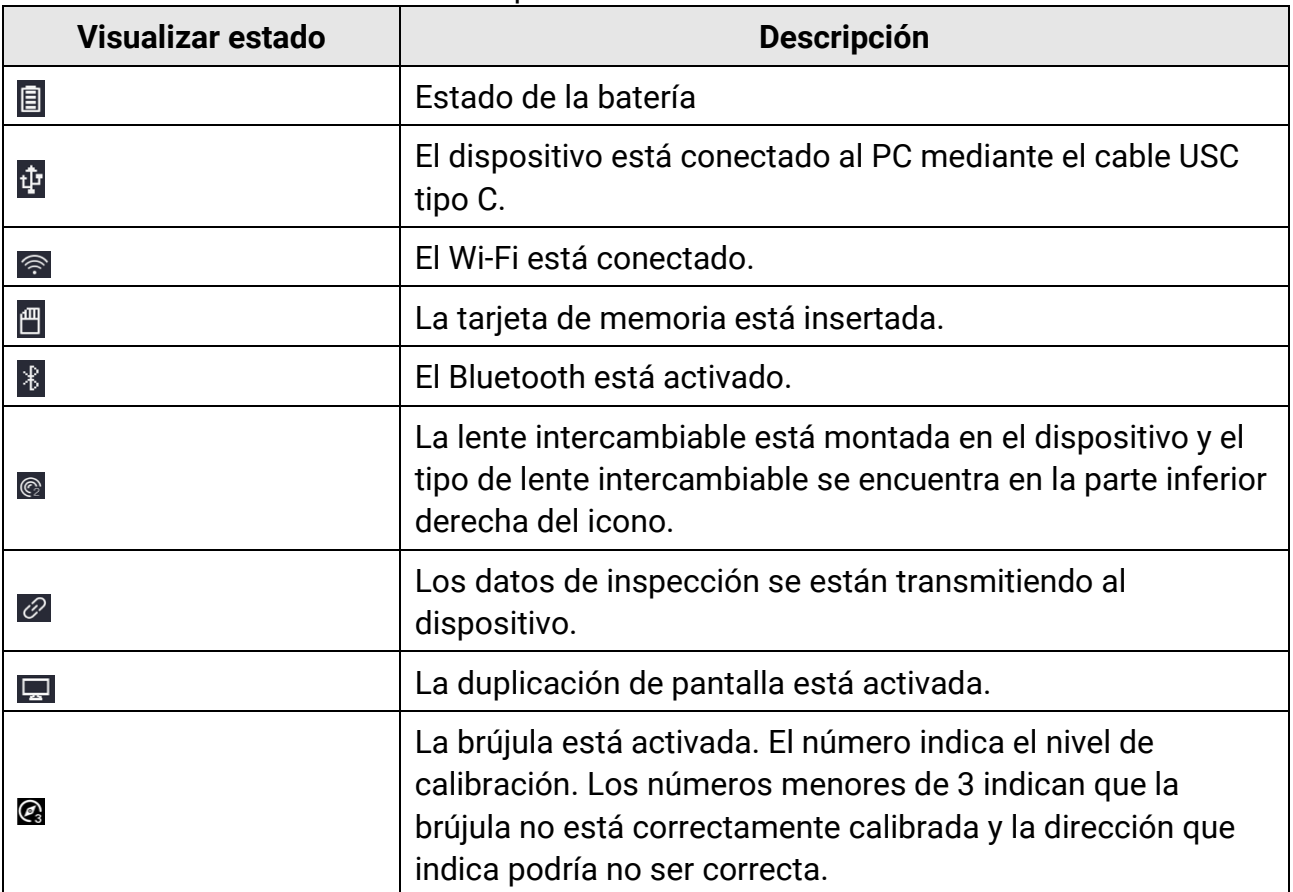

#### Tabla 2-2 Descripción de la visualización del estado

#### Tabla 2-3 Descripción de la función del acceso directo

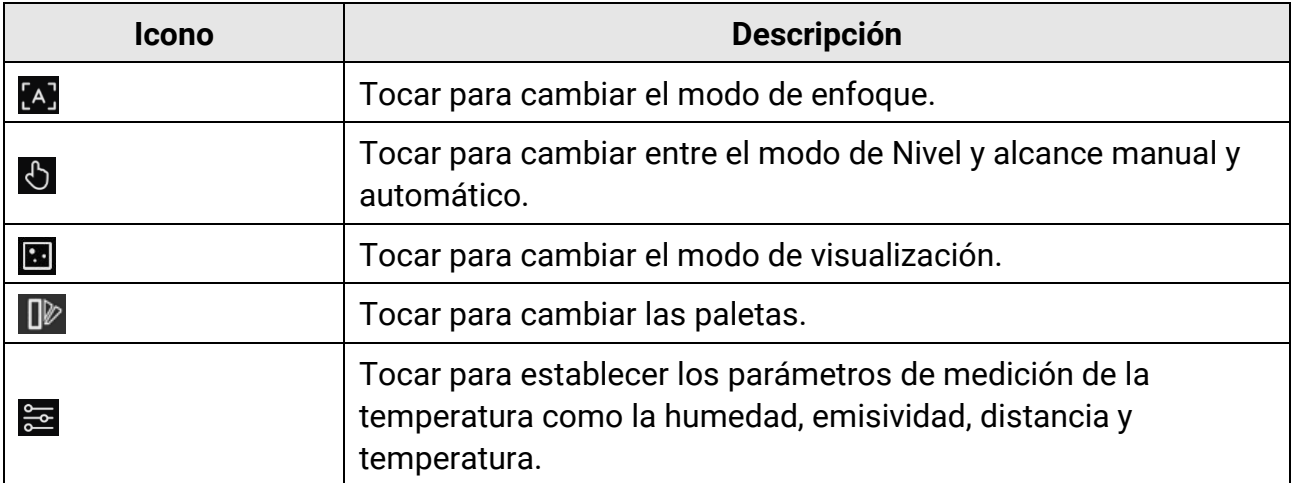

### <span id="page-34-0"></span>**2.10.2 Menú principal**

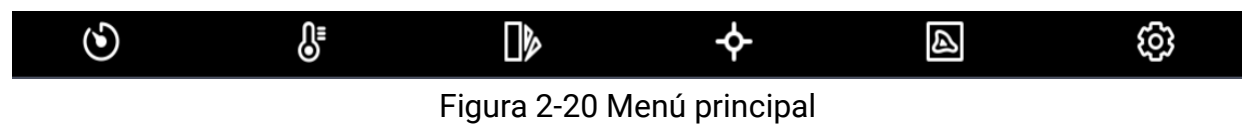

#### Tabla 2-4 Descripción del menú principal

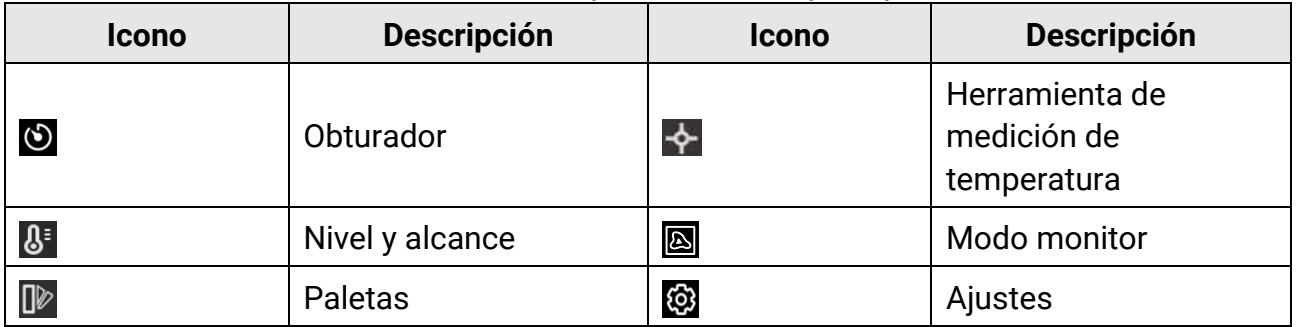

### <span id="page-34-1"></span>**2.10.3 Menú desplegable**

En la interfaz de vista en directo, deslice el dedo sobre la pantalla de arriba hacia abajo para que aparezca el menú desplegable. Con este menú podrá activar/desactivar las funciones del dispositivo, cambiar el tema de la pantalla y ajustar la intensidad de la pantalla.

### $\begin{bmatrix} \vdots \\ \vdots \end{bmatrix}$ Nota

Mantenga pulsado el icono de red Wi-Fi, punto de acceso y bluetooth en el menú desplegable para acceder a la interfaz de configuración correspondiente.

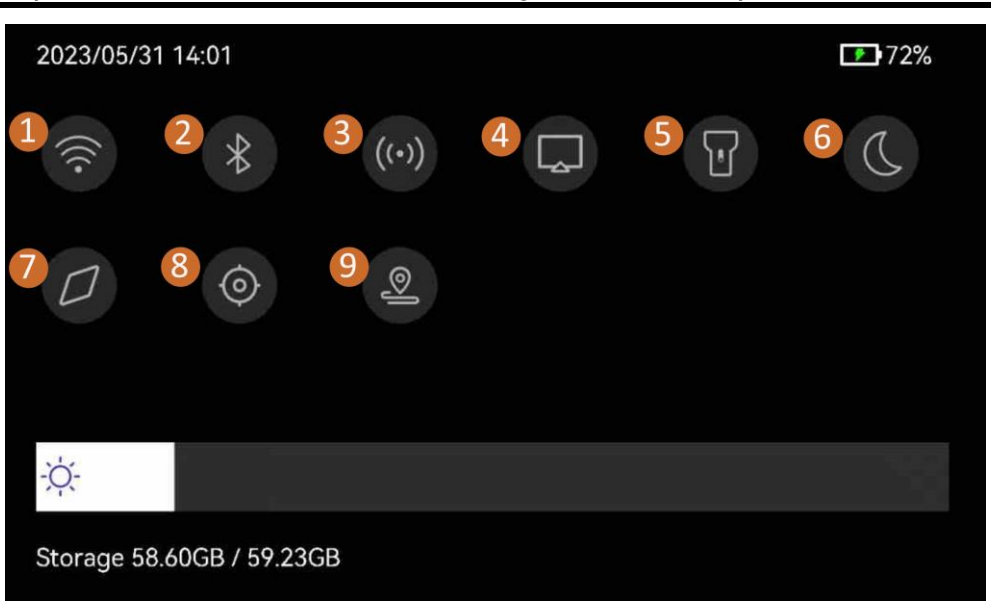

Figura 2-21 Menú desplegable

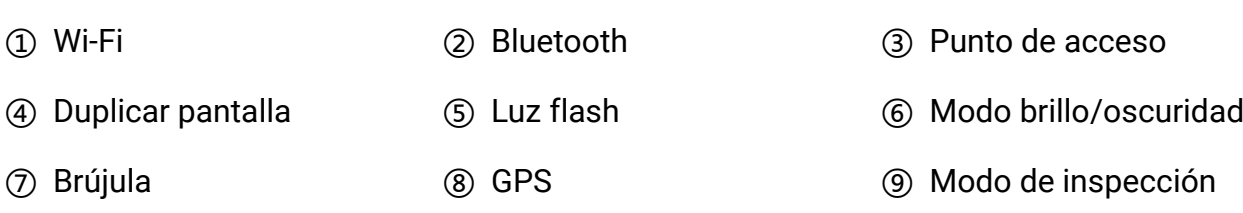
# **Capítulo 3 Ajustes de pantalla**

## **Nota**

Su dispositivo realizará periódicamente una autocalibración para optimizar la calidad de la imagen y la precisión de las mediciones. En este proceso, la imagen se quedará congelada brevemente y se oirá un «clic» cuando el obturador se mueva delante del detector. La calibración automática será más frecuente durante el arranque o en ambientes muy fríos o cálidos. Se trata de un proceso normal para garantizar un rendimiento ó ptimo del dispositivo.

# **3.1 Enfoque**

Ajuste la longitud de la lente focal correctamente antes de establecer otros ajustes o la visualización de la imagen y la precisión de temperatura podrían verse afectadas.

# **3.1.1 Lente de enfoque**

## **Pasos**

- 1. Encienda el dispositivo.
- 2. Dirija la lente del dispositivo a la escena adecuada.
- 3. Ajuste el anillo de enfoque en sentido horario o antihorario hasta que el objetivo se vea de forma nítida.

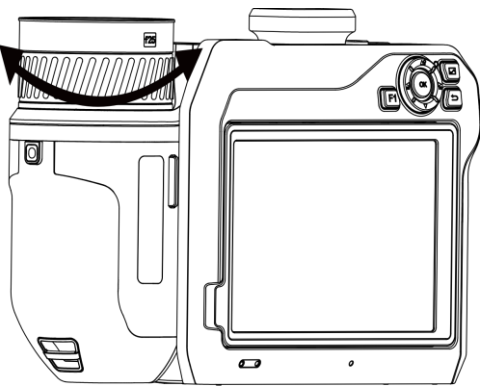

Figura 3-1 Lente de enfoque

## **Nota**

NO toque la lente o el efecto de imagen podría verse afectado.

# **3.1.2 Enfoque asistido por láser**

Dirija el láser al objetivo y el dispositivo enfocará automáticamente.

## **Antes de comenzar**

- Se recomienda utilizar esta función en entornos sin reflejos, como en interiores.
- El objetivo debe contar con una buena reflexión de la luz, como el papel blanco y los cables.

## **Pasos**

- 1. Habilite el **Enfoque asistido por láser** de las siguientes maneras:
	- Seleccione , y vaya a **Ajustes del dispositivo** > **Enfoque** > **Modo de enfoque** para activar **Enfoque asistido por láser**.
	- En la vista en directo, toque la tecla de acceso directo de enfoque en la barra de accesos directos y cambie a **Enfoque asistido por láser** .
- 2. En la interfaz de vista en directo, dirija el centro de la imagen al objetivo y pulse  $\heartsuit$  para terminar de enfocar.
- 3. Cuando vea un punto rojo en el centro de la imagen y un punto láser en el objetivo, suelte el gatillo para empezar a enfocar automáticamente.

# **Peligro**

La radiación láser emitida por el dispositivo puede causar lesiones oculares, quemaduras cutáneas o inflamar sustancias. Evite la exposición directa de la luz láser a los ojos. Antes de activar la función, compruebe que no haya personas ni sustancias inflamables frente al objetivo láser.

4. Opcional: Si el efecto del enfoque no es satisfactorio, ajuste ligeramente el anillo de enfoque para obtener la mejor imagen.

# **3.1.3 Enfoque automático**

El dispositivo enfoca automáticamente en la escena actual comparando el brillo, contraste, etc. En este modo, puede apretar el gatillo o tocar la pantalla para enfocar.

## **Pasos**

1. Habilite el **Enfoque automático** de las siguientes formas:

- Seleccione y vaya a **Ajustes de dispositivo** > **Enfoque** > **Modo de enfoque** para habilitar el **Enfoque automático**.
- En la vista en directo, toque la tecla de acceso directo de enfoque en la barra de accesos directos y cambie a **Enfoque automático** .
- 2. En la interfaz de vista en directo, dirija el centro de la imagen al objetivo y pulse  $\heartsuit$  para terminar de enfocar. El dispositivo ajusta el enfoque sobre los objetos que se encuentran en el centro de la imagen.
- 3. Opcional: Si quiere cambiar el enfoque a otros objetos, toque sobre la zona de la pantalla donde está el objeto para ajustar el enfoque.

## **Nota**

- NO ajuste tocando el anillo de enfoque cuando el dispositivo está ajustando el enfoque automáticamente, de lo contrario interrumpirá el proceso de enfoque automático.
- Si el objetivo no se enfoca con claridad en este modo, utilice el anillo de enfoque para hacer un enfoque fino de la imagen.

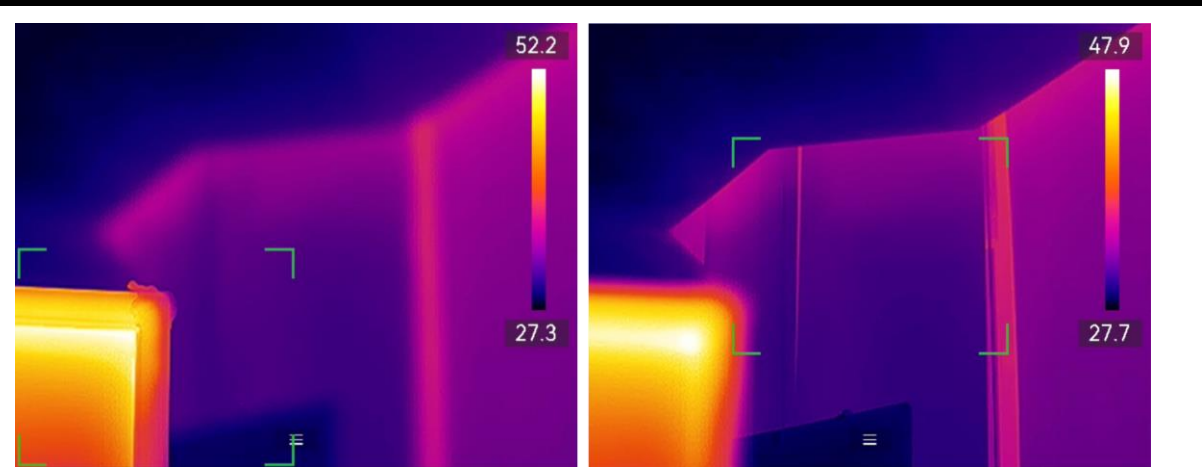

Figura 3-2 Cambiar el objeto de enfoque

# **3.1.4 Enfoque automático continuo**

En modo de enfoque automático continuo, el dispositivo enfoca el objetivo automáticamente para que la escena sea más clara. Utilice este modo cuando el dispositivo esté inmóvil.

# <sup>/!</sup> Precaución

Inhabilite el modo de enfoque automático continuo cuando el dispositivo esté en movimiento o podría afectar a la función del dispositivo.

Puede habilitar el **Enfoque automático continuo** de las siguientes maneras:

- Seleccione y vaya a **Ajustes de dispositivo** > **Enfoque** > **Modo de enfoque** para habilitar el **Enfoque automático continuo.**
- En la vista en directo, toque la tecla de acceso directo de enfoque en la barra de accesos directos y cambie a **Enfoque automático continuo** .

Luego dirija el dispositivo al objetivo y el dispositivo enfocará automáticamente.

## **Nota**

El ajuste del anillo de enfoque no está disponible en este modo.

# **3.1.5 Prioridad de alta temperatura**

Habilite la función de prioridad temperatura alta si desea enfocar sobre el objeto con temperatura alta en la escena de observación.

Seleccione **X** y vaya a Ajustes de dispositivo > Enfoque para habilitar la Prioridad de alta **temperatura.**

## **Nota**

La función de prioridad de alta temperatura solo es compatible con los modos de enfoque automático y de enfoque automático continuo.

# **3.2 Establecer el brillo de la pantalla**

El dispositivo permite el ajuste del brillo de la pantalla automático y manual.

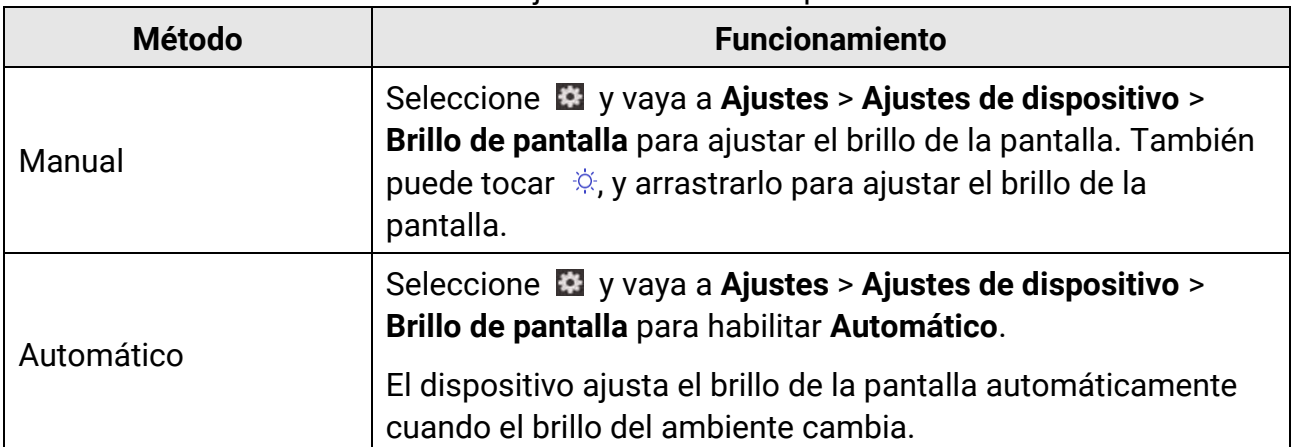

Tabla 3-1 Ajuste del brillo de la pantalla

# **3.3 Establecer el modo de visualización**

Puede establecer la vista térmica/óptica del dispositivo. Se puede seleccionar térmica, **fusió n, PIP, ó ptica** y **combinació n**.

## **Pasos**

- 1. Cambie el modo de visualización de las siguientes formas:
- Seleccione **s** en el menú principal y toque los iconos para seleccionar un modo de visualización.

● En la vista en directo, toque la tecla de acceso directo de enfoque en la barra de accesos directos y cambie el modo de visualización.

## $\boxed{\cdot}$

En el modo térmico, el dispositivo muestra la vista térmica.

## 量

En el modo de fusión, el dispositivo muestra el efecto de superposición de la imagen ó ptica y la imagen térmica.

## $\Box$

En el modo PiP (imagen sobre imagen), el dispositivo muestra la vista térmica dentro de la vista óptica.

## **Nota**

Puede tocar y arrastrar las esquinas de la imagen en imagen para moverla, agrandarla o reducirla.

## $\overline{\mathbf{z}}$

En el modo óptico, el dispositivo muestra la vista óptica.

 $\overline{\circ}$ 

En modo de combinació n, el dispositivo muestra la vista combinada del canal térmico y el canal ó ptico. Puede ajustar el **Nivel** para cambiar la relació n ó ptico-térmica.

Cuanto menor sea el valor, más denso será el efecto óptico.

2. Pulse  $\sum$  para salir.

# **3.4 Establecer una paleta**

Las paletas le permiten seleccionar los colores que desee.

## **Pasos**

- 1. Cambie las paletas de las siguientes formas:
- Seleccione  $\Box$  en el menú principal y toque los iconos para seleccionar una paleta.
- $\bullet$  En la vista en directo, toque  $\blacksquare$  en la barra de accesos directos y cambie las paletas.

## **Blanco vivo**

Las zonas calientes aparecen coloreadas en la imagen.

## **Negro vivo**

Las zonas calientes aparecen coloreadas en negro en la imagen.

## **Arco iris**

El objetivo se muestra en múltiples colores. Es ó ptimo para escenas sin una clara diferencia de temperatura.

#### **Gris**

El objetivo se muestra en el color del hierro calentado.

## **Rojo vivo**

Las zonas calientes aparecen coloreadas en rojo en la imagen.

## **Fusión**

La parte caliente se muestra en amarillo y la parte fría en morado.

## **Lluvia**

Las partes calientes de la imagen se colorean y el resto permanece en azul.

## **Rojo Azul**

La parte caliente de la imagen está en rojo y el resto en azul.

2. Pulse para salir de la interfaz de configuración.

## **Nota**

También puede pulsar  $\leq y \leq p$ ara cambiar las paletas.

# **3.4.1 Establecer las paletas del modo de alarma**

Las paletas del modo de alarma permiten marcar los objetivos de un determinado rango de temperatura con un color diferente al resto.

## **Pasos**

- 1. Seleccione  $\mathbb{P}$  en el menú principal.
- 2. Pulse sobre los iconos para seleccionar un tipo de herramienta de alarma.

| <b>Icono</b> | Modo de alarma      | <b>Descripción</b>                                                                                                    |
|--------------|---------------------|----------------------------------------------------------------------------------------------------|
| $\mathbf{C}$ | Alarma superior     | Establezca la temperatura de la alarma y los<br>objetivos que tengan una temperatura mayor<br>que la del valor establecido se mostrarán en<br>rojo. |
| $\mathbf{C}$ | Alarma inferior     | Establezca la temperatura de la alarma y los<br>objetivos que tengan una temperatura menor<br>que la del valor establecido se mostrarán en<br>azul. |
|              | Alarma de intervalo | Establezca el sector de temperatura de la                                                                                                    |

Tabla 3-2 Descripción de los iconos

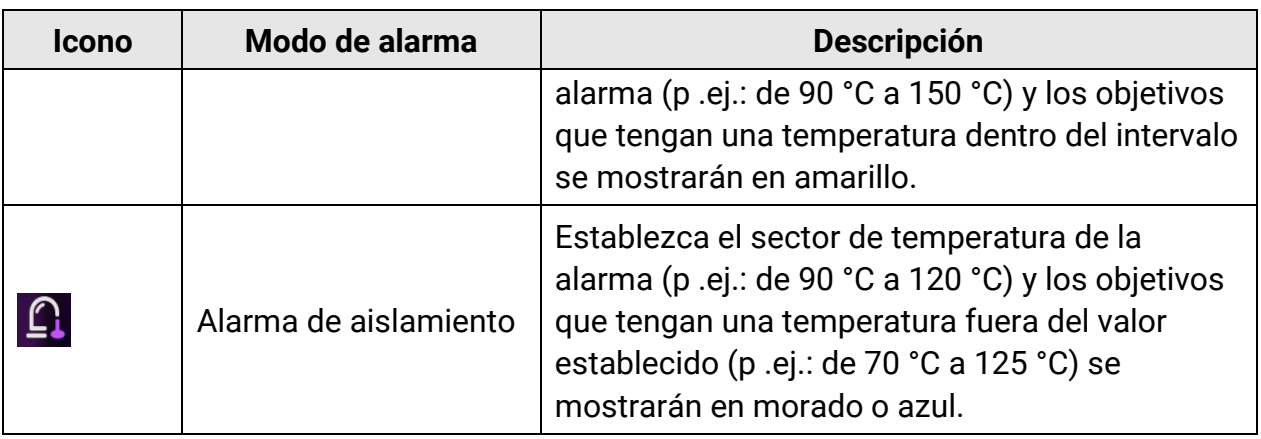

- 3. Establecer un intervalo de temperatura.
	- Pulse  $\Delta \mathbf{Q}$  y  $\nabla$  para seleccionar entre el límite superior y el límite inferior. Use  $\Delta y$   $\triangleright$ para ajustar la temperatura.
	- Toque la pantalla para seleccionar una zona de interés. El dispositivo ajusta automáticamente el límite de temperatura superior e inferior de la escena seleccionada. Use  $\leq y \geq p$ ara hacer una juste fino de la temperatura.
- 4. Pulse **para salir.**

# **3.4.2 Establecer las paletas del modo de enfoque**

Las paletas del modo de enfoque permiten marcar los objetivos que tengan un cierto rango de temperatura con paletas de fusión y de otro tipo, con paletas de Blanco vivo.

## **Pasos**

- 1. Seleccione  $\mathbb{P}$  en el menú principal.
- 2. Pulse sobre los iconos para seleccionar un tipo de herramienta de alarma.

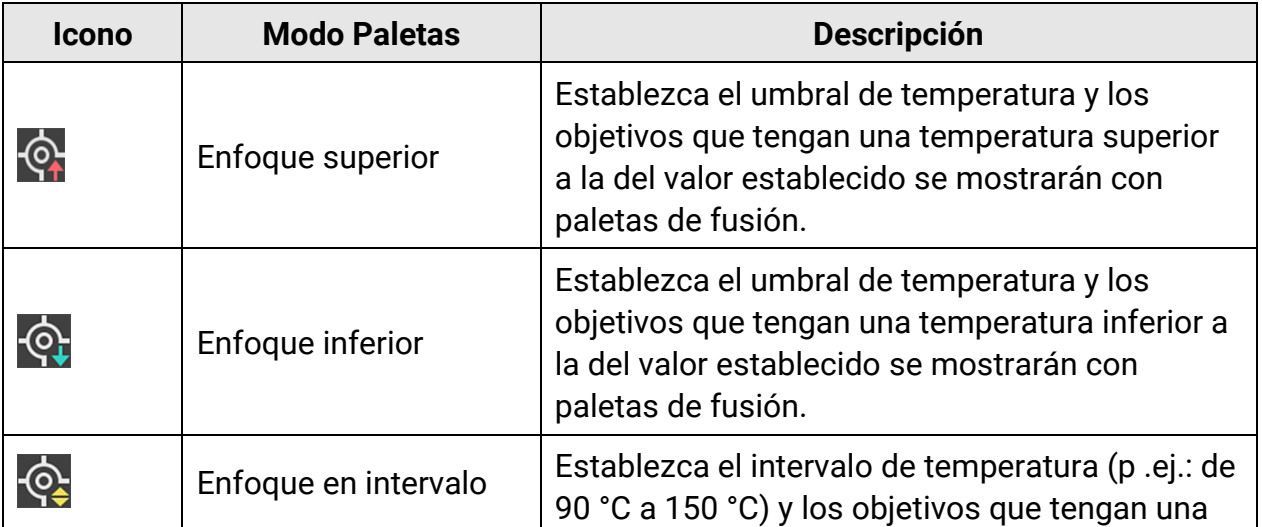

## Tabla 3-3 Descripción de los iconos

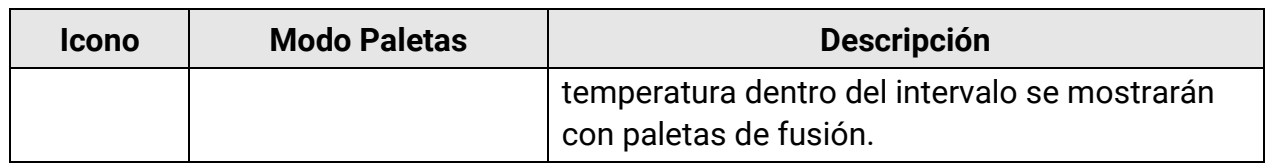

- 3. Establecer un intervalo de temperatura.
	- Pulse  $\Delta \Omega$  y  $\nabla$  para seleccionar entre el límite superior y el límite inferior. Use  $\triangleq$  y  $\trianglerighteq$ para ajustar la temperatura.
	- Toque la pantalla para seleccionar una zona de interés. El dispositivo ajusta automáticamente el límite de temperatura superior e inferior de la escena seleccionada. Use  $\frac{1}{2}$  y  $\frac{1}{8}$  para hacer una juste fino de la temperatura.
- 4. Pulse  $\sum$  para salir.

# **3.5 Ajustar el nivel y el alcance**

Configure un intervalo de temperatura y la paleta solo funcionará para los objetivos que se encuentren dentro del intervalo de temperatura. Puede ajustar el intervalo de temperatura.

#### **Pasos**

- 1. Seleccione <sup>g</sup>en el menú principal.
- 2. Seleccione el ajuste automático  $\mathbb{H}$  o el ajuste manual  $\mathbb{U}$ .

## **Nota**

Toque  $\Diamond$  en la barra de accesos directos para cambiar rápidamente entre el nivel y el alcance manual y automático.

3. Para seleccionar el modo **Manual,** vaya a **Ajustes locales** > **Ajustes de medició n** > **Modo de nivel y alcance manual** y elija el modo preferido. Se puede seleccionar **Solo nivel** y **Nivel y alcance**.

- **Solo nivel:** Puede ajustar manualmente la temperatura máxima y la temperatura mínima respectivamente para ampliar o reducir el rango de temperatura.
- **Nivel y alcance:** Puede ajustar la temperatura máxima y la temperatura mínima a la vez mientras se mantiene el mismo rango de temperatura.

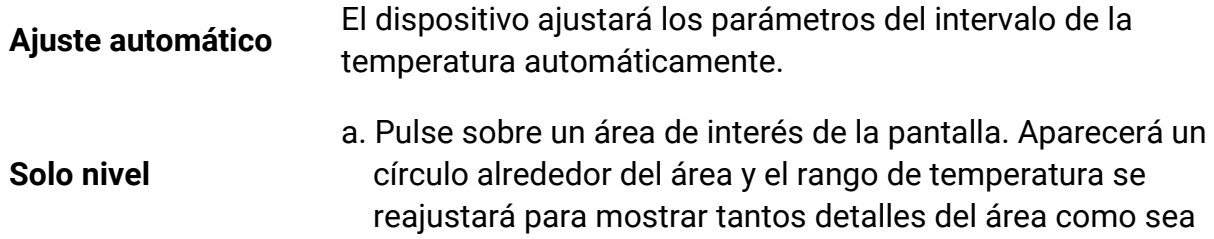

posible.

- b. Pulse  $\leq y \leq z$  o toque sobre el valor en la pantalla para bloquear o desbloquear un valor.
- c. Pulse  $\Delta \mathbf{Q}$  y  $\nabla$  o desplace la rueda de ajuste en la pantalla para configurar la temperatura máxima y la temperatura mínima respectivamente.
- d. Toque **OK** para finalizar.
- a. Pulse sobre un área de interés de la pantalla. Aparecerá un círculo alrededor del área y el rango de temperatura se reajustará para mostrar tantos detalles del área como sea posible.
- b. Pulse  $\Delta \mathbf{Q}$  y  $\nabla$  para configurar la temperatura máxima y la temperatura mínima respectivamente.
- d. Toque **OK** para finalizar.

4. Toque **OK** para confirmar.

**Nivel y alcance**

# **3.5.1 Distribución de color**

La función de distribución de color proporciona diferentes efectos de visualización de imagen en el modo de Nivel y alcance automáticos. Se pueden seleccionar los modos de distribución de color Lineal e Histograma, para las diferentes escenas de aplicación.

## **Pasos**

- 1. Seleccione **X** y vaya a Ajustes de dispositivo > Ajustes de medición > Distribución de **color.**
- 2. Seleccione un modo de distribución del color.

## **Lineal**

El modo Lineal se usa para detectar pequeños objetivos de alta temperatura en un entorno con temperaturas bajas. La distribución de color Lineal realza y muestra más detalles de los objetivos de alta temperatura, lo que es conveniente para comprobar pequeñas zonas defectuosas por alta temperatura, como los conectores de cables.

## **Histograma**

El modo histograma se utiliza para detectar la distribución de la temperatura en grandes áreas. La distribución de color de Histograma realza los objetivos de alta temperatura y mantiene algunos detalles de los objetos de baja temperatura de la zona, lo que es adecuado para descubrir pequeños objetivos de baja temperatura, como las grietas.

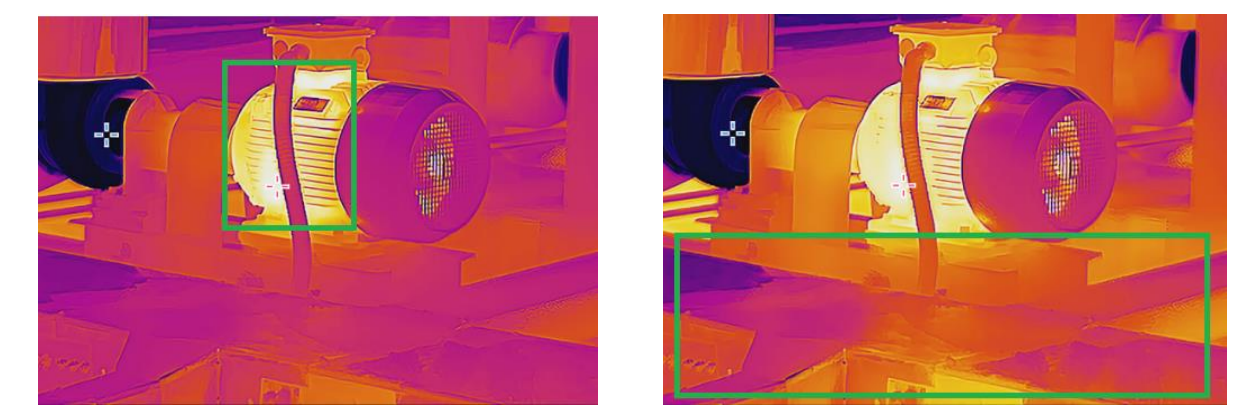

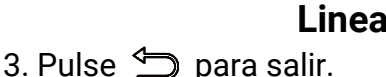

**Lineal Histograma** 

**Nota**

Esta función solo se admite con la función Nivel y alcance en automático.

# **3.6 Ajustar el zoom digital**

En la interfaz de vista en directo, pulse  $\mathbb T$  y  $\mathbb W$  para acercar o alejar la imagen en incrementos continuos de 0,1 aumento.

Mantenga pulsado  $\mathbb T$  y  $\mathbb W$  para acercarse o alejarse en incrementos de 1, 2, etc., aumentos.

# **3.7 Mostrar información de visualización en pantalla**

Seleccione y vaya a **Ajustes de pantalla** para habilitar la información de visualización en pantalla.

#### **Icono de estado**

Los iconos de estado del dispositivo: estado de la batería, tarjeta de memoria, punto de acceso, etc.

#### **Hora y fecha**

Hora y fecha del dispositivo.

#### **Parámetros**

Parámetros de termografía: emisividad del objetivo, unidad de temperatura, etc.

## **Distancia**

Resultado de la medición láser.

## **Logotipo de marca**

El logotipo de marca es un logotipo del fabricante que aparece en la esquina superior derecha de la pantalla.

# **Capítulo 4 Medición de la temperatura**

La función de medición de la temperatura ofrece la temperatura de la escena en tiempo real y la muestra a la izquierda de la pantalla. Esta función está activada de forma predeterminada.

## **Nota**

Su dispositivo realizará periódicamente una autocalibración para optimizar la calidad de la imagen y la precisión de las mediciones. En este proceso, la imagen se quedará congelada brevemente y se oirá un «clic» cuando el obturador se mueva delante del detector. La calibración automática será más frecuente durante el arranque o en ambientes muy fríos o cálidos. Se trata de un proceso normal para garantizar un rendimiento ó ptimo del dispositivo.

# <span id="page-47-0"></span>**4.1 Configurar los parámetros de medició n**

Puede configurar los parámetros de medición para mejorar la precisión de la medición de la temperatura.

#### **Pasos**

- 1. Seleccione **E** y vaya a Ajustes de medición.
- 2. Establezca el **rango de temperatura, emisividad**, etc.

## **Rango de temperatura**

Seleccione el intervalo de medición de la temperatura. El dispositivo puede detectar la temperatura y cambiar el rango de temperatura automáticamente en modo de **Conmutación automática.** 

## **Emisividad**

Consulte **[Valores de emisividad de materiales comunes](#page-86-0)** para establecer la emisividad de su objetivo.

## **Temperatura de reflexión**

Si hay algún objeto (que no sea el objetivo) con una temperatura alta en la escena y la emisividad del objetivo es baja, configure la temperatura de reflexión como la temperatura alta para corregir el efecto de temperatura.

## **Distancia**

La distancia entre el objetivo y el dispositivo. Puede personalizar la distancia del objetivo o seleccionar entre **cerca, medio** y **lejos**.

## **Humedad**

Establezca la humedad relativa del entorno actual.

## **Transmitancia de ó ptica externa**

Establezca la transmitancia óptica del material óptico externo (p. ej.: vidrio de germanio) para mejorar la precisión de medición de la temperatura.

#### **Temperatura de la ó ptica externa**

Establezca la temperatura del material óptico externo (p. ej.: vidrio de germanio).

## $\mathbf{I}$ **Nota**

Si instala una lente macro, el dispositivo cambia al modo macro automáticamente. En el modo macro, no se pueden modificar ajustes como el modo de visualización, la distancia y la transmisividad óptica.

## 3. Regrese al menú anterior para guardar los ajustes.

## **Nota**

Seleccione **X** y vaya a Ajustes de dispositivo > Inicialización de dispositivo > Eliminar todas la herramientas de medición para inicializar los parámetros de medición de la temperatura.

# **4.2 Configurar la medició n de imagen**

Puede establecer tres tipos de herramientas de medición de la temperatura.

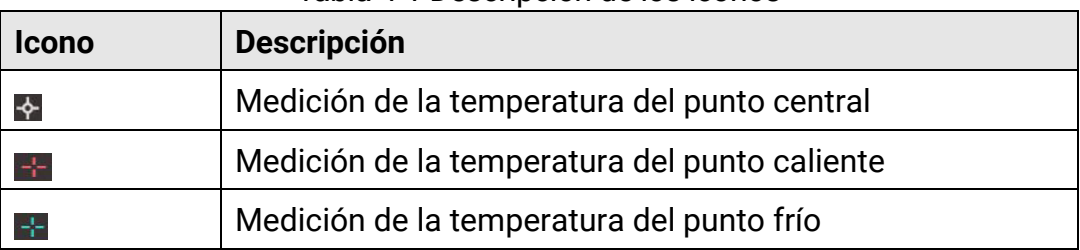

Tabla 4-1 Descripción de los iconos

Los métodos de ajuste de la medición de la temperatura del punto central, el punto caliente y el punto frío son todos iguales. A continuación se muestra un ejemplo de medición de imagen.

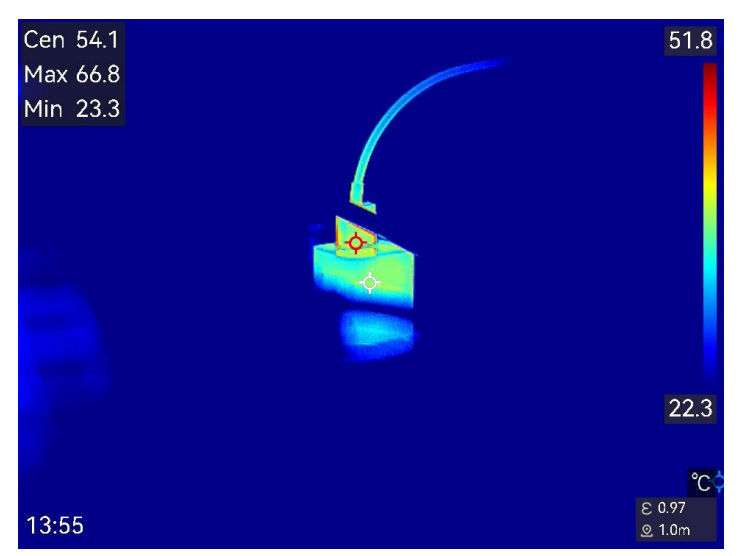

Figura 4-1 Medición de imagen

# **4.3 Establecer las herramientas de medición**

Puede configurar los parámetros de medición de la temperatura para mejorar la precisión de la medición de la temperatura.

#### **Antes de comenzar**

Establezca los parámetros de Humedad, Transmitancia de la óptica externa y **Temperatura de reflexión**. Para conocer la explicación detallada, consulte *Configurar los* **[parámetros de medició](#page-47-0) <sup>n</sup>**.

## **Pasos**

- 1. Toque  $\blacktriangleright$  para que aparezca la barra de herramientas de medición.
- 3. Seleccione un tipo de herramienta de medición de la temperatura.

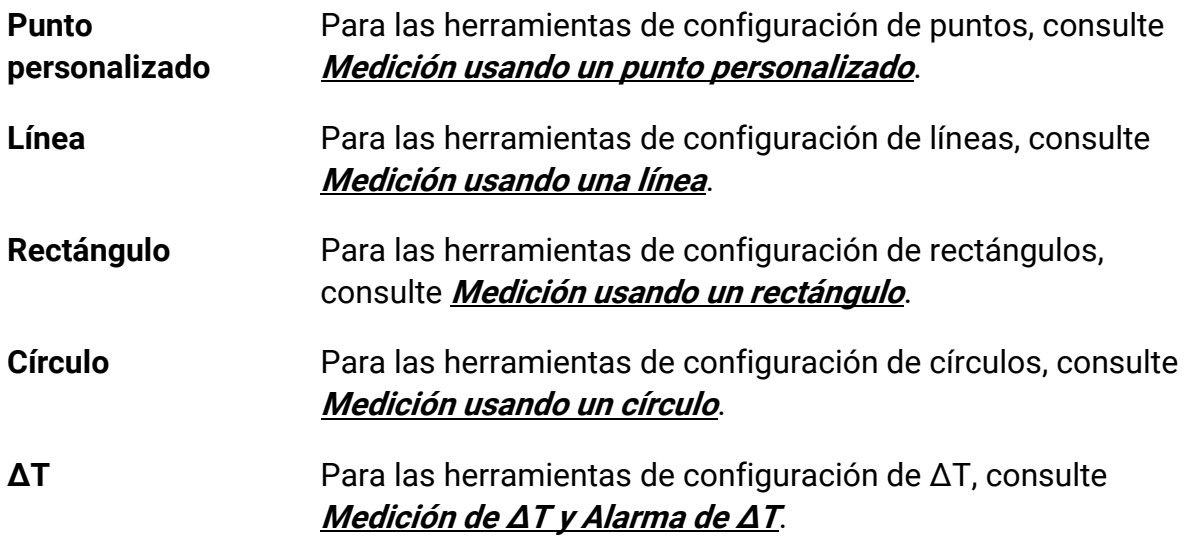

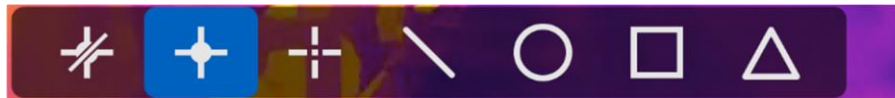

Figura 4-2 Herramientas de medición de la temperatura

#### **Qué hacer a continuación**

Configure la alarma de temperatura, entonces se activarán acciones de alarma como la advertencia sonora y la alarma intermitente cuando la temperatura comprobada supere el valor de alarma configurado. Consulte **[Alarma de temperatura](#page-56-0)**.

## <span id="page-50-0"></span>**4.3.1 Medición usando un punto personalizado**

El dispositivo puede detectar la temperatura de un punto personalizado.

#### **Pasos**

- 1. Toque **et** para añadir un punto predeterminado.
- 3. Mueva el punto con los botones de navegación o pulse sobre la pantalla táctil para seleccionar un punto y moverlo.
- 4. Toque  $\Box$  para modificar los parámetros de medición de la temperatura.

## **Emisividad**

Consulte **[Valores de emisividad de materiales comunes](#page-86-0)** para establecer la emisividad de su objetivo.

## **Distancia**

Establecer la distancia entre el objetivo y el dispositivo.

## **Temp.**

Toque para ocultar o mostrar los resultados de la medición de temperatura.

## $5.$  Pulse  $\sum$ .

La temperatura del punto personalizado (p. ej.: P1) muestra «P1: XX.

## **Nota**

Si se han establecido la distancia y la emisividad específicas de la herramienta, la medició n se realiza en base a dichos parámetros. De otro modo, los parámetros configurados en **Ajustes de medición** se utilizan para realizar las mediciones.

## 6. Repita los pasos anteriores para establecer otros puntos personalizados.

## **Nota**

● El sistema admite un máximo de diez puntos personalizados.

- Arrastre la lista de herramientas de puntos a la izquierda de la pantalla o pulse  $\frac{6}{10}$ ,  $\frac{6}{10}$  $\Delta$ **y**  $\nabla$  para ver la lista de herramientas completa.
- 7. Opcional: Modifique las herramientas establecidas de los puntos personalizados, oculte o visualice las herramientas y los resultados de la medición, etc.

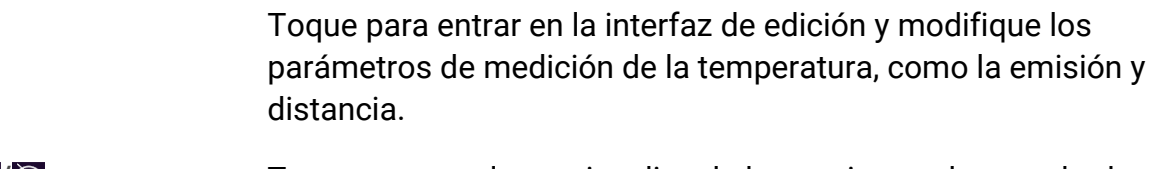

*I C* de la medición.

而

 $\mathscr{Q}$ 

Toque para eliminar la herramienta.

8. Pulse  $\sum$  para guardar y salir.

## <span id="page-51-0"></span>**4.3.2 Medición usando una línea**

#### **Pasos**

1. Toque  $\sum$  para generar una línea predeterminada.

## **Nota**

Solo se admite una herramienta de línea.

- 2. Mueva la línea hasta la posición requerida.
	- Toque la línea y pulse  $\frac{1}{2}$ ,  $\frac{1}{2}$ ,  $\frac{1}{2}$  y  $\frac{1}{2}$  para mover la línea arriba, abajo, a izquierda o derecha.
	- Toque la línea en la pantalla táctil y arrástrela hasta la posició n requerida.
- 3. Ajuste la longitud de la línea.
	- Toque el extremo de la línea y pulse  $\frac{1}{2}$ ,  $\frac{1}{2}$ ,  $\frac{1}{2}$  y  $\triangledown$  para prolongar o acortar la línea.
	- Toque y arrastre el extremo de la línea para agrandarla o acortarla.
- 4. Toque  $\Box$  para modificar los parámetros de medición de la temperatura.

#### **Emisividad**

Consulte **[Valores de emisividad de materiales comunes](#page-86-0)** para establecer la emisividad de su objetivo.

#### **Distancia**

Establecer la distancia entre el objetivo y el dispositivo.

## **Temperatura Máx./Mín./Promedio**

Pulse para que se visualicen los tipos de temperatura. Es posible visualizar la temperatura máx., mín. y promedio de la línea a la izquierda de la pantalla.

 $5.$  Pulse  $\overline{\mathbb{D}}$ .

## **Nota**

Si se han establecido la distancia y la emisividad específicas de la herramienta, la medición se realiza en base a dichos parámetros. De otro modo, los parámetros configurados en Ajustes de medición se utilizan para realizar las mediciones.

6. Modifique la herramienta establecida de la línea, oculte o visualice la herramienta y los resultados de la medición, etc.

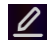

Toque para entrar en la interfaz de edición y modifique los parámetros de medición de la temperatura, como la emisión y distancia.

*I*  $\odot$  **/**  $\odot$  *I* Toque para ocultar o visualizar la herramienta y los resultados de la medición.

而

Toque para eliminar la herramienta.

7. Pulse  $\sum$  para guardar y salir.

# <span id="page-52-0"></span>**4.3.3 Medición usando un rectángulo**

## **Pasos**

- 1. Toque **para generar un rectángulo predeterminado.**
- 2. Mueva el rectángulo a la posición requerida.
	- Toque el rectángulo y pulse  $\frac{1}{2}$ ,  $\frac{1}{2}$ ,  $\Delta$ **?** y  $\nabla$  para mover el rectángulo arriba, abajo, a izquierda o derecha.
	- Toque y arrastre el rectángulo en la pantalla táctil para moverlo a la posició n requerida.
- 3. Ajuste el tamaño del rectángulo.
	- Toque una esquina del rectángulo y pulse  $\mathbb{S}$ ,  $\mathbb{S}$ ,  $\Delta$  y  $\nabla$  para ampliar o reducir el rectángulo.
	- Toque y arrastre una esquina del rectángulo en la pantalla táctil para agrandarlo o reducirlo.
- 4. Toque  $\blacksquare$  para modificar los parámetros de medición de la temperatura.

## **Emisividad**

Consulte **[Valores de emisividad de materiales comunes](#page-86-0)** para establecer la emisividad de su objetivo.

## **Distancia**

Establecer la distancia entre el objetivo y el dispositivo.

#### **Temperatura Máx./Mín./Promedio**

Pulse para que se visualicen los tipos de temperatura. Es posible visualizar la temperatura máx., mín. y promedio del rectángulo a la izquierda de la pantalla.

6. Pulse  $\bigcirc$  para guardar los ajustes.

## **Nota**

Si se han establecido la distancia y la emisividad específicas de la herramienta, la medición se realiza en base a dichos parámetros. De otro modo, los parámetros configurados en Ajustes de medición se utilizan para realizar las mediciones.

7. Repita los pasos anteriores para establecer otras herramientas del rectángulo.

## **Nota**

Se admite un máximo de cinco herramientas del rectángulo.

8. Opcional: Modifique las herramientas del rectángulo, oculte o visualice las herramientas y los resultados de la medición, etc.

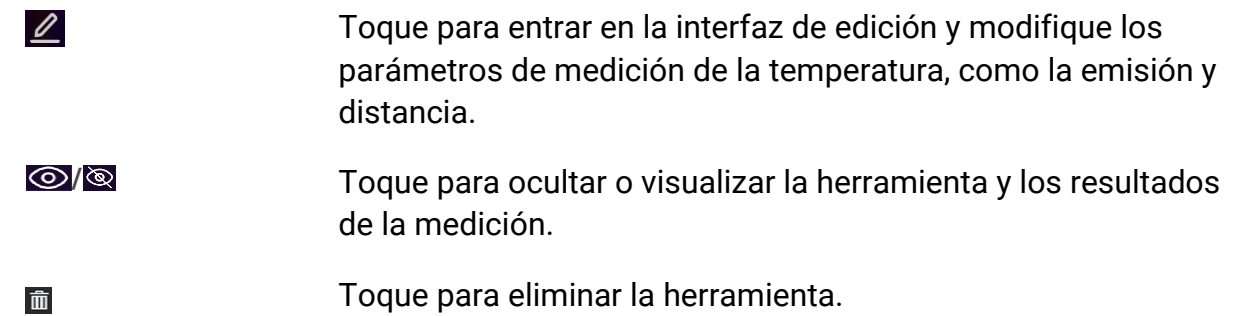

9. Pulse  $\bigcirc$  para guardar y salir.

# <span id="page-53-0"></span>**4.3.4 Medición usando un círculo**

## **Pasos**

- 1. Toque **O** para generar un círculo predeterminado.
- 2. Mueva el círculo a la posición requerida.
	- Toque el círculo y pulse  $\frac{2}{9}$ ,  $\frac{2}{9}$   $\sqrt{9}$  y  $\nabla$  para mover el círculo arriba, abajo, a izquierda o derecha.
	- Toque y arrastre el círculo en la pantalla táctil para moverlo a la posició n requerida.
- 4. Ajuste el tamaño del círculo.
	- Toque un punto del círculo y pulse  $\subseteq \subseteq \subseteq \triangle$  y  $\triangledown$  para ampliar o reducir el círculo.
- Toque y arrastre un punto del círculo en la pantalla táctil para agrandarlo o reducirlo.
- 5. Toque  $\Box$  para modificar los parámetros de medición de la temperatura.

## **Emisividad**

Consulte **[Valores de emisividad de materiales comunes](#page-86-0)** para establecer la emisividad de su objetivo.

## **Distancia**

Establecer la distancia entre el objetivo y el dispositivo.

## **Temperatura Máx./Mín./Promedio**

Pulse para que se visualicen los tipos de temperatura. Es posible visualizar la temperatura máx., mín. y promedio del círculo a la izquierda de la pantalla.

6. Pulse  $\sum$  para guardar los ajustes.

## **Nota**

Si se han establecido la distancia y la emisividad específicas de la herramienta, la medición se realiza en base a dichos parámetros. De otro modo, los parámetros configurados en **Ajustes de medición** se utilizan para realizar las mediciones.

7. Repita los pasos anteriores para configurar otras herramientas de círculo.

## **Nota**

Se admite un máximo de cinco herramientas del círculo.

8. Opcional: Modifique las herramientas del círculo, oculte o visualice las herramientas y los resultados de la medición, etc.

 $\mathscr{Q}$ 

Toque para entrar en la interfaz de edición y modifique los parámetros de medición de la temperatura, como la emisión y distancia.

- 
- *I C* de la medición.

面

Toque para eliminar la herramienta.

<span id="page-54-0"></span>9. Pulse  $\sum$  para guardar y salir.

# **4.4 Medición de ΔT y Alarma de ΔT**

Al comparar la diferencia de temperatura (ΔT) entre las herramientas de medición, o entre una herramienta de medición y una temperatura determinada, el dispositivo puede

reconocer las excepciones de temperatura más rápido y con mayor precisión. Esta función se suele aplicar habitualmente a la medición de temperatura de los objetivos sensibles a la temperatura como los transformadores de corriente.

#### **Antes de comenzar**

Configure al menos una herramienta de medición de la temperatura.

- Para las herramientas de configuración de puntos, consulte *Medición usando un punto* **[personalizado](#page-50-0)**.
- **Para las herramientas de configuración de líneas, consulte** *[Medición usando una línea](#page-51-0)***.**
- Para las herramientas de configuración de rectángulos, consulte **Medición usando un [rectángulo](#page-52-0)**.
- **Para las herramientas de configuración de círculos, consulte** *Medición usando un***</u> [círculo](#page-53-0).**

## **Pasos**

- 1. Toque  $\Delta$ .
- 2. Añada una herramienta de ΔT.
	- 1) Introduzca un nombre de herramienta para la herramienta de ΔT en **Nombre de la herramienta**.
	- 2) Seleccione **Objeto comparado**.

## **Nota**

Es posible comparar la diferencia de temperatura entre diferentes o las mismas herramientas de medición, entre una herramienta de medición y un número, etc. Si selecciona **Número** como objeto comparado, introduzca el valor manualmente.

3) Establezca **ΔT de alarma**.

Cuando se detecta un ΔT mayor que el ΔT de alarma establecido, el dispositivo hace saltar la alarma.

- 4) Toque **Aceptar** para guardar los ajustes.
- 3. Opcional: Repita los pasos anteriores para establecer otras herramientas de ΔT.
- 4. Opcional: Modifique las herramientas de ΔT, oculte o visualice las herramientas y los resultados de la medición, etc.

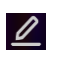

Toque para entrar en la interfaz de edición y modifique los parámetros de la herramienta de ΔT, como la emisión y distancia.

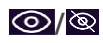

**/** Toque para ocultar o visualizar la herramienta de ΔT y los resultados de la medición.

Toque para eliminar la herramienta de ΔT.

- 5. Pulse  $\bigcirc$  para guardar y salir.
- 6. Habilite la **Alarma de ΔT**.
	- 1) Seleccione **E** y vaya a Ajustes de medición > Ajustes de alarma.
	- 2) Toque para habilitar la **Alarma de ΔT**.

## **Nota**

而

Si no habilita la alarma de ΔT, las vinculaciones de alarma también tendrán efecto, pero la información de la alarma de ΔT no se subirá al centro de vigilancia.

# <span id="page-56-0"></span>**4.5 Alarma de temperatura**

Cuando la temperatura de los objetivos dispare la alarma establecida, el dispositivo realizará las acciones configuradas, ya sea hacer parpadear el marco de la regla, emitir un aviso sonoro o enviar una notificación al software cliente.

# **4.5.1 Establecer alarmas para temperaturas excepcionales**

Se activarán las acciones de alarma, como el aviso sonoro y la alarma intermitente, cuando la temperatura comprobada supere el valor de alarma configurado.

## **Pasos**

- 1. Seleccione **X** y vaya a **Ajustes de medición > Ajustes de alarma.**
- 2. Toque para habilitar la **Alarma de temperatura**.
- 3. Establezca los parámetros de la alarma.

## **Umbral de alarma**

Cuando la temperatura analizada supere el umbral, el dispositivo enviará una notificación de alarma al software cliente. Emite un pitido si el aviso sonoro está habilitado. El rectángulo en rojo si se ha configurado la herramienta del rectángulo.

## **Vinculación de alarma**

- **Aviso audible:** El dispositivo emite un pitido cuando la temperatura del objetivo supere el umbral de alarma.
- **Alarma intermitente:** La luz parpadeante empezará a parpadear cuando la temperatura supere el umbral de alarma.

## $\begin{bmatrix} 1 \\ 1 \end{bmatrix}$ Nota

Si configura las herramientas de rectángulo y círculo para medir la temperatura, los ajustes de umbral de alarma y del método de enlace solo funcionan en las zonas medidas. De lo contrario, los parámetros son válidos para la medición de temperatura píxel a píxel (medición de la temperatura a pantalla completa).

# **4.6 Calcular el tamaño del área**

El dispositivo puede calcular el tamaño de los rectángulos y mostrar los resultados en la pantalla.

## **Pasos**

- 1. Seleccione **y** vaya a Ajustes de medición > Cálculo del tamaño del área.
- 2. Habilite **Cálculo del tamaño del área.**
- 3. Trace uno o varios rectángulos en la pantalla.

Los rectángulos que traza son para la medición de la temperatura. Consulte *[Medició](#page-52-0)n* **[usando un rectángulo](#page-52-0)** para ver las instrucciones.

4. En la interfaz de vista en directo, dirija un rectángulo al objetivo y pulse el botón del láser.

## $\begin{bmatrix} 1 \\ 1 \end{bmatrix}$ Nota

Asegúrese de que la lente esté en paralelo con el objetivo al medir el tamaño del área.

## **Resultado**

El tamaño del objetivo se muestra encima del rectángulo.

# **4.7 Borrar todas las mediciones**

Toque  $\mathscr A$  para borrar todas las herramientas de medición de temperatura configuradas.

# **Capítulo 5 Inspecció n de rutas**

En determinadas situaciones que requieren la comprobació n de la temperatura de muchos puntos de inspección, puede utilizar el software cliente para crear rutas de inspección que cubran todos los puntos y enviar una tarea de inspección de ruta al dispositivo. Después de que el dispositivo examine las temperaturas de los puntos de inspección, cargará los resultados en el software cliente.

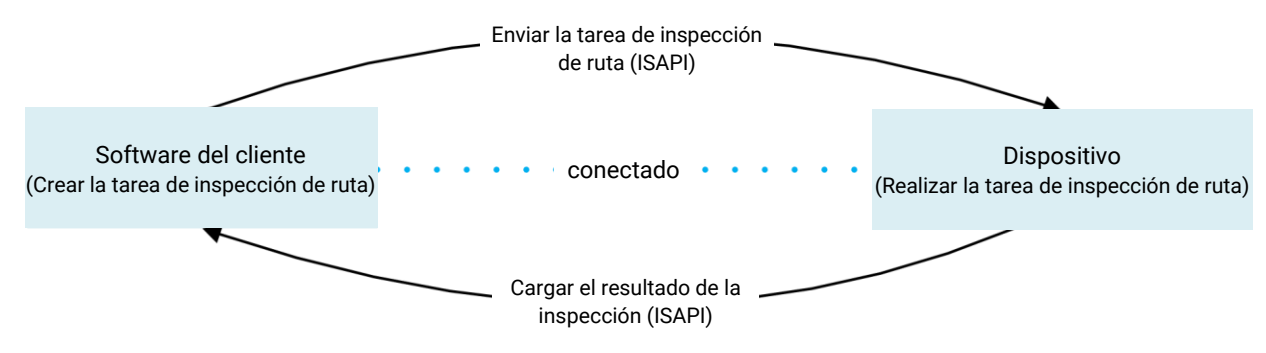

Figura 5-1 Flujo de trabajo de la inspección de rutas

El dispositivo recibe las tareas y carga los resultados de la inspección en el software cliente del PC a través de la función WLAN o Punto de acceso.

# <span id="page-58-0"></span>**5.1 Crear ruta de inspección y enviar la tarea al dispositivo**

Crear rutas de inspección en HIKMICRO Inspector. El cliente debería estar conectado al dispositivo antes de enviar la tarea de inspección de la ruta.

## **Antes de comenzar**

- Contacte con nuestro equipo de soporte técnico para obtener el software cliente «HIKMICRO Inspector». Instale el software en su PC.
- El PC deberá ser compatible con la función WLAN.

## **Pasos**

- 1. Abra «HIKMICRO Inspector».
- 2. Cree los puntos y la ruta de inspección. Consulte el manual de «HIKMICRO Inspector» para conocer las instrucciones.
- 3. Conecte el dispositivo a su PC en la misma LAN. Los métodos de conexión disponibles son:
	- Conectar el PC y el dispositivo a la misma red Wi-Fi. Para la conexió n Wi-Fi del dispositivo, vaya a **Ajust**es > C**onexiones** > **WLAN para seleccionar la red Wi-Fi deseada.** Consulte **[Conectar el dispositivo al Wi-Fi](#page-80-0)** para conocer las instrucciones detalladas.
- Conecte su PC al Punto de acceso del dispositivo. Active y configure el Punto de acceso del dispositivo desde **Ajustes** > **Conexiones** > **Punto de acceso**. Consulte **[Establecer punto de acceso del dispositivo](#page-81-0)** para conocer las instrucciones detalladas.
- 4. Haga clic en **Gestió n de dispositivos** para añadir su dispositivo al cliente. Consulte el manual de «HIKMICRO Inspector» para conocer las instrucciones.
- 5. Vaya a **Gestió n de tareas** > **Gestió n de rutas** para seleccionar una ruta y haga clic en **Aplicar al dispositivo**.

## **Qué hacer a continuación**

Compruebe su dispositivo para ver si ha recibido la tarea correctamente.

# **5.2 Realizar la inspección de la ruta**

Tras recibir las tareas de inspección del cliente del PC, puede coger el dispositivo y comprobar los puntos de inspección de la ruta. Cargue los resultado cuando haya finalizado la inspección.

## **Antes de comenzar**

- Asegúrese de que su dispositivo tiene una tarjeta de memoria instalada. Consulte **[Apariencia](#page-16-0)** para ver las instrucciones.
- Conecte el dispositivo al cliente del PC y asegúrese de que su dispositivo ha recibido las tareas de inspección desde el cliente del PC. Consulte el manual de «HIKMICRO Inspector» para conocer las instrucciones de la tarea de inspección del dispositivo.
- Use «HIKMICRO Inspector» v1.2.0.100 o una versión más nueva, para adquirir la funcionalidad completa del producto. De lo contrario, las operaciones mencionadas a continuación pueden no estar disponibles. Contacte con nuestro equipo de soporte técnico para obtener el software.

## **Pasos**

1. Introduzca el modo de inspección para empezar.

Introduzca el modo de una de las maneras siguientes:

- Toque  $\mathbb{Q}$  en el menú desplegable para acceder al modo de ruta de inspección.
- Vaya a **Ajustes** > **Ajustes de dispositivo** > **Modo de ruta de inspecció n** para habilitar la función.

## **Nota**

Desde el modo de Ruta de inspección, no es posible acceder al archivo del dispositivo.

- 2. Pulse  $\Box$  para acceder a la lista de tareas de inspección.
- 3. Pulse para seleccionar una tarea y empezar.

## **Nota**

El color de la letra de la tarea en progreso es azul en la lista.

- 4. Desplácese por los puntos de inspección y compruebe los requisitos de inspección para cada punto.
	- 1) Pulse la tarea para acceder a la interfaz de tareas.
	- 2) Pulse  $\Delta \mathbf{Q}$  y  $\nabla$  para seleccionar un punto de inspección y comprobar los detalles del punto.
		- Antes de inspeccionar los puntos, compruebe las imágenes de referencia del punto (etiquetado como n.º 4 en la imagen siguiente) para confirmar los requisitos de imágenes y la cantidad de capturas.
		- Compruebe los parámetros del punto (etiquetado como n.º 6 en la imagen siguiente) para ver si el punto necesita que se escanee el código QR. Si tiene indicado **Escaneo obligatorio**, tendrá que escanear el código QR para iniciar sesión antes de capturar imágenes del punto.
		- Compruebe el método de diagnó stico del punto (etiquetado como n.º 7 en la imagen siguiente). Si es un punto de diagnóstico automático, mostrará el diagnóstico normal. Si el punto requiere un diagnóstico manual, mostrará las opciones para el diagnó stico.

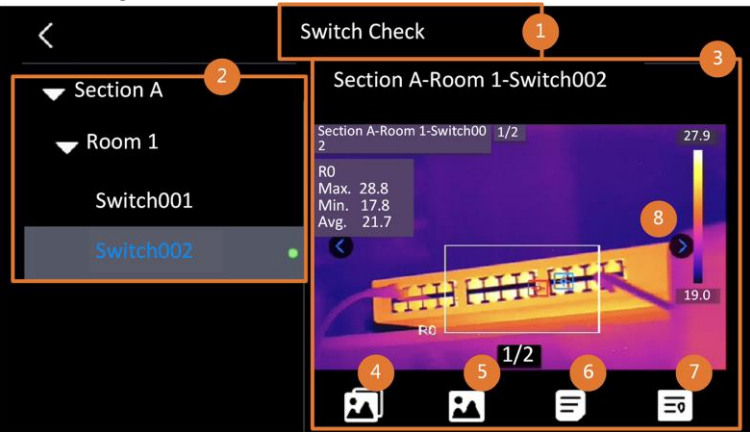

Figura 5-2 Flujo de trabajo de la inspección de rutas

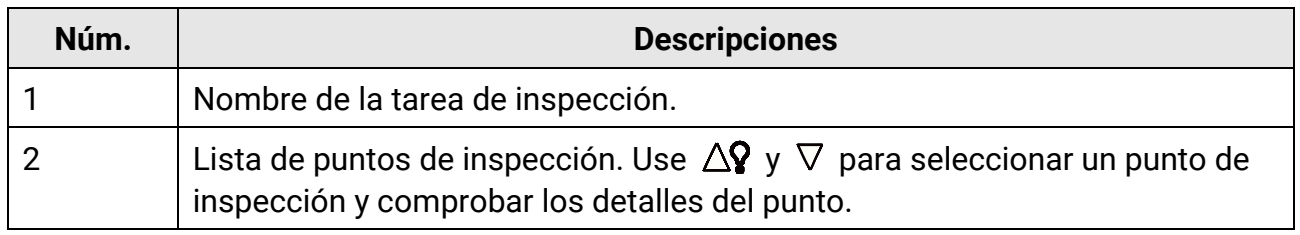

## Manual de usuario de la cámara termográfica portátil

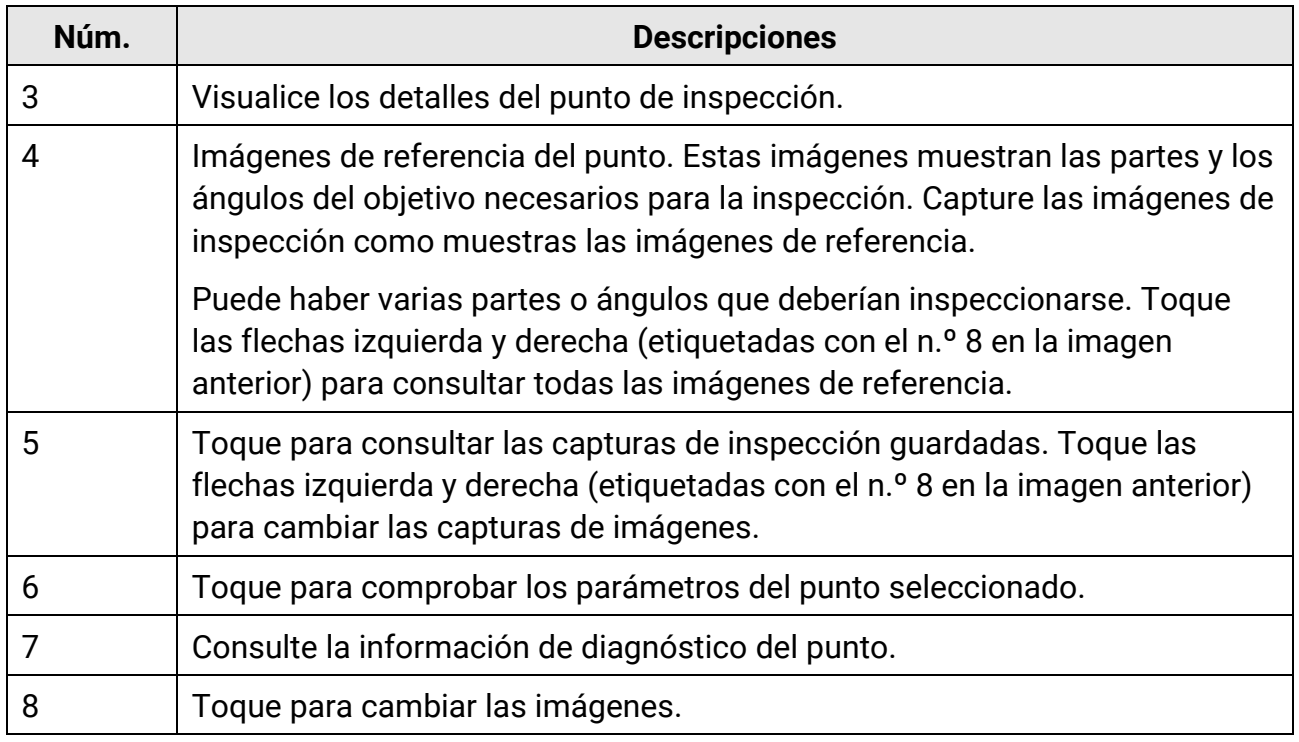

#### 5. Inspeccione un punto.

- 1) Pulse para regresar a la vista en directo.
- 2) Opcional: Desplácese a un punto de inspección y pulse @ para cambiar al canal óptico.
- 3) Dirija la lente al código QR para escanearlo.
- 4) Pulse co para capturar imágenes del punto de inspección una tras otra según las imágenes de referencia, hasta que se capturen todas las partes y los ángulos correspondientes del punto.
- 5) Tras capturar la última imagen, marque el resultado del diagnóstico.

## **Nota**

En los puntos de diagnóstico automático, el dispositivo marca el resultado según los estándares de diagnóstico predefinidos. En los puntos que necesitan un diagnóstico manual, elija la opción de resultado tras la última captura.

- 6. Tras inspeccionar un punto, el dispositivo pasa al siguiente punto automáticamente. Pulse  $\leq \sqrt{\frac{2}{9}}$  para cambiar los puntos.
- 7. Repita los pasos anteriores para completar la inspección y el diagnóstico de todos los puntos.

Al completar una tarea, aparece  $\bullet$  antes del nombre de la tarea en la lista.

#### **Qué hacer a continuación**

- Puede eliminar tareas de inspección seleccionando una tarea y tocando ...
- Suba los resultados al cliente del ordenador tras finalizar la inspección de ruta. Consulte el manual de «HIKMICRO Inspector» para conocer las instrucciones.

# **5.3 Subir resultados de inspección y ver informes**

Suba los resultados de inspección al software cliente para realizar una administración centralizada y generar informes.

#### **Antes de comenzar**

Conecte su dispositivo a un ordenador que tenga el software cliente instalado. Consulte el paso de conexión del dispositivo en *[Crear ruta de inspecció](#page-58-0)n y enviar la tarea al* **[dispositivo](#page-58-0)** para más información.

#### **Pasos**

- 1. Abra «HIKMICRO Inspector».
- 2. Haga clic en  $\blacksquare$  y **Administración de tareas** y consulte las tareas deseadas.
- 3. Haga clic en Leer resultado de inspección para descargar los resultados del dispositivo.

| ¢            | File                                                  | Settings<br>Help        |                        |                       |                 |           | - | $\Box$ $\times$ |
|--------------|-------------------------------------------------------|-------------------------|------------------------|-----------------------|-----------------|-----------|---|-----------------|
| 圆            |                                                       | <b>Route Management</b> | <b>Task Management</b> |                       |                 |           |   |                 |
| $\mathbf{C}$ | <b>ID</b> Delete Task <b>B</b> Read Inspection Result |                         |                        |                       |                 |           |   |                 |
| 88           | ▣                                                     | Task Name <sup>+</sup>  | Sent Time              | <b>Device Applied</b> | Completion      | Operation |   |                 |
|              |                                                       | Plant A Daily           | 2022-03-24 18:57:05    |                       | <b>C</b> Finish | E<br>區    |   |                 |
|              |                                                       | Plant A Daily           | 2022-03-25 16:54:58    |                       | 0/6             | E<br>日    |   |                 |

Figura 5-3 Administración de tareas

El estado de la tarea aparece en **Terminación.**

4. Haga clic en el nombre de una tarea finalizada para ver los detalles del resultado.

| €            | File                                            | Help<br>Settings        |                        |                                                                                               |                         |                                   |                                         | -             | $\Box$ $\times$ |
|--------------|-------------------------------------------------|-------------------------|------------------------|-----------------------------------------------------------------------------------------------|-------------------------|-----------------------------------|-----------------------------------------|---------------|-----------------|
| 圓            |                                                 | <b>Route Management</b> | <b>Task Management</b> |                                                                                               | <b>Plant A Daily</b>    |                                   |                                         |               | $\times$        |
| $\mathbf{C}$ | Read Inspection Result<br><b>ID</b> Delete Task |                         |                        | 2022-03-24 18:57:05 1<br>1211109AAWRG60448397<br>$\boxminus$ Report<br>Read Inspection Result |                         |                                   |                                         |               |                 |
| 00           | Ð.                                              | Task Name <sup>+</sup>  | Sent Time              | <b>Device Applied</b>                                                                         | $\overline{\mathbf{z}}$ | Inspect Point <sup>+</sup>        | Picture                                 | <b>Result</b> |                 |
|              |                                                 | Plant A Daily           | 2022-03-24 18:57:05    |                                                                                               | $\overline{\mathbf{v}}$ | Plant A/Building A/No.0001-AC     | <b>PERSONAL</b>                         | Normal        |                 |
|              | 8                                               | Plant A Daily           | 2022-03-25 16:54:58    |                                                                                               | $\overline{\mathbf{v}}$ | Plant A/Building A/No.0002-AC     |                                         | Normal        |                 |
|              |                                                 |                         |                        |                                                                                               | $\overline{\mathbf{v}}$ | Plant A/Building A/No.0003-AC     | S.<br>۰.                                | Normal        |                 |
|              |                                                 |                         |                        |                                                                                               | $\overline{\mathbf{v}}$ | Plant A/Building B/SNO0001-Server | <b>STAR</b><br>$\overline{\phantom{a}}$ | Normal        |                 |
|              |                                                 |                         |                        |                                                                                               | $\overline{\mathbf{v}}$ | Plant A/Building B/SNO0002-Server | $\mathbb{Z}$                            | Normal        |                 |
|              |                                                 |                         |                        |                                                                                               | $\overline{\mathbf{v}}$ | Plant A/Building B/SNO0003-Server |                                         | Normal        |                 |

Figura 5-4 Resultados de inspección

5. Opcional: Consulte una tarea o los puntos de inspección deseados y haga clic en **Informe** para analizarlos posteriormente y generar un informe en HIKMICRO Analyzer.

## **Nota**

- Debe haber instalado HIKMICRO Analyzer en su ordenador. Descargue el programa en **[https://www.hikmicrotech.com/en/industrial-products/hikmicro-analyzer-software/](https://www.hikmicrotech.com/es/industrial-products/hikmicro-analyzer-software/)**.
- Para consultar las instrucciones de funcionamiento en HIKMICRO Analyzer, lea el manual de usuario en **Ayuda > Manual de usuario.**
- Mantenga HIKMICRO Analyzer actualizado para disfrutar de una mayor compatibilidad y experiencia de usuario.

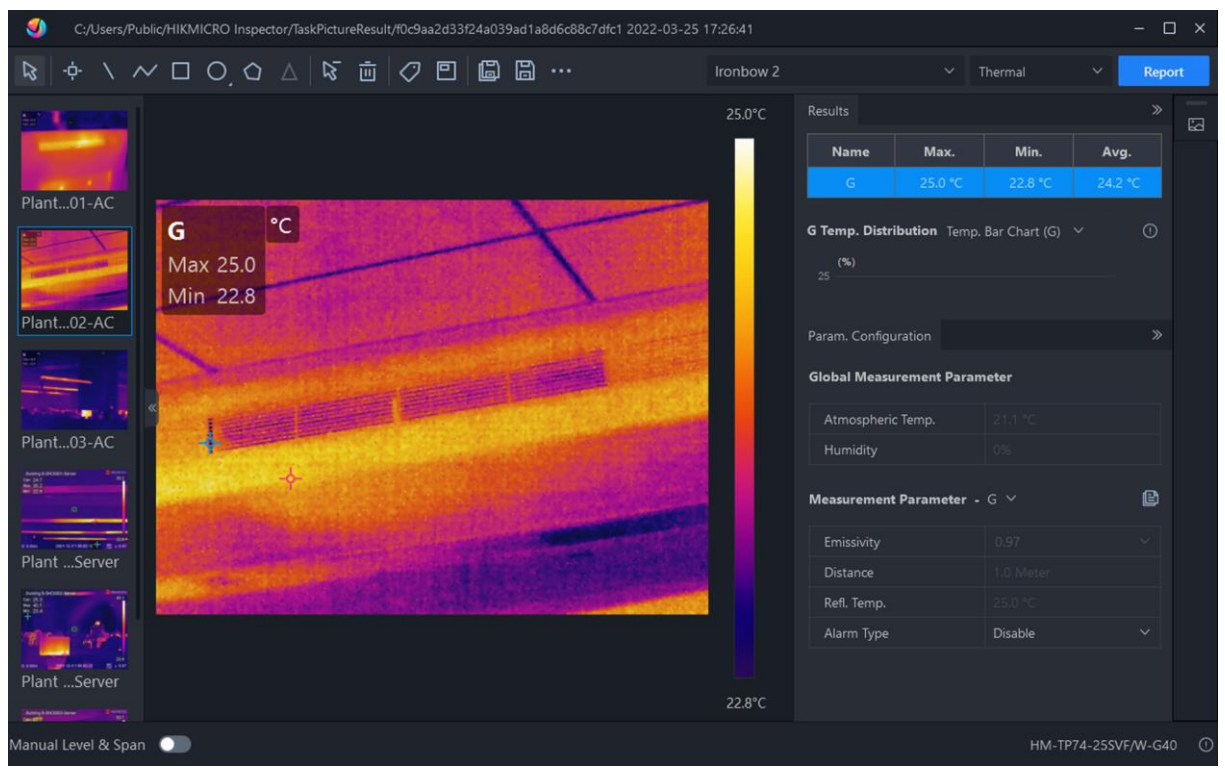

Figura 5-5 Análisis en HIKMICRO Analyzer

# **Capítulo 6 Imágenes y vídeo**

Inserte una tarjeta de memoria en el dispositivo, luego podrá grabar vídeos, capturar instantáneas, marcar y guardar datos importantes.

## **Nota**

- El dispositivo no es compatible con la captura ni la grabación cuando se muestra el menú.
- Cuando el dispositivo está conectado al ordenador, no es compatible con la captura ni la grabación.
- Vaya a **Ajustes** > **Ajustes de captura > Título de nombre de archivo**, puede configurar el título de nombre de archivo en las instantáneas o las grabaciones para diferenciar los archivos grabados en una escena específica.
- Vaya a **Ajustes > Ajustes de dispositivo > Inicializació n de dispositivo** para inicializar la tarjeta de memoria si fuera necesario.

# **6.1 Capturar imágenes**

Utilice el dispositivo para capturar imágenes en directo y guardar las imágenes en álbumes locales.

## **Antes de comenzar**

- Asegúrese de que haya una tarjeta de memoria insertada en el dispositivo. Consulte **[Apariencia](#page-16-0)** para localizar la ranura para la tarjeta de memoria en su dispositivo.
- Pulse  $\Delta$ **?** en la interfaz de vista en directo para activar la linterna en ambientes oscuros.

## **Pasos**

1. Establezca un modo de captura y pulse  $\circled{2}$  en la interfaz de vista en directo para capturar imágenes.

Hay 3 modos disponibles. Cada modo requiere distintas operaciones.

- 1) Seleccione y vaya a **Ajustes de captura > Modo de captura.**
- 2) Seleccione un modo.

## **Capturar una imagen**

Pulse  $\circled{2}$  una vez para capturar una imagen.

## **Captura continua**

Establezca la cantidad de capturas continuas tras seleccionar este modo. Pulse  $\mathbb{Q}$  en la vista en directo y el dispositivo capturará la cantidad de imágenes establecida de forma continua.

## **Captura programada**

Establezca el intervalo de captura programada tras seleccionar este modo. Pulse  $\circled{2}$  en la vista en directo y el dispositivo capturará imágenes en función del intervalo establecido. Pulse  $\textcircled{2}$  otra vez o pulse  $\textcircled{2}$  para dejar de capturar.

- 3) Pulse para regresar a la interfaz de vista en directo.
- 4) Dirija la lente al objetivo y pulse **conta** para capturar imágenes.
	- Capturar una imagen: Si **Editar antes de guardar** NO está habilitado (**Ajustes** > **Ajustes de captura**), la imagen en directo se congelará y se guardará en el álbum de almacenamiento predeterminado. Si **Editar antes de guardar** está habilitado, el dispositivo entrará en la interfaz de edición de imagen.

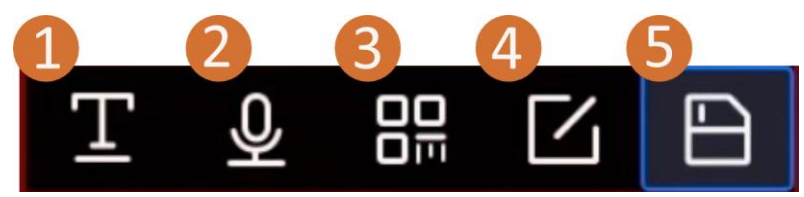

Figura 6-1 Editar una imagen

#### Tabla 6-1 Opciones de edición

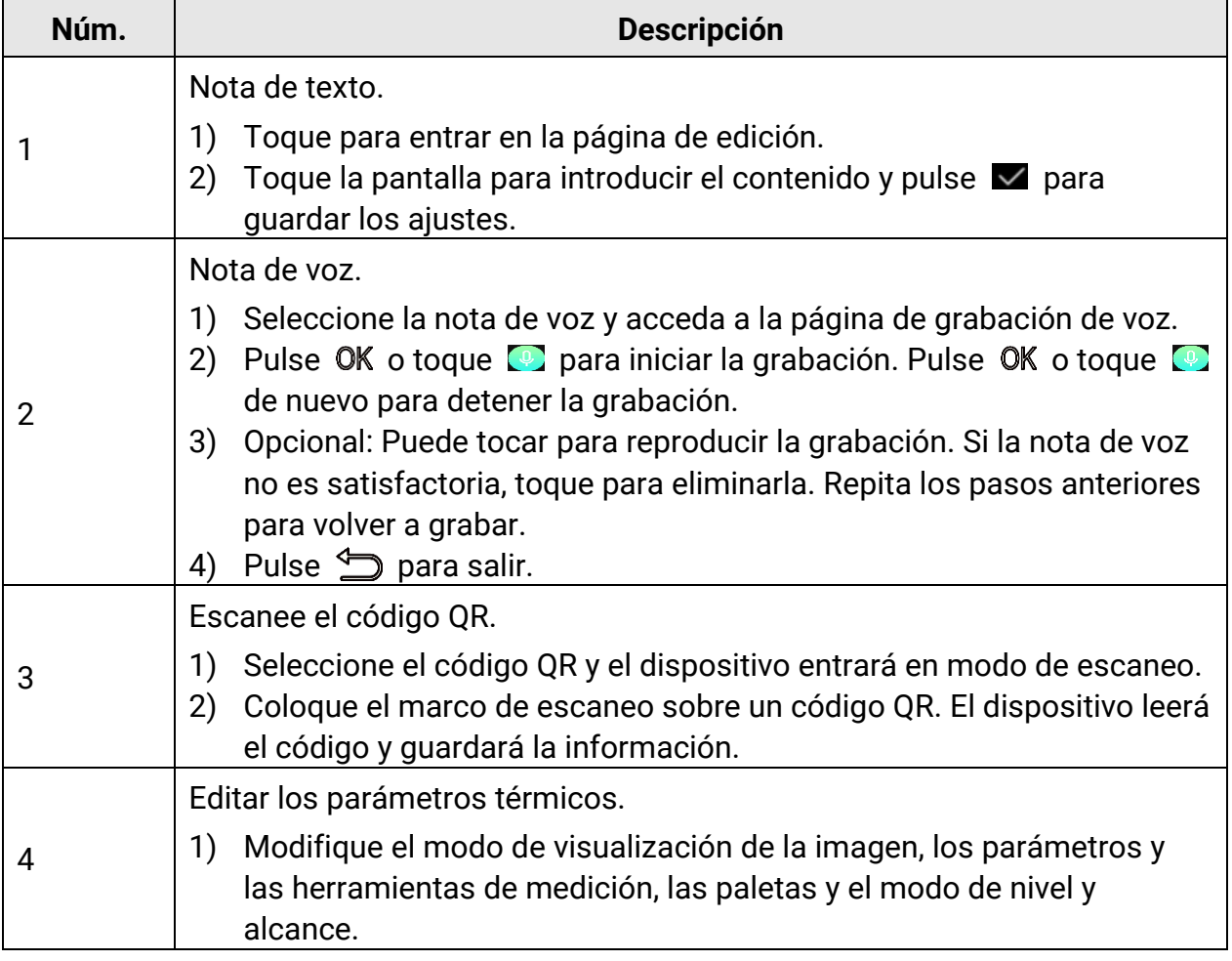

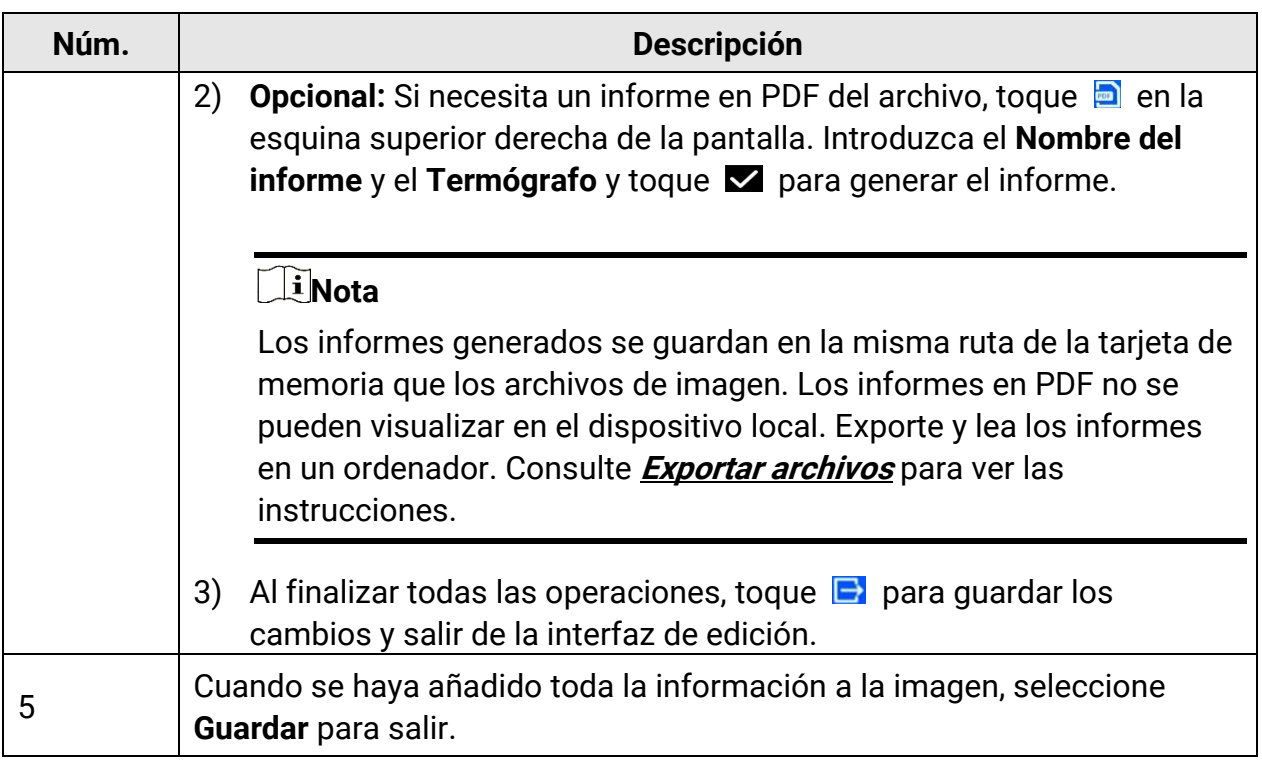

- Captura continua/captura programada: aparece un contador en la parte superior de la pantalla que muestra la cantidad de capturas realizadas.
- 2. Opcional: Puede configurar más ajustes de captura según lo necesite.

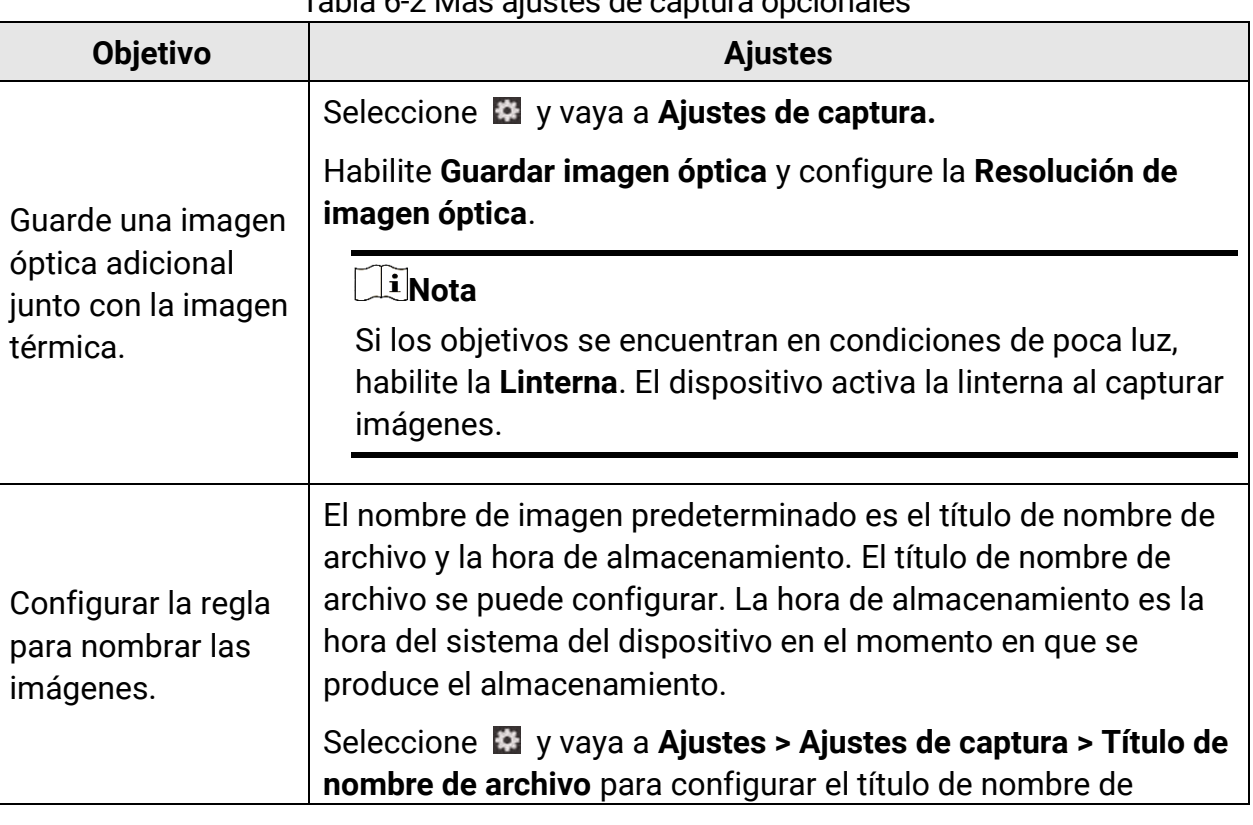

Tabla 6-2 Más ajustes de captura opcionales

## Manual de usuario de la cámara termográfica portátil

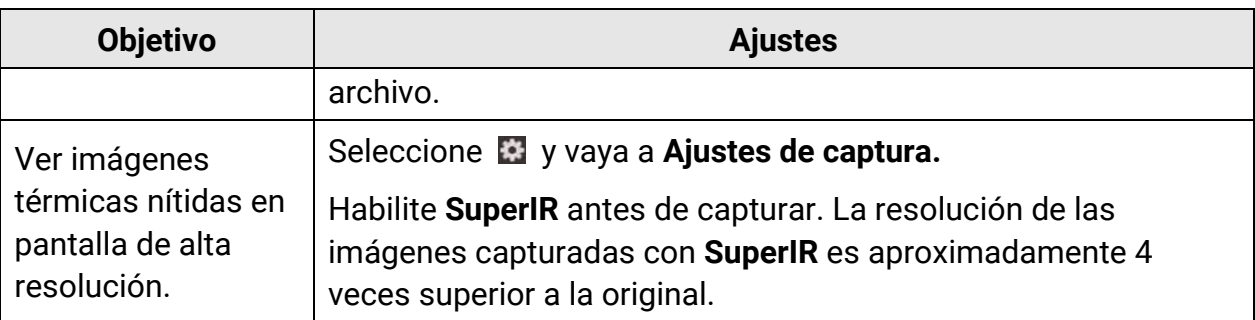

#### **Qué hacer a continuación**

- Pulse <sub>2</sub> y vaya a álbumes para ver y gestionar los archivos y los álbumes. Consulte **[Gestionar álbumes](#page-69-0)** y **[Gestionar archivos](#page-71-0)** para conocer las instrucciones de funcionamiento.
- Puede conectar su dispositivo al ordenador para exportar archivos locales a los álbumes y tratarlos posteriormente. Consulte **[Exportar archivos](#page-74-0)**.
- Puede editar las imágenes guardadas. Consulte **[Editar imágenes](#page-72-0)**.

# **6.2 Grabar vídeo**

#### **Antes de comenzar**

- Debe haber una tarjeta de memoria insertada para almacenar vídeos.
- Pulse  $\Delta$ **?** en la interfaz de vista en directo para habilitar la linterna en entornos oscuros si quiere grabar un vídeo óptico.

#### **Pasos**

1. Seleccione **X** y vaya a Ajustes de captura > Tipo de vídeo para configurar el formato de vídeo.

## **Nota**

La configuración del formato de vídeo solo es compatible con algunos modelos de esta gama. Se adopta el formato de vídeo MP4 en aquellos modelos sin opción de configuración.

#### **Vídeo radiométrico**

Los datos térmicos brutos se adjuntan en vídeos con este formato. Solo se pueden reproducir y analizar posteriormente con HIKMICRO Analyzer.

## **Nota**

Cuando el espacio de almacenamiento sea inferior a 500 MB, no se permitirá la grabación de vídeo radiométrico. Las grabaciones detenidas de forma accidental no se guardarán.

## **MP4**

Los vídeos grabados se almacenan en formato MP4. Estos videoclips se pueden reproducir en un dispositivo local y en cualquier reproductor compatible con este formato (HIKMICRO Analyzer no admite la reproducción de este formato de vídeo).

- 2. **Opcional:** Configurar la velocidad de fotogramas del tipo de vídeo seleccionado.
	- 1) Habilite la **Velocidad de fotogramas.**
	- 2) Entre de nuevo en **Tipo de vídeo** y aparecerán opciones de velocidad de fotogramas bajo el tipo de vídeo seleccionado.
	- 3) Seleccione **Velocidad de fotogramas** y desplácese para configurar el valor deseado.

## **Nota**

Una velocidad de fotogramas mayor ofrece vídeos más fluidos y con más detalles para su visualización, si hay movimiento. Pero los vídeos con una velocidad de fotogramas mayor tienen más tamaño y hará falta más espacio de almacenamiento.

4) Pulse  $OK.$ 

3. En la interfaz de vista en directo, mantenga pulsado **co** para iniciar la grabación. El icono de grabación y la cuenta atrás se muestran en la interfaz.

Las señales de grabación de vídeo radiométrico y vídeos en formato MP4 son diferentes. Cuando aparezca O 00:00:28, se estará grabando un vídeo en MP4. Cuando aparezca O offline 00:00:28, se estará grabando un vídeo radiométrico.

4. Cuando termine, vuelva a mantener pulsado **co** para detener la grabación. La grabación de vídeo se guardará automáticamente y saldrá.

## **Nota**

También puede pulsar  $\overline{OK}$  o  $\overline{\bigcirc}$  para detener la grabación.

## **Qué hacer a continuación**

Compruebe los vídeos almacenados en  $\mathbb{R}$  en el modo menú. Consulte *Ver y gestionar* **[archivos locales](#page-69-1)** para más información.

# <span id="page-69-1"></span>**6.3 Ver y gestionar archivos locales**

Las imágenes y los vídeos capturados del dispositivo se guardan en álbumes locales. Puede crear, eliminar, renombrar y establecer un álbum como el álbum de almacenamiento predeterminado. En los archivos se pueden realizar acciones como navegar, mover y eliminar.

## **Pasos**

- 1. Pulse **para entrar en Álbumes**.
- 2. Para crear, renombrar, eliminar y establecer un álbum como el álbum de almacenamiento predeterminado, consulte **[Gestionar álbumes](#page-69-0)** para más información.
- 3. Para conocer más funciones como mover o eliminar un archivo, consulte **[Gestionar](#page-71-0)  [archivos](#page-71-0)** para más información.
- 4. Pulse  $\sum$  para salir.

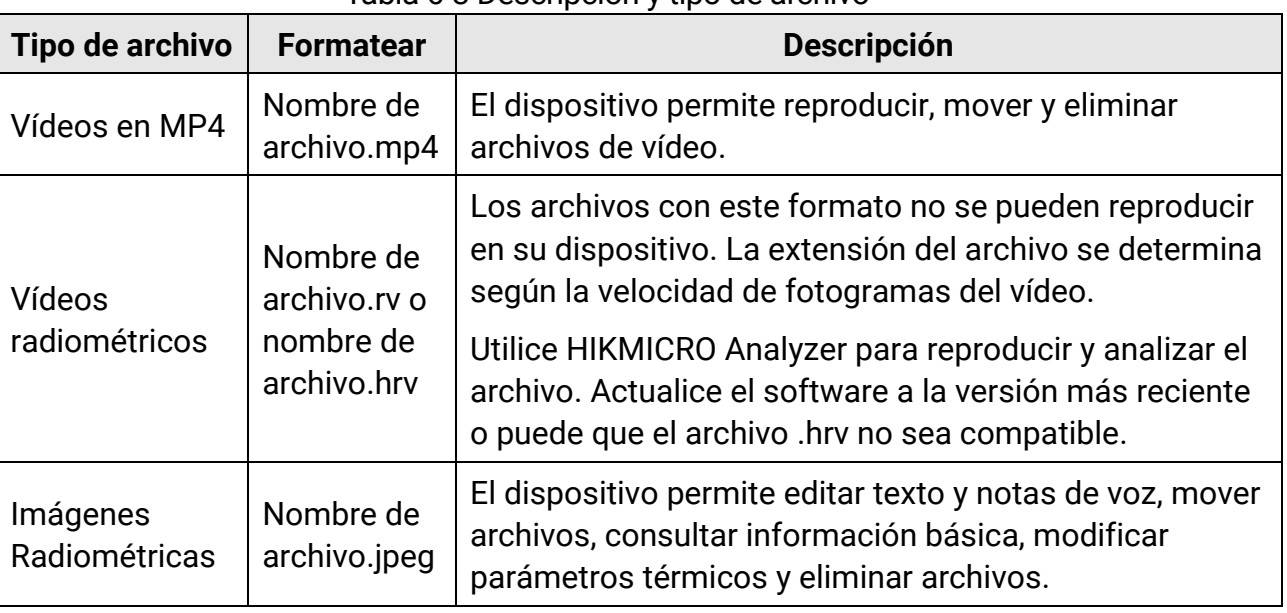

#### Tabla 6-3 Descripción y tipo de archivo

# <span id="page-69-0"></span>**6.3.1 Gestionar álbumes**

Puede crear varios álbumes para gestionar los archivos de imágenes y vídeos capturados en su dispositivo. Las imágenes y los vídeos recientemente capturados se guardan en el **Á lbum de almacenamiento predeterminado** .

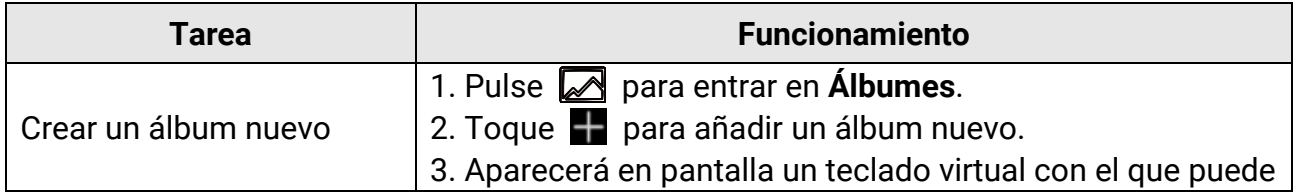

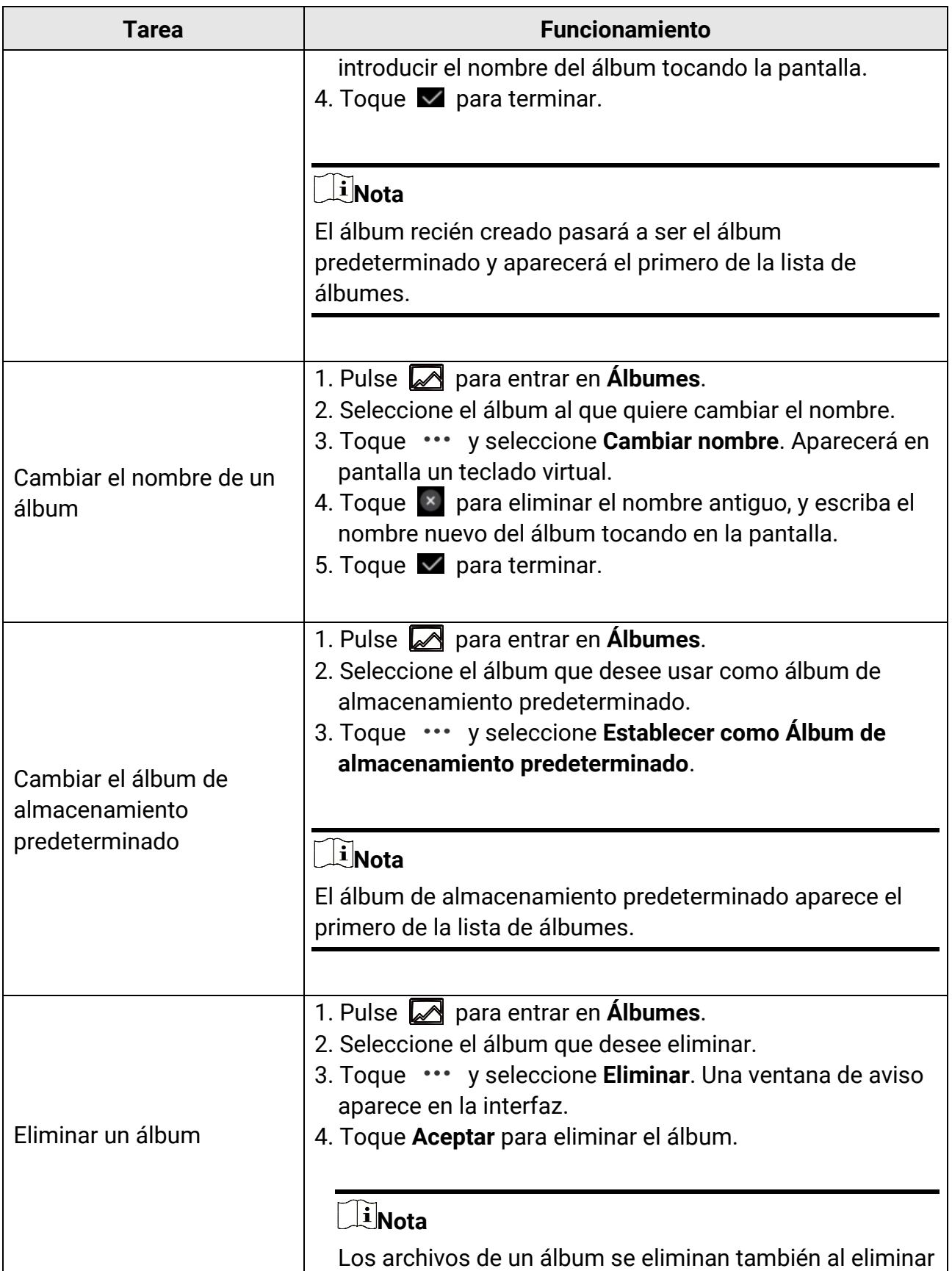

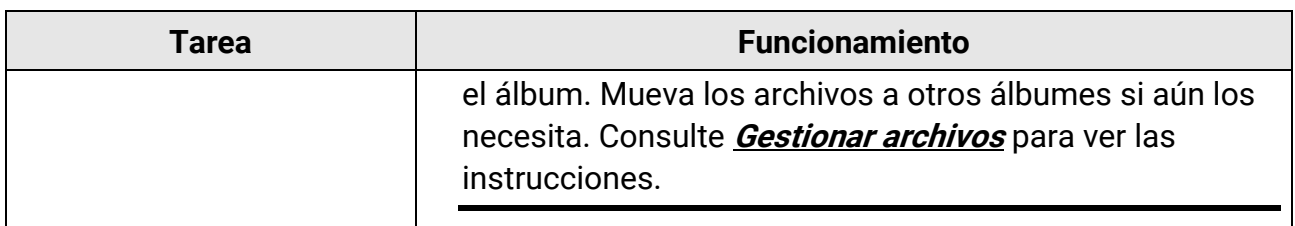

## <span id="page-71-0"></span>**6.3.2 Gestionar archivos**

Puede eliminar los archivos grabados y mover los archivos a otros álbumes en el dispositivo.

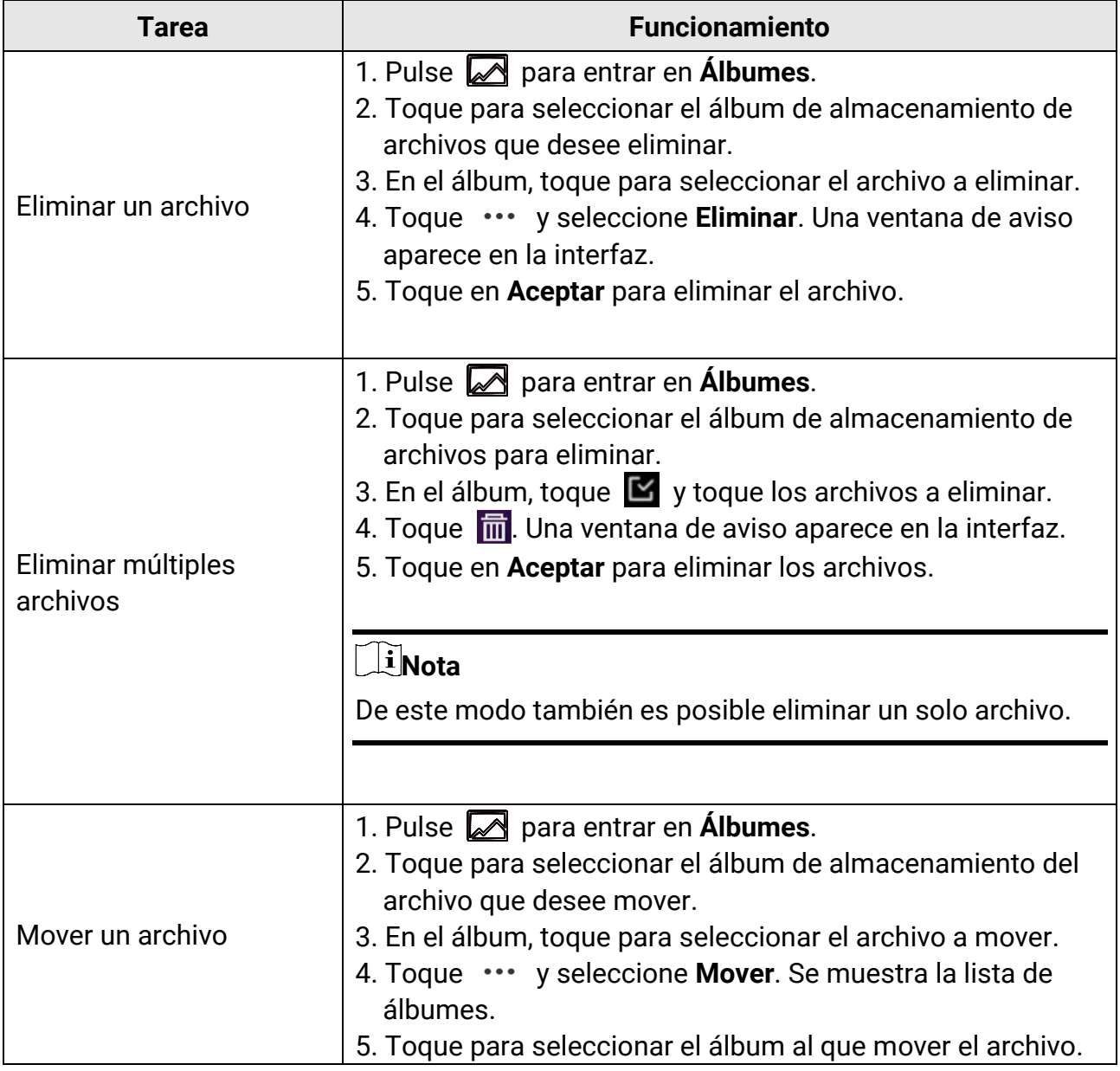
### Manual de usuario de la cámara termográfica portátil

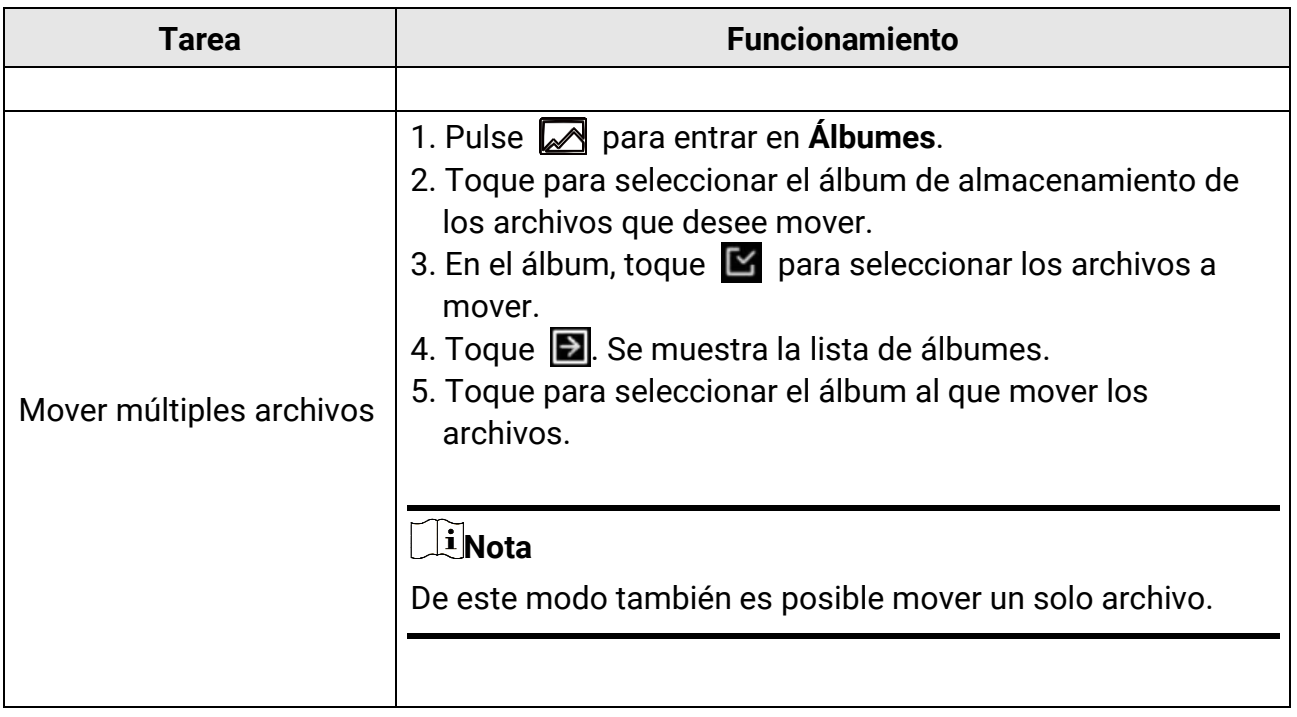

### **Nota**

Toque  $\leq$  para seleccionar todos los archivos, y toque  $\Box$  para cancelar la selección.

### **6.3.3 Editar imágenes**

La cámara térmica permite editar el texto o las notas de voz guardadas con las imágenes y cambiar los parámetros térmicos.

### **Nota**

La función de edición de imagen varía en los productos de la gama. Consulte su dispositivo para conocer las opciones de funcionamiento disponibles.

#### **Pasos**

- 1. En la vista en directo, pulse  $\Box$  para acceder a los álbumes.
- 2. Toque para abrir un álbum.
- 3. Toque para abrir un archivo de imagen y toque sobre la imagen para que aparezca el menú de edición.

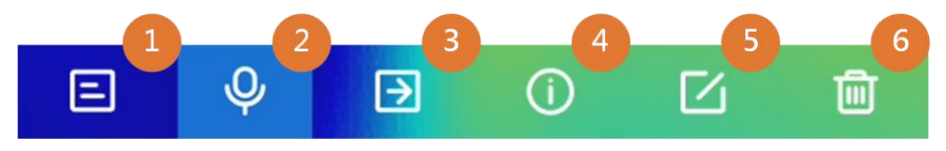

Figura 6-2 Editar una imagen

4. Seleccione una opción y realice las operaciones correspondientes.

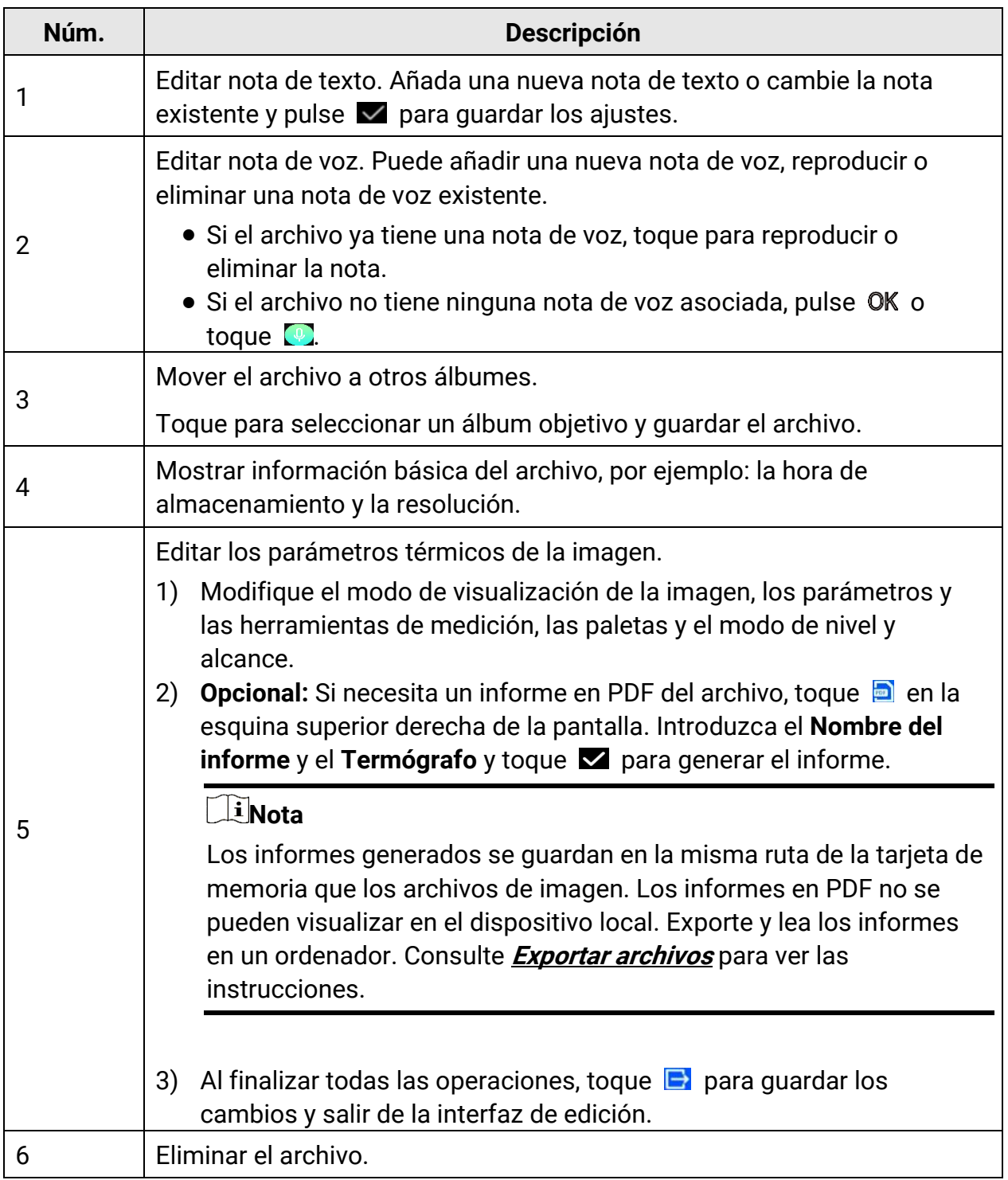

## <span id="page-74-0"></span>**6.4 Exportar archivos**

Conecte el dispositivo a su ordenador con el cable proporcionado, puede exportar los vídeos grabados, las instantáneas capturada y los informes en PDF.

### **Nota**

La proyección de pantalla debe estar desactivada antes de exportar archivos o el ordenador no detectará el disco. Vaya a **Ajustes > Conexiones > Proyecció n de pantalla USB** para comprobar el estado de la función.

### **Pasos**

- 1. Abra la tapa de la interfaz del cable.
- 2. Conecte el dispositivo a su PC con cable y abra el disco detectado.
- 3. Seleccione y copie los vídeos y las instantáneas al ordenador para ver los archivos.
- 4. Desconecte el dispositivo del PC.

### **Nota**

Durante la primera conexión, el controlador se instalará automáticamente.

### **Qué hacer a continuación**

Puede importar las instantáneas en el Analizador HIKMICRO para un análisis de datos mayor. Consulte el *Manual de usuario de HIKMICRO Analyzer* para conocer las instrucciones de funcionamiento.

# **Capítulo 7 Detección de distancia**

El buscador de rango láser se compone de un transmisor láser y un receptor láser. El dispositivo detecta la distancia hasta el objetivo midiendo el tiempo que la proyección del láser tarda en alcanzar el objetivo y regresar al receptor del láser. Ese tiempo se convierte a distancia y se muestra en la pantalla.

#### **Antes de comenzar**

- Se recomienda utilizar esta función en entornos sin reflejos, como en interiores.
- Se recomienda que el objetivo cuente con una buena reflexión de luz, como el papel blanco y el cable.

### **Pasos**

- 1. Seleccione **X** y vaya a Ajustes de Dispositivo > Ajustes de pantalla.
- 2. Habilite la **Distancia.**
- 3. Pulse  $\bigcirc$  para guardar y salir.
- 4. En la interfaz de vista en directo, dirija el cursor al objetivo y mantenga pulsado el botón del láser.
- 5. Suelte el botón del láser para finalizar la medición de la distancia.

### **Resultado**

La distancia se muestra en la barra de estado a la izquierda de la pantalla.

# **Capítulo 8 Visualización de la ubicación geográfica**

Al incorporar mó dulos de posicionamiento por satélite, el dispositivo puede mostrar la longitud y la latituden las imágenes en directo y en las capturas de imágenes.

### **Pasos**

- 1. Seleccione **E** y vaya a **Ajustes de Dispositivo > GPS**.
- 2. Toque **Que** para activar la función GPS. El dispositivo mostrará una ventana con el resultado de la posición GPS.

### **Resultado**

Podrá ver la ubicación en la barra de estado a la izquierda de la pantalla.

### **Nota**

- El mó dulo de satélite no puede recibir señales si el dispositivo se encuentra en el interior. Coloque el dispositivo en un espacio exterior abierto para recibir la señal.
- En un espacio exterior, espere durante un momento a que el dispositivo muestre la ubicación.
- La información de ubicación también se adjunta en las capturas de imágenes radiométricas. Puede leer la ubicación en HIKMICRO Analyzer.
- La visualización de la ubicación solo es compatible con los modelos con módulo de posicionamiento por satélite.

# **Capítulo 9 Visualizació n de la direcció n**

Al estar equipado con una brújula, el dispositivo puede mostrar su dirección en la imagen en directo y en las capturas de imágenes.

### **Nota**

La función es compatible con algunos modelos.

Seleccione **E** y vaya a **Ajustes de dispositivo > Brújula** para habilitar los módulos de la brújula, luego siga las instrucciones emergentes para calibrar la brújula. Consulte **[Calibrar](#page-77-0)**  *[la brújula](#page-77-0)* para más información.

Tras una correcta calibración, podrá ver la dirección en la esquina inferior derecha de la pantalla. Se recomienda leer la direcció n si coloca el dispositivo horizontalmente. Para aumentar la precisión de la dirección, puede configurar la corrección de declinación magnética. Consulte **Correcció n de declinació [n magnética](#page-78-0)** para ver las instrucciones.

### **Nota**

La información de dirección también se adjunta en las capturas de imágenes radiométricas. Puede leer la dirección en HIKMICRO Analyzer.

# <span id="page-77-0"></span>**9.1 Calibrar la brújula**

La calibración de la brújula es fundamental para la visualización de la dirección de corrección.

Debe calibrar la brújula al habilitar la función por primera vez.

### **Pasos**

- 1. Utilice la guía de calibración del siguiente modo.
	- $-$  Seleccione **X** y vaya a **Ajustes de dispositivo > Brújula** para desactivar la función y volver a activarla.
	- Toque  $\Box$  en el menú desplegable para activar o desactivar la brújula rápidamente.
- 2. Cuando habilite la brújula por primera vez, o haya interferencias magnéticas, la guía de calibración de la brújula aparecerá. Siga las instrucciones de la pantalla para mover y girar el dispositivo.

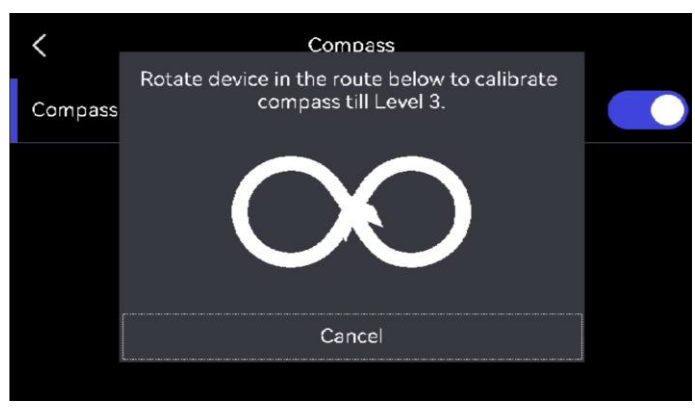

Figura 9-1 Calibrar la brújula

### **Nota**

- Durante la calibració n, siga moviendo y girando el dispositivo para asegurarse de que este se exponga a todas las posibles direcciones.
- **· El Nivel de calibración** indica la validez de la calibración, un nivel más alto significa una lectura más precisa de la brújula. La calibración se completa cuando la barra de estado aparece en la interfaz de vista en directo y el **Nivel de calibración** pasa a 3.

3. Deje de rotar el dispositivo cuando aparezca el mensaje de calibración completada.

### **Resultado**

La barra de estado muestra  $\bigcirc$  en la interfaz de vista en directo tras completar la calibració n. Si el número de este icono es menor de 3, significa que la brújula no está bien calibrada y la dirección que se muestra podría ser incorrecta.

# <span id="page-78-0"></span>**9.2 Corrección de declinación magnética**

La declinación magnética es el ángulo de variación entre el norte magnético y el norte real. Añadir la declinación magnética a la brújula aumenta la precisión de la lectura de la dirección.

Vaya a Ajustes locales > Ajustes de dispositivo > Brújula > Corrección de declinación magnética para añadir la declinación de la ubicación del dispositivo.

# **Capítulo 10 Conexiones del dispositivo**

## **10.1 Conectar el bluetooth**

Puede grabar y oír el sonido de los vídeos o las imágenes mediante auriculares bluetooth después de emparejar el dispositivo con los auriculares correctamente.

### **Pasos**

- 1. Seleccione **E** y vaya a **Conexiones > Bluetooth.**
- 2. Toque  $\Box$  para habilitar el bluetooth.

### **Nota**

También puede pulsar  $\sum$  o **OK** para salir del emparejamiento.

El dispositivo buscará los auriculares bluetooth cercanos disponibles y se emparejará con ellos automáticamente.

### **Resultado**

Tras el emparejamiento, puede grabar y oír el sonido a través de los auriculares mientras graba y reproduce el vídeo o las imágenes.

# **10.2 Proyectar la pantalla del dispositivo en el ordenador**

El dispositivo admite la transmisió n de la pantalla al ordenador mediante un software cliente basado en el protocolo UVC o un reproductor. Es posible conectar el dispositivo a un PC usando un cable USB tipo C, y transmitir la vista en directo del dispositivo al PC.

### **Pasos**

- 1. Seleccione **y** vaya a **Conexiones > Proyección de pantalla USB** para activar la función en el dispositivo. O toque en el menú desplegable para activar/desactivar la proyección de pantalla USB.
- 2. Abra el software de cliente basado en el protocolo UVC en su ordenador.
- 3. Utilice un cable de tipo C para conectar su dispositivo al ordenador.

#### **Qué hacer a continuación**

Para más información sobre cómo proyectar la pantalla, vaya a nuestra página web: **[https://www.hikmicrotech.com](https://www.hikmicrotech.com/)**.

### <span id="page-80-0"></span>**10.3 Conectar el dispositivo al Wi-Fi**

#### **Pasos**

- 1. Seleccione **X** y vaya a **Conexiones > WLAN.**
- 2. Pulse **D** para activar el Wi-Fi y las redes Wi-Fi aparecerán en una lista.

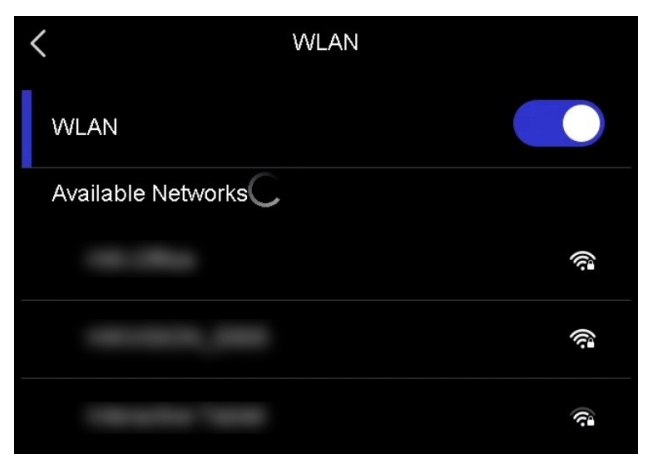

Figura 10-1 Lista Wi-Fi

- 3. Seleccione la red Wi-Fi a la que conectarse y aparecerá un teclado virtual.
- 4. Introduzca la contraseña.
- 5. Toque  $\vee$  para esconder el teclado virtual y conectarse a la red Wi-Fi.

### **Nota**

- NO toque **espacio** o la contraseña podría ser incorrecta.
- Salir de la interfaz de conexión de ajustes de red Wi-Fi no interrumpe la conexión.

#### **Resultado**

Aparecerá un icono de red Wi-Fi en la interfaz principal cuando la conexión se haya completado.

### <span id="page-81-0"></span>**10.4 Establecer punto de acceso del dispositivo**

Gracias al punto de acceso del dispositivo, otros equipos con la función Wi-Fi se pueden unir al dispositivo y transmitir datos.

#### **Pasos**

- 1. Seleccione y vaya a **Conexiones > Punto de acceso.**
- 2. Toque  $\bigcirc$  para habilitar la función de punto de acceso.
- 3. Establezca el punto de acceso y únase.

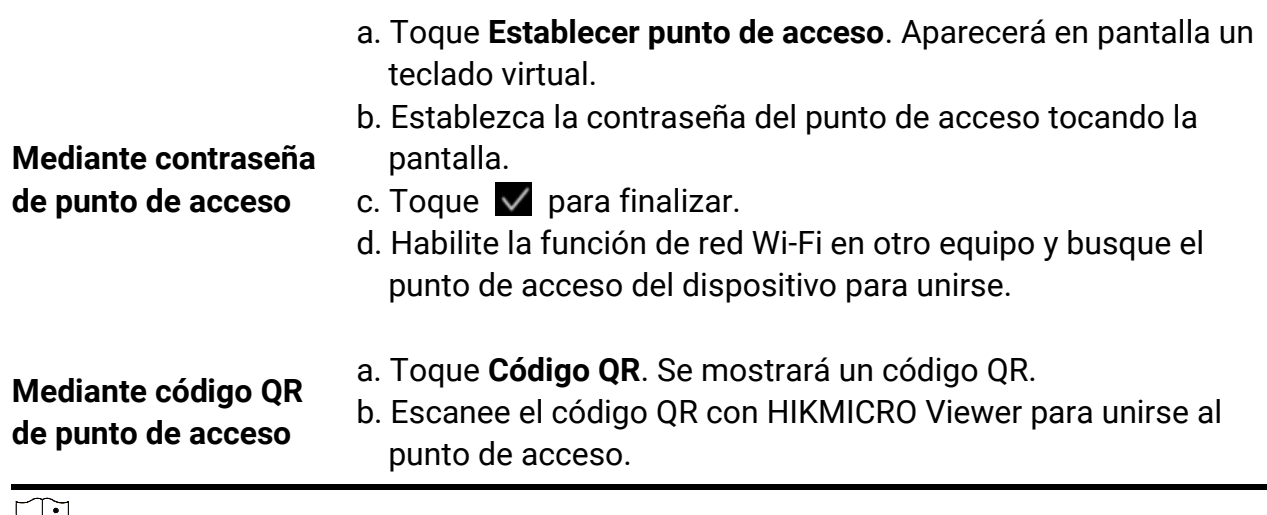

### **Nota**

- Al establecer la contraseña, no toque **espacio** o la contraseña podría ser incorrecta.
- La contraseña tiene que estar formada por al menos 8 letras y números.
- Pulse  $\overline{ }$   $\overline{ }$  para introducir la contraseña en el campo de la contraseña.

4. Toque  $\vee$  para guardar.

# **Capítulo 11 Conexión de cliente móvil de vista térmica**

El dispositivo admite tanto la conexión por Wi-Fi como por punto de acceso WLAN. Conecte el dispositivo a HIKMICRO Viewer y podrá controlarlo a través del cliente móvil.

### **11.1 Conexión mediante red Wi-Fi**

### **Antes de comenzar**

Descargue e instale HIKMICRO Viewer en su teléfono.

### **Pasos**

- 1. Conecte su dispositivo a una red Wi-Fi. Consulte **[Conectar el dispositivo al Wi-Fi](#page-80-0)** para ver las instrucciones.
- 2. Conecte su teléfono a la misma red Wi-Fi que el dispositivo.
- 3. Inicie la aplicación y siga el asistente de inicio para registrar una cuenta.
- 4. Busque y añada el dispositivo al cliente móvil.

### **Resultado**

Puede ver la vista en directo, capturar instantáneas y grabar vídeos a través del cliente.

# **11.2 Conexión mediante punto de acceso**

### **Antes de comenzar**

Descargue e instale HIKMICRO Viewer en su teléfono.

### **Pasos**

- 1. Active el punto de acceso del dispositivo y complete la configuración del punto de acceso. Consulte **[Establecer punto de acceso del dispositivo](#page-81-0)** para ver las instrucciones.
- 2. Conecte su teléfono al punto de acceso del dispositivo.
- 3. Inicie la aplicación y siga el asistente de inicio para registrar una cuenta.
- 4. Busque y añada el dispositivo al cliente móvil.

### **Resultado**

Puede ver la vista en directo, capturar instantáneas y grabar vídeos a través del cliente.

# **Capítulo 12 Ajustes del sistema**

## **12.1 Establecer la luz led**

En el modo de vista en directo, pulse  $\Delta \Omega$  para habilitar/inhabilitar la luz led. O toque  $\blacksquare$ en el menú desplegable.

# **12.2 Establecer la unidad**

Seleccione **x** y vaya a Ajustes de dispositivo > Unidad para establecer la unidad de temperatura y la unidad de distancia.

## **12.3 Salida de imagen HDMI**

Puede visualizar la imagen en la unidad de visualización para obtener más información acerca de esta función.

Si su dispositivo cuenta con una interfaz de salida micro HDMI, conecte el dispositivo a una unidad de visualización para proyectar la imagen.

### **Nota**

Esta función solo es compatible con los modelos con interfaz de salida micro HDMI.

# **12.4 Configurar la hora y la fecha**

### **Pasos**

- 1. Seleccione **X** y vaya a Ajustes locales > Ajustes de dispositivo > Hora y fecha.
- 2. Establecer la fecha y la hora.
- 3. Pulse  $\sum$  para guardar y salir.

### $\mathbf{I}$ **Nota**

Vaya a **Ajustes de pantalla** para habilitar o inhabilitar la visualizació n de la hora y la fecha.

# **Capítulo 13 Mantenimiento**

## **13.1 Ver la información del dispositivo**

Seleccione **y** y vaya a Ajustes locales > Ajustes de dispositivo > Información de dispositivo para ver la información del dispositivo.

## **13.2 Actualizar dispositivo**

#### **Antes de comenzar**

- Primero descargue el archivo de actualización en el sitio web oficial **[http://www.hikmicrotech.com](http://www.hikmicrotech.com/)** o póngase en contacto con el servicio de atención al cliente y el soporte técnico para obtener el archivo de actualización.
- Asegúrese de que la batería del dispositivo esté completamente cargada.
- Asegúrese de que la función de apagado automático esté desactivada para evitar la suspensión accidental durante la actualización.
- Asegúrese de que haya una tarjeta de memoria instalada en el dispositivo.

### **Pasos**

- 1. Conecte el dispositivo a su PC con cable y abra el disco detectado.
- 2. Copie el archivo de actualización de su PC y péguelo en el directorio raíz del dispositivo.
- 3. Desconecte el dispositivo del PC.
- 4. Apague y encienda el dispositivo y este se actualizará automáticamente. Podrá ver el progreso de la actualización en la interfaz principal.

### $\begin{bmatrix} 1 \\ 1 \end{bmatrix}$ Nota

Tras la actualización, el dispositivo se reiniciará automáticamente. Puede consultar la versión actual en Ajustes de dispositivo > Información de dispositivo.

### **13.3 Restaurar el dispositivo**

Seleccione **X** y vaya a Ajustes de dispositivo > Inicialización de dispositivo > Restaurar **dispositivo** para inicializar el dispositivo y restaurar los ajustes predeterminados.

## **13.4 Inicializar la tarjeta de memoria**

Al utilizar por primera vez una tarjeta de memoria en la cámara térmica portátil, primero se debe inicializar.

Seleccione **X** y vaya a Ajustes de dispositivo > Inicialización de dispositivo > Formatear **tarjeta de memoria** para inicializar la tarjeta de memoria.

### <sup>1</sup>>Precaución

Si hay archivos en la tarjeta de memoria, asegúrese de haber hecho una copia de seguridad antes de inicializar la tarjeta de memoria. Cuando la tarjeta se haya inicializado, los datos y los archivos no se podrán recuperar.

# **13.5 Acerca de la calibración**

Le recomendamos llevar el dispositivo para su calibración una vez al año. Póngase en contacto con su distribuidor local para obtener información sobre el mantenimiento. Para conocer más servicios de calibración detallados, consulte **https://www.hikmicrotech.com/en/support/calibration-service/**.

# **Capítulo 14 Apéndice**

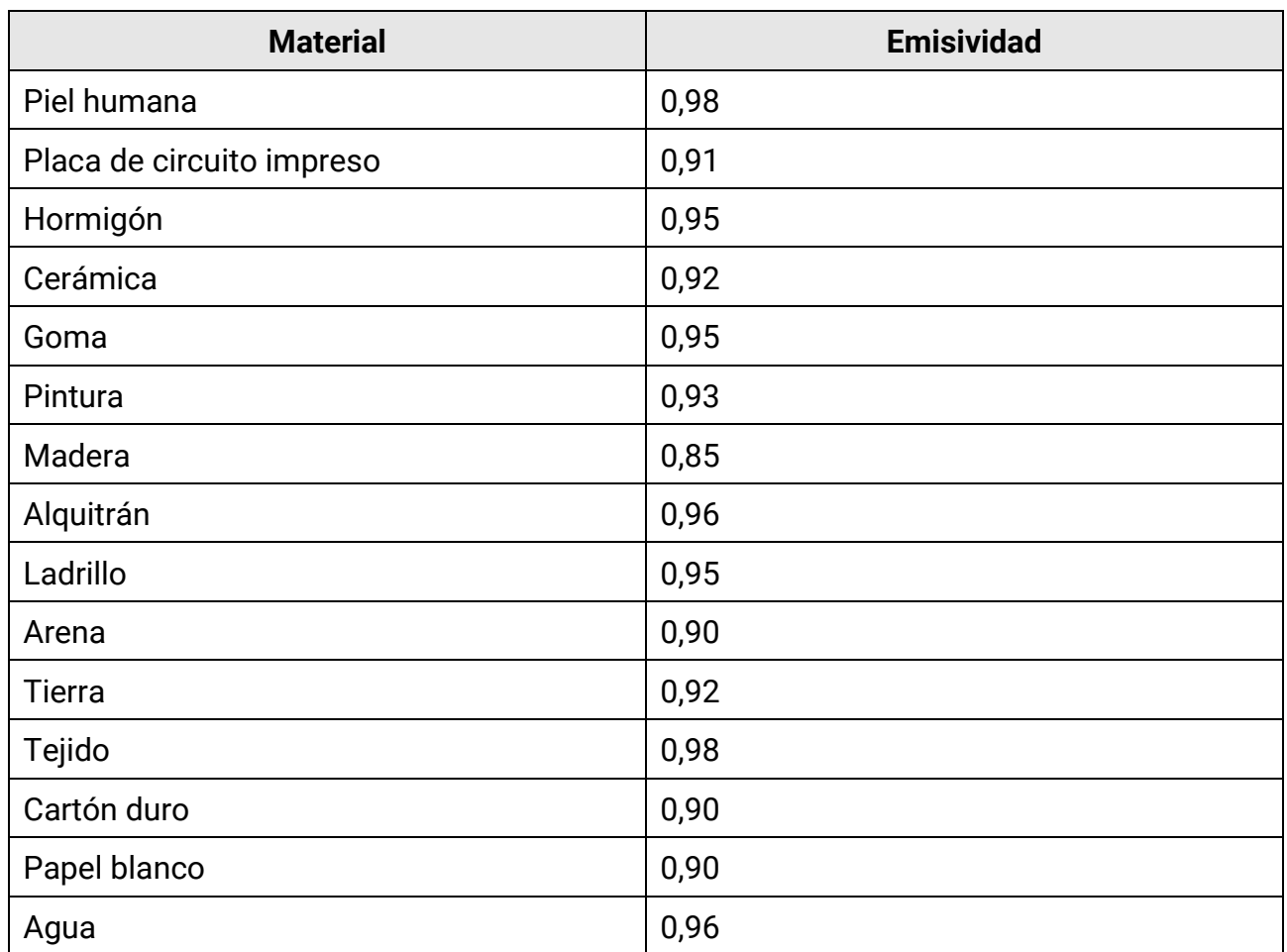

### **14.1 Valores de emisividad de materiales comunes**

### **14.2 Preguntas frecuentes**

Escanee el siguiente có digo QR para obtener las preguntas frecuentes del dispositivo.

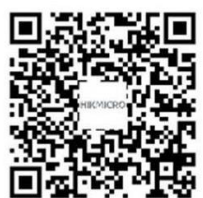

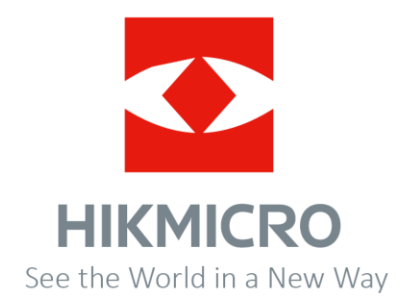

**UD34027B-A**